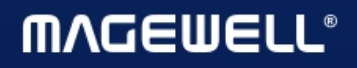

# Pro Convert AES67

**User Manual, Reference and FAQs** 

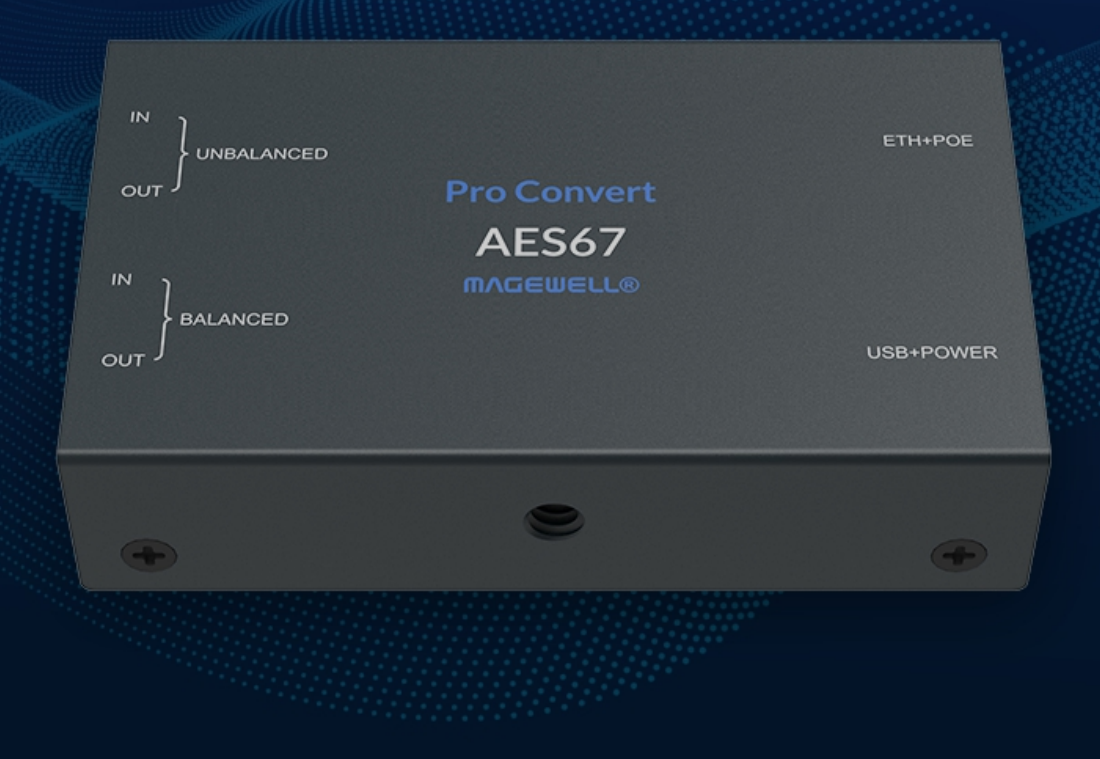

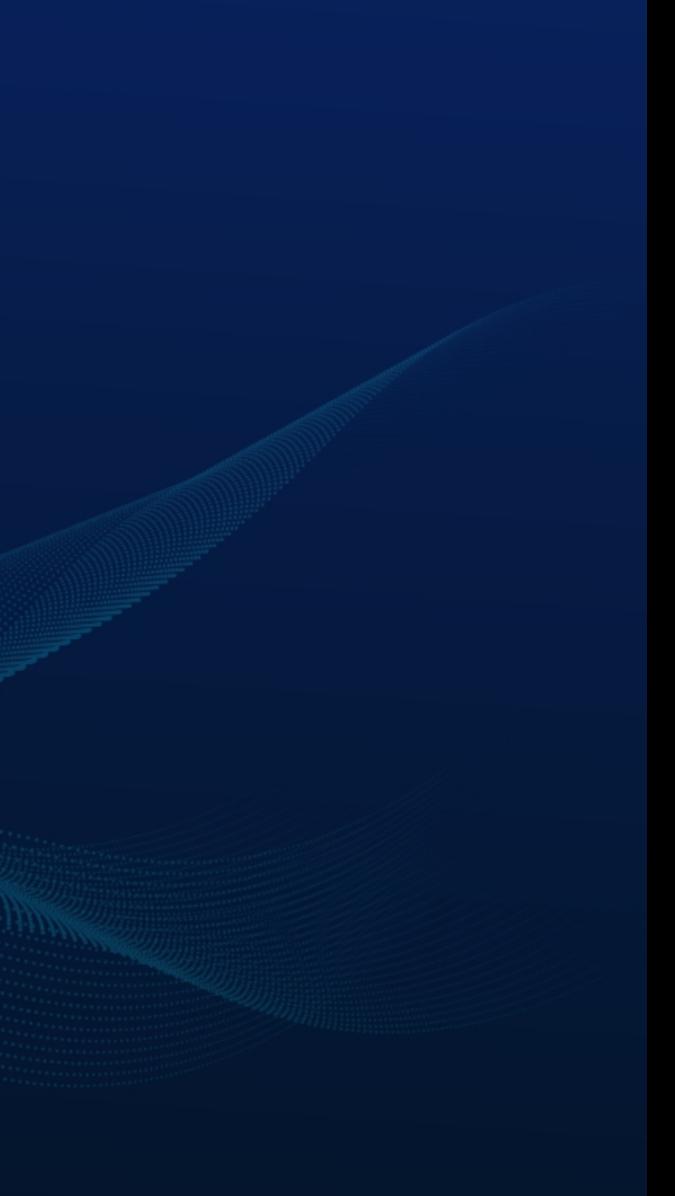

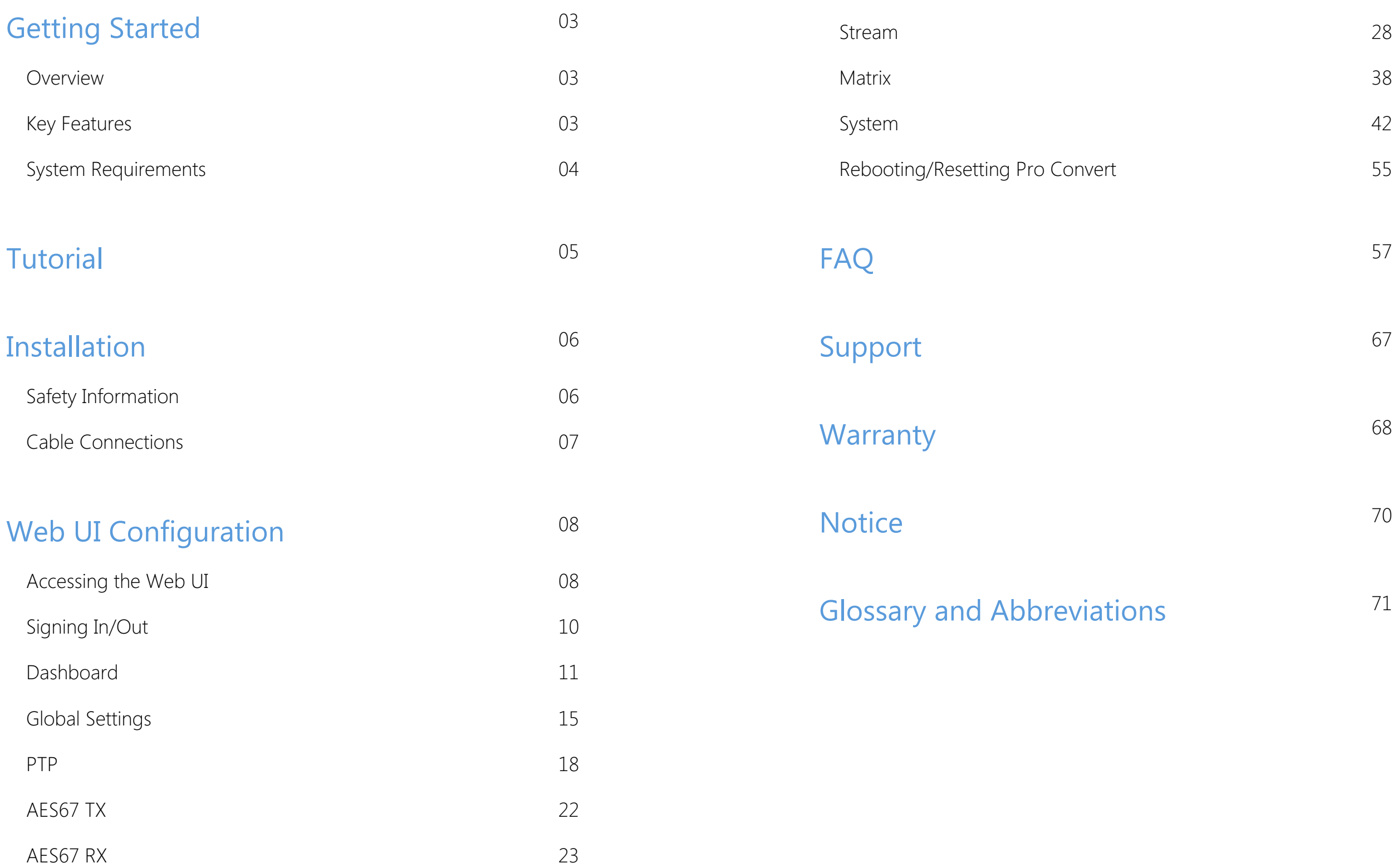

## TABLE OF CONTENTS

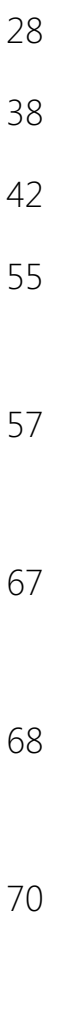

Pro Convert<sup>TM</sup> AES67 allows you to use the audio gear you already own - your trusted compressors, equalizers or analog power amplifiers - adapt them to the world of audio networking with Magwell audio unit, processing receive and transmit analog and digital audio data.

The ultra-compact Pro Convert devices are ideal for both in-studio and portable field use. Value-added features for live production applications include WebUI for remote control, a 1⁄4-20 thread for mounting accessories, effectively broadcast audio online - NDI/SRT/Icecast, and audio over IP - native AES67. The units can be powered by either a DC adapter or via Power over Ethernet (PoE) for further deployment simplicity.

- **Be compatible with ST 2110-30**
- Input and output 3.5mm unbalanced/4.4mm balanced/USB Audio Class/Icecast/AES67/NDI/SRT
- Nanosecond accuracy timing synchronization is provided using IEEE 1588- 2008 Precision Time Protocol (PTP) Version 2 (PTPv2) (AES67)
- Integrated A/D and D/A audio converters
- Remotely manage via Magewell Cloud and Web UI
- Compatibility with a wide variety of TCP/IP devices, including PC and audio processing software
- Dual power input options, powered by Power over Ethernet (PoE) switch, a ■

### <span id="page-2-2"></span>Key Features

### <span id="page-2-0"></span>Getting Started

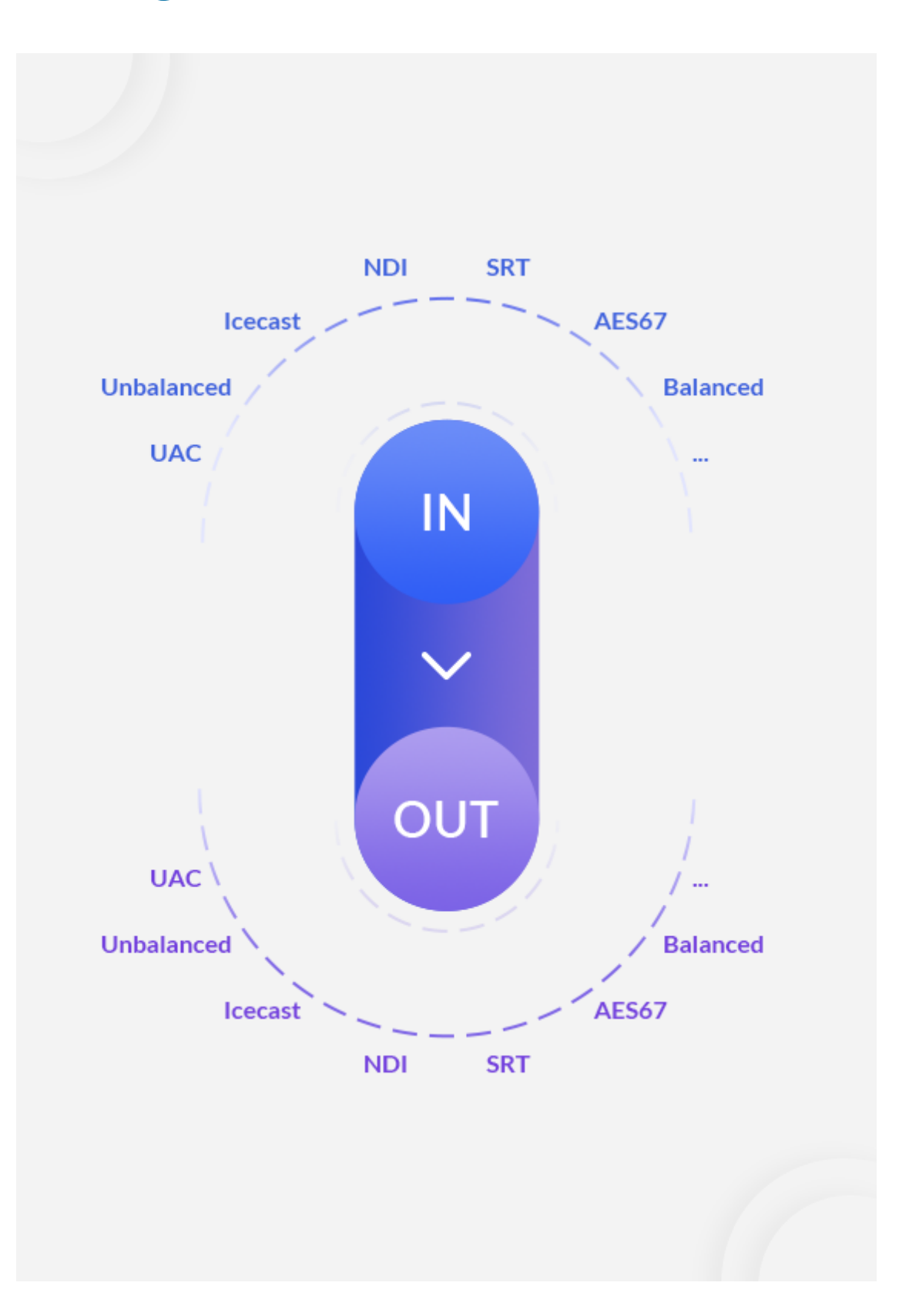

#### <span id="page-2-1"></span>**Overview**

### <span id="page-3-0"></span>System Requirements

#### Network

#### Supported Web Browser for the Web UI

- **Google Chrome version 49 and above**
- Microsoft Edge
- Mozilla Firefox version 61 and above
- Apple Safari 11.1 and above
- Dera 55.0.2994.44 and above

Gigabit Ethernet ■

## <span id="page-4-0"></span>**Tutorial**

The configuration roadmap is as follows:

- 1. Make a business plan.
- 2. Complete the converter configuration of each session based on your business plan, including cable connections, input and output sessions, routing scheme and other required parameters. After the configuration is completed, save the configuration.
	- To connect cables to your device and power it on, see [Installation](#page-5-2).
	- To connect UNBALANCE 3.5mm and BALANCE 4.4mm INs and OUTs, see [Installation](#page-5-2).
	- **To configure IP RX sessions, see [AES67](#page-22-1) RX/[Icecast](#page-36-0) RX/[NDI](#page-30-0) RX/SRT RX.**
	- **To configure IP TX sessions, see [AES67](#page-21-1) TX/[Icecast](#page-35-0) TX/[NDI](#page-27-1) TX/SRT TX.**
	- To configure audio routing table, see [Matrix](#page-37-0).
- 3. Check whether RX/TX sessions are working successfully.

## <span id="page-5-2"></span><span id="page-5-0"></span>Installation

### <span id="page-5-1"></span>Safety Information

- Seek professional assistance before using an adapter or extension cord. These devices could interrupt the grounding circuit. ■
- Make sure that you are using the correct power adapter for the local voltage. If you are not sure about the voltage of the electrical outlet you are using, contact your local power company.
- If the power adapter is broken, do not try to fix it by yourself. Contact a qualified service technician or your retailer for help.

#### Electrical Safety

#### Operation Safety

- Before using the product, make sure all cables are correctly connected and the power cables are not damaged. If you notice any damage, contact your dealer immediately. ■
- To avoid short circuits, keep paper clips, screws, and staples away from connectors, slots, sockets and circuitry. ■
- Avoid dust, humidity, and temperature extremes. Do not place the product in any area where it may become wet. ■
- Place the product on a stable surface.
- If you encounter technical problems with the product, contact your dealer or the Magewell Support Team via support@magewell.net.

### <span id="page-6-0"></span>Cable Connections

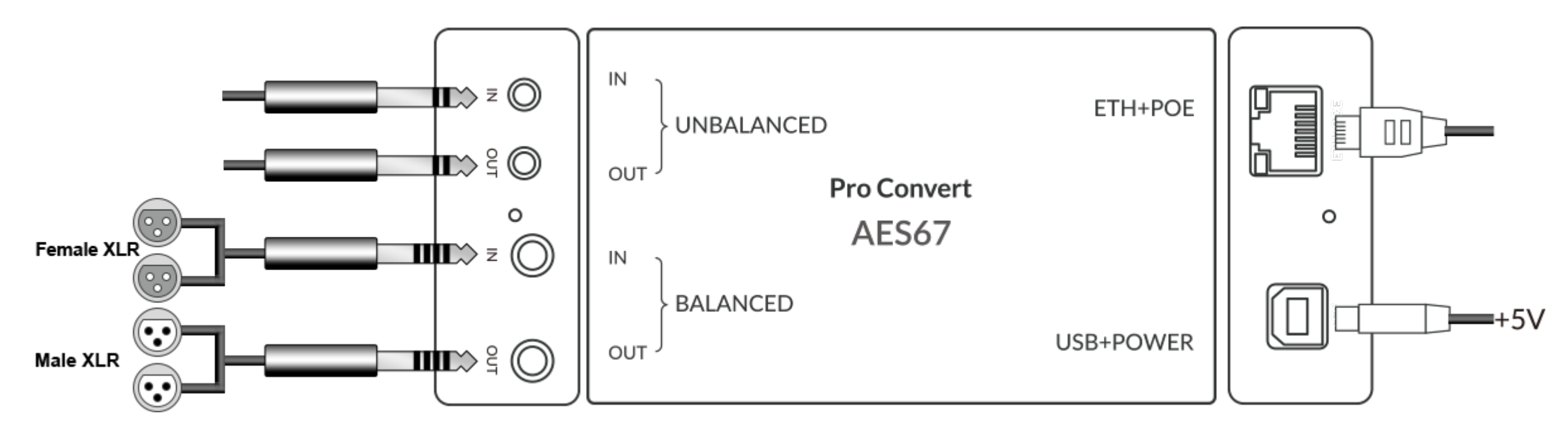

- 1. Plug in the USB cable to USB+POWER port.
	- For power supply: Connect the other end of the USB cable to the power adapter. ■
	- For USB Net: Connect the other end of the USB cable to your computer.
	- For UAC(USB audio class): Connect the other end of the USB cable to the USB audio source. ■
- 2. Plug in the Ethernet cable to ETH+POE port.
	- For PoE: Connect the other end of the Ethernet cable to a PoE switch or a PoE adapter for power and Ethernet connection. ■
	- For Ethernet connection: To ensure high speed transmission, it is recommended to connect the Pro Convert unit to a gigabit network. ■
- 3. (Optional) Connect UNBALANCE 3.5mm/BALANCE 4.4mm IN/OUT (if needed) for analog audio.

Figure1. Cable connections

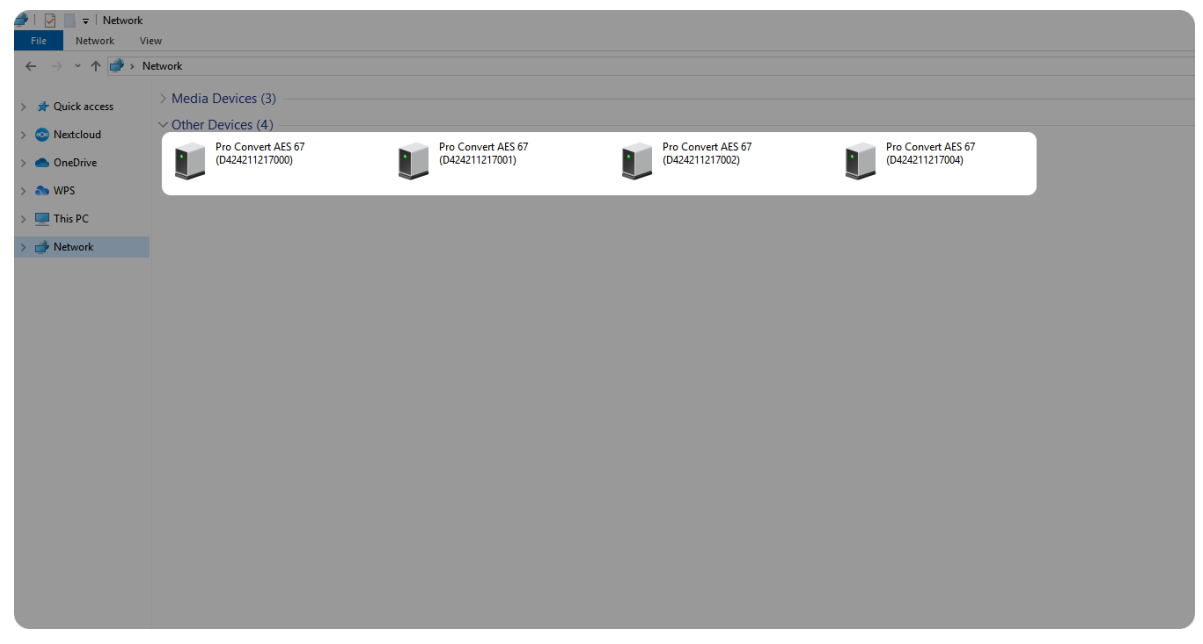

Figure2. Find your Pro Convert device in the Network > Other Devices section

#### <span id="page-7-1"></span>Accessing the Web UI

If you know your device's IP address, type it into your web browser to display the Web UI. Alternatively, you can access the Web UI in one of the following ways.

- 1. For Windows 7/8/8.1/10/11 users, you can find and access your Pro Convert device as a Network device in a File [Explorer](#page-7-2) window.
- 2. Using the USB NET [function.](#page-8-0)

#### <span id="page-7-2"></span>Solution 1: using Windows File Explorer

This method is available for Windows(Win7 and above) users.

- 1. Connect your converter via Ethernet and power it up as shown on the left Figure1 Cable connections.
- 2. Open a File Explorer window in one of the following ways.
	- Click on the Start  $\blacksquare$  button and find File Explorer in the Start menu.
	- Press the Windows logo key  $\blacksquare$  + E.
	- **BEEX** Select the folder icon on the taskbar.
- 3. Select the Network at the bottom of the list of items on the left side of the File Explorer.
- 4. Turn on the network discovery function if prompted.

## <span id="page-7-0"></span>Web UI Configuration

Pro Convert allows to be controlled via a web-based user interface. With the Web UI, you can monitor the device's working status, input signal status, and configure settings for your sessions.

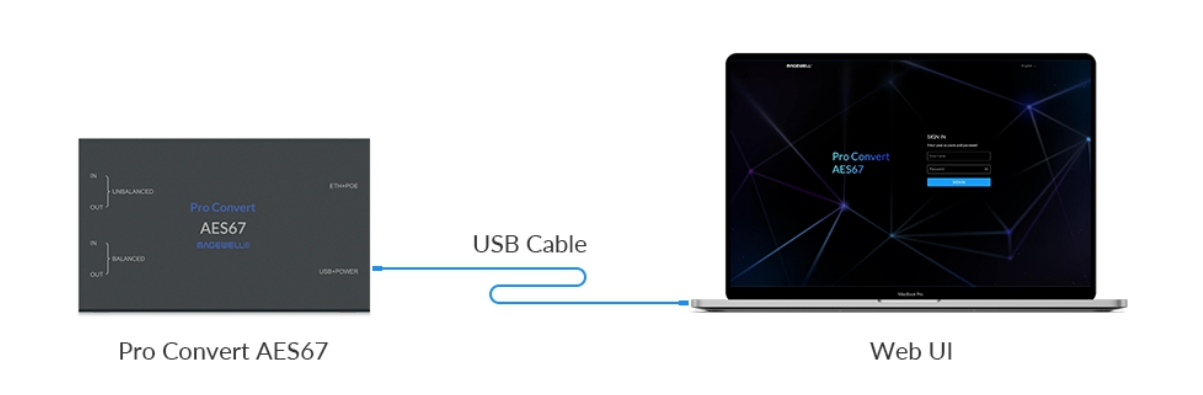

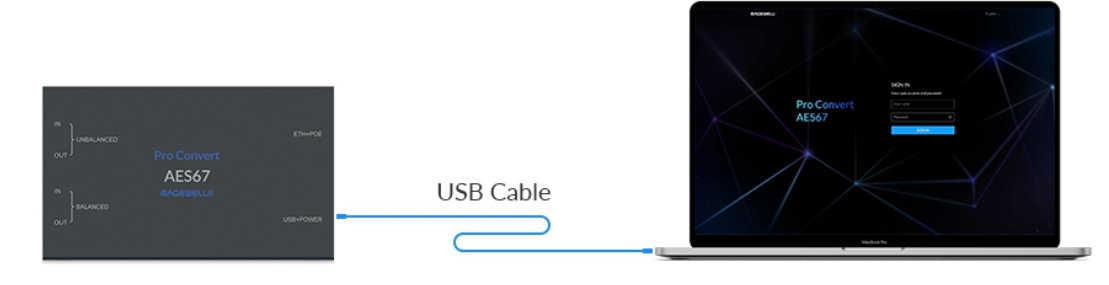

Pro Convert AES67

Web UI

- 5. Find your Pro Convert device in the Other Devices section, where it will be shown as "Pro Convert AES67 + (serial number)". The serial number (marked on your device) will be in a form like "B401180706006".
- 6. Double click the converter icon to open the Web UI of the device in your web browser.

#### <span id="page-8-0"></span>Solution 2: using USB NET

 $\Delta$  Do not connect more than one unit simultaneously to the same system via USB NET.

- 1. Connect the device and your computer using a USB cable as the left figure.
- 2. Type the USB NET IP address in your web browser. The default address is 192.168.66.1.

The pop-up web UI of the connected device will be shown in your browser.

Please do not change it unless there is a conflict in your network.

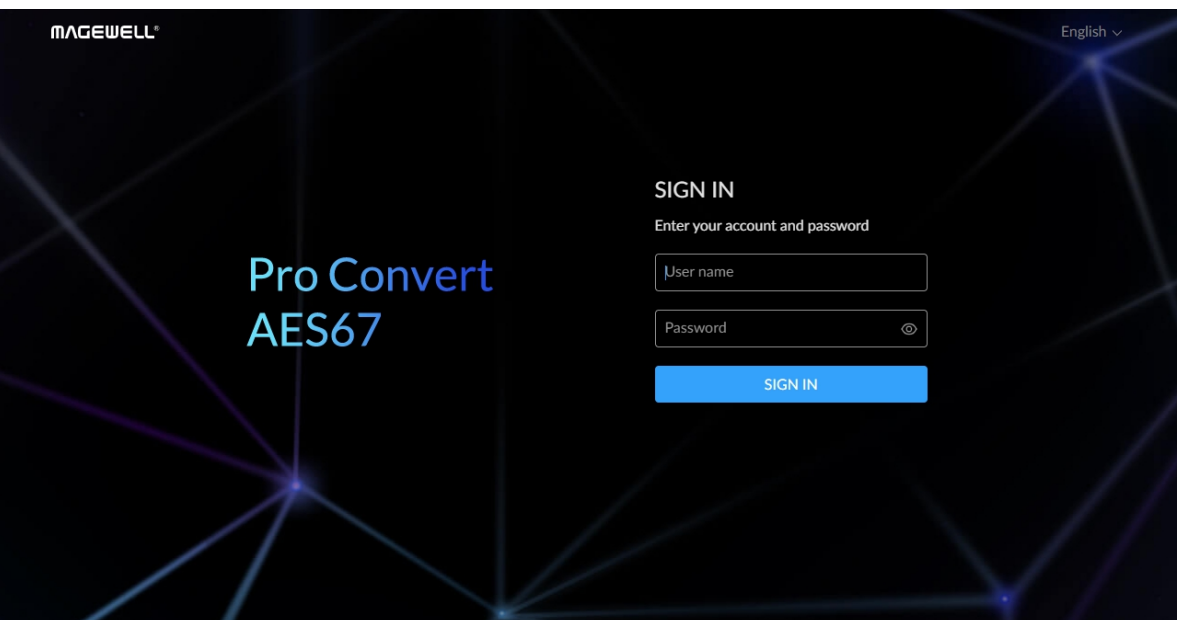

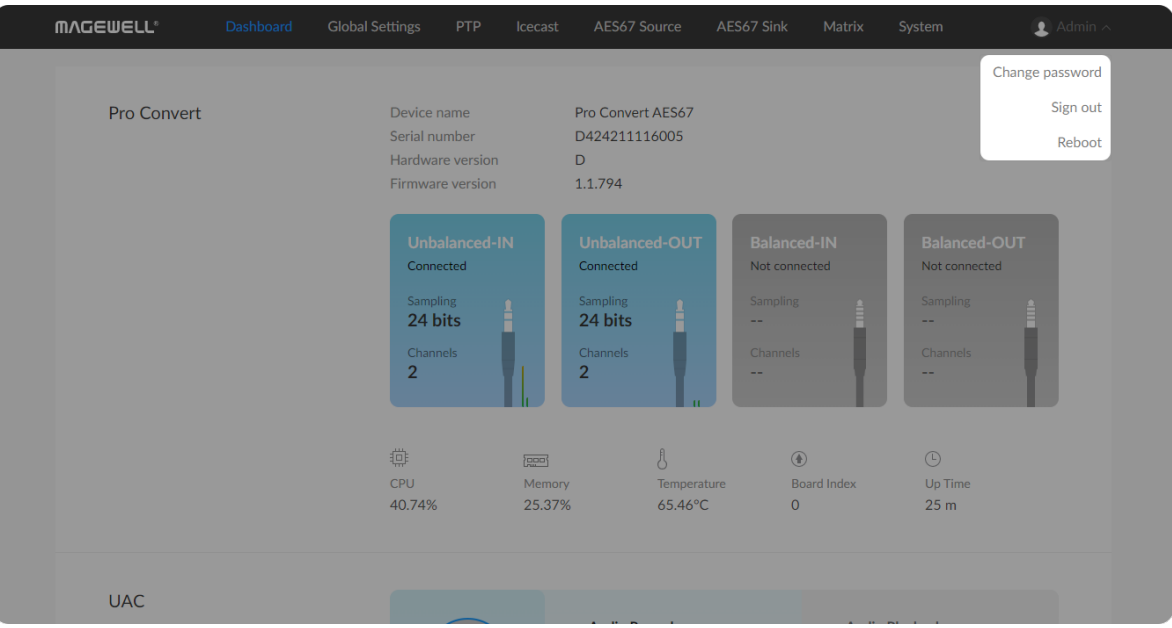

### <span id="page-9-0"></span>Signing In/Out

The Web UI allows multi-users to have read/write access to make configuration settings at the same time after login. However, operate on one device simultaneously by many people is not recommended for it may cause configuration conflicts.

> • The default administrator account name and password are as follows:

Signing In: enter your account and password in the SIGN IN page.

■ We recommend you to change the admin password after logged-in.

Signing Out: click the drop-list icon  $\blacktriangledown$  behind your username at the topright of the Web UI, and select Sign out.

The Reboot function requires administrative rights.

Username: Admin

Password: Admin

#### Checking Basic Information

- **Device name** shows the name of your Pro Convert unit. Only the [Administrator](#page-41-1) can [Setting](#page-41-1) Device Name in System > General > DEVICE > Device name tab.
- Serial number shows the serial number of your unit marked on the back. ■
- **Hardware version** shows the hardware version of your unit.
- Firmware version shows the current firmware version that's installed in your unit. Administrator can update the [firmware](#page-50-0) in the System > Firmware tab.

#### Checking the Status of Analog Audio Interfaces

Both 3.5mm unbalanced and 4.4mm balanced inputs and outputs are supported. You can connect professional audio equipments with 4.4mm to XLR (also known as cannon) cables, including mixers, XLR microphone, and professional audio recorder.

- The interface card shows whether the audio interface is plugged in.
- If plugged, the card turns blue; otherwise, it is grey.
- Sampling shows the signal sampling rate. 24 bits sample rate is supported now.
- Channels shows the number of channels contained in the signal.

#### <span id="page-10-0"></span>**Dashboard**

The Dashboard tab in the web UI can show the real-time status and parameters of the Pro Convert device. Click and enter the Dashboard tab to check the device status.

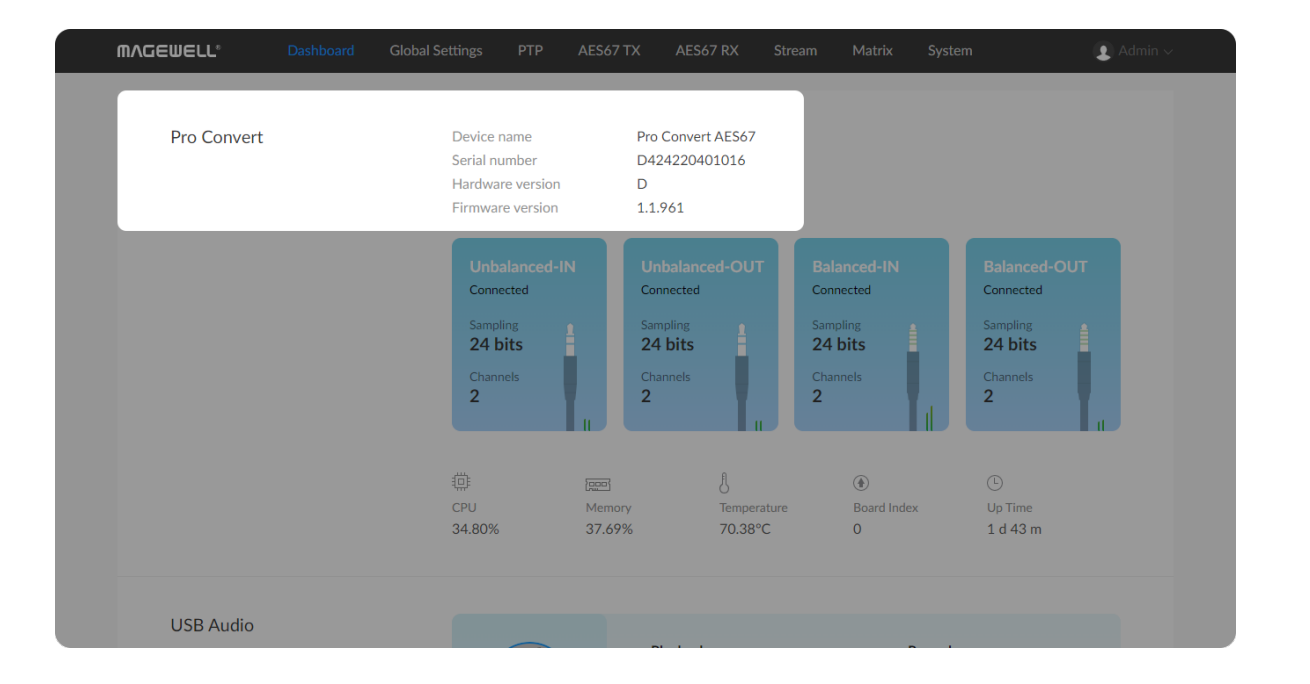

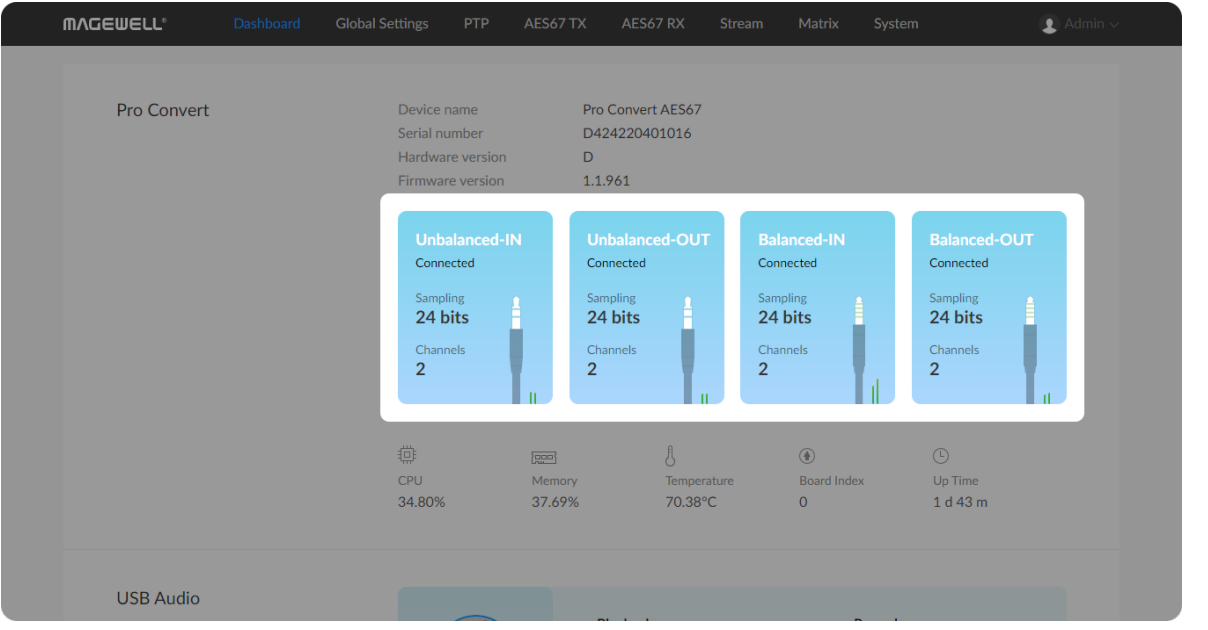

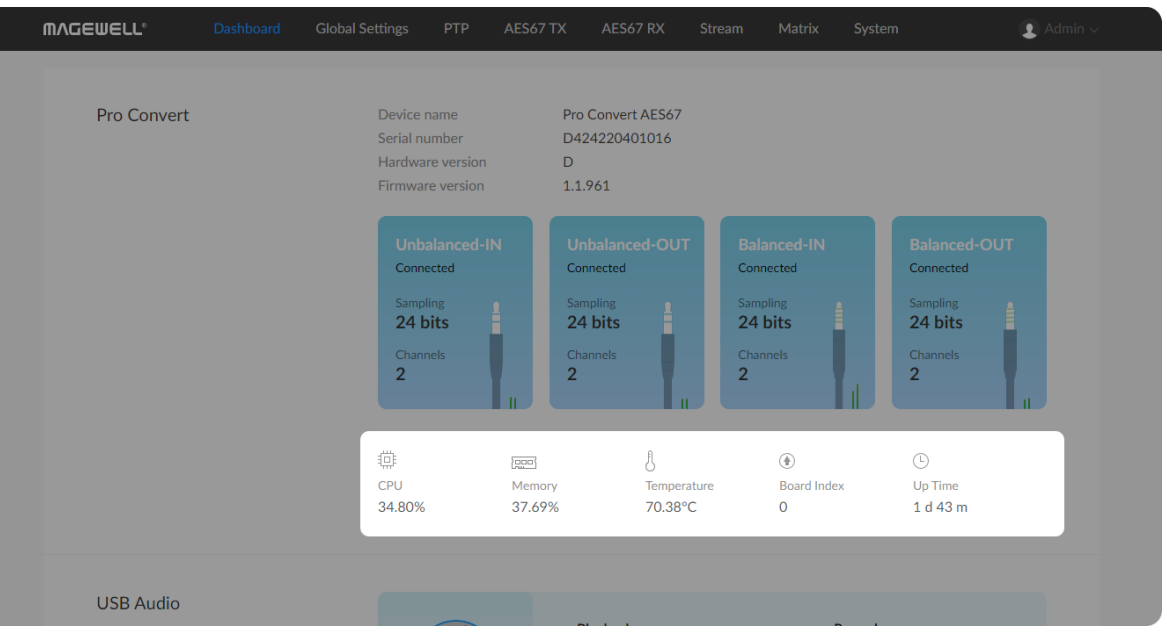

#### Checking the Working Status of the Device

CPU shows the current CPU usage (the load on the processor, shown as a percentage) of the Pro Convert device.

CPU usage increases when the device is handling more complex audio processing tasks (e.g. encoding at higher resolutions and frame rates) **CPU** shows the current CPU usage (the load on the processor, shown<br>percentage) of the Pro Convert device.<br>CPU usage increases when the device is handling more complex audic<br>processing tasks (e.g. encoding at higher resolu

- **Memory** shows current memory usage.
- **Temperature** shows the current temperature of the unit's processor. Keeping the device free from dust and avoiding a high-temperature work environment may help to avoid overheating of the device. If the Temperature is approaching 100 $\textdegree$ C, please try to lower the temperature by ensuring a supply of cooler Temperature shows the currer<br>Keeping the device free from d<br>environment may help to avoic<br>Temperature is approaching 10<br>ensuring a supply of cooler air.
- Board Index shows the rotary switch number. You can change the number on the rotary switch to set a different Board I n d e **Board**<br>You ca<br>Index.
- Up Time shows the elapsed time since your device's last boot-up.

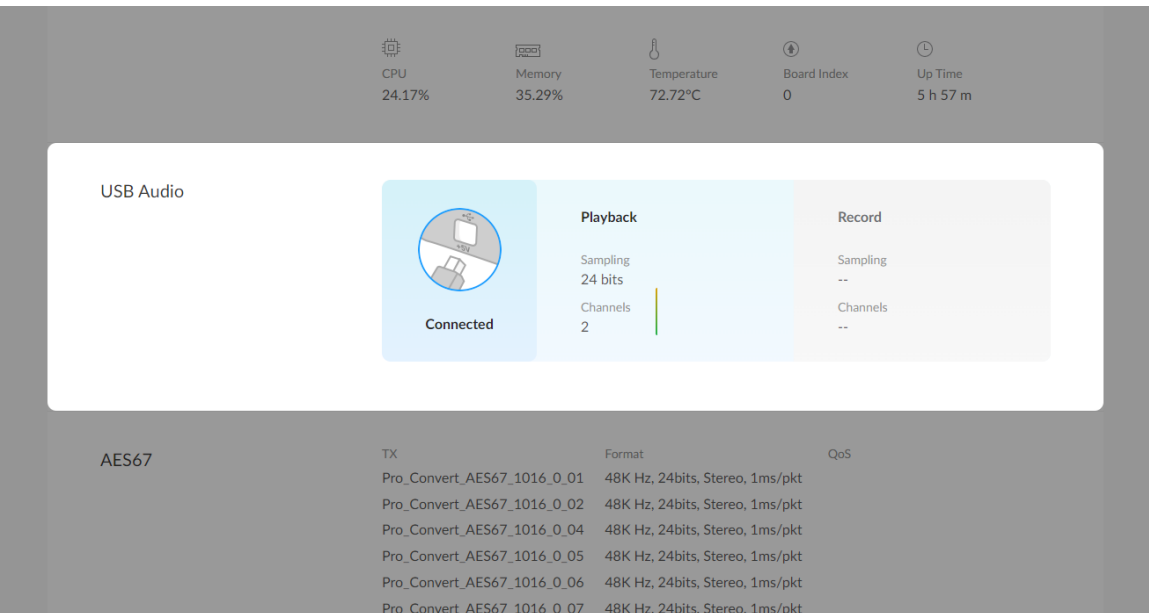

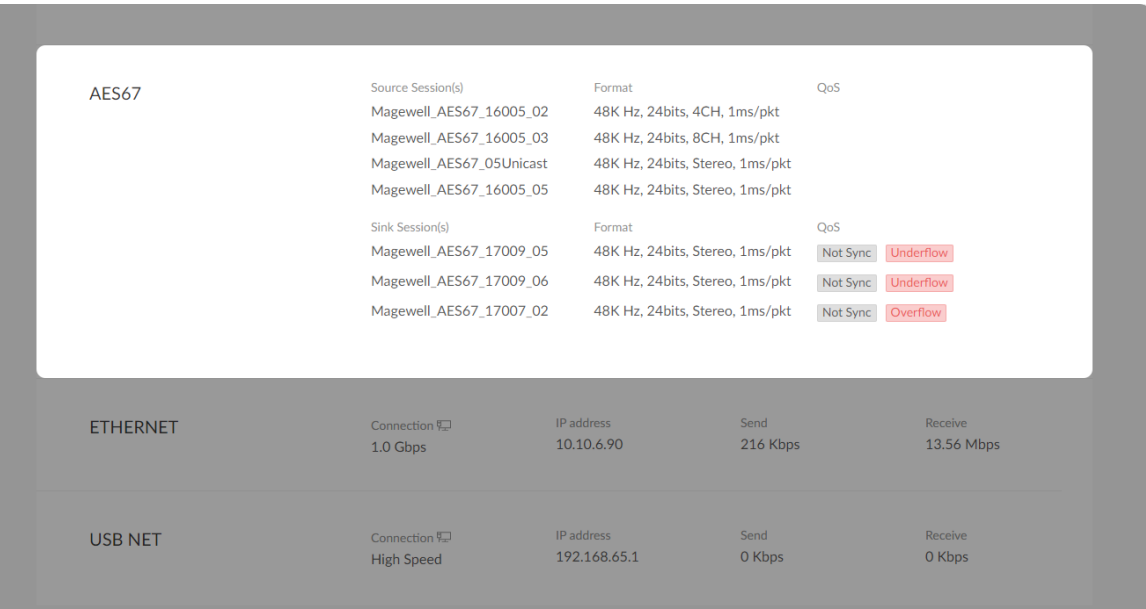

#### Checking USB Audio Status

The USB component Audio 1.0 class (48kHz 24bit) supports the Format I type of audio data only.

#### Checking AES67 Streams Status

AES67 is capable of serving IP based formats such as Native AES67, SMPTE ST 2110-30 and Dante AES67.

• Connection status shows whether the interface is plugged-in. A sound card is embedded in the USB interface, which provides 1x2/4-channel USB digital audio I/O. You can set the USB audio channel in the Global Settings > UAC [Channels](#page-14-1).

The card area will turn blue if plugged, otherwise, it is grey.

- Playback shows sampling depth and channels of the USB input signal.
- **Record** shows sampling depth and channels of the USB output signal.

- **Source Session(s)** lists format and QoS of current transmitted AES67 streams. Format includes sample rate, sample depth, the number of channels per flow, and the packet time. You can set the parameters of the sessions at the AES67 TX tab.
- Session lists format and QoS data of current received and sent AES67 streams. Format includes sample rate, sample depth, the number of channels per flow, and the packet time. You can set the parameters of the sessions at the **AES67 RX** tab. ■

QoS shows PTP (Precision Time Protocol) sync status, such as overflow, underflow, or timeout.

When overflow or underflow is prompted, you can change the sample rate

#### Checking Ethernet Status

- **Connection** shows Ethernet network connection status.
- IP Address shows Ethernet IP Address. You can manually change it in the System > Network tab with administrative rights.
- Send shows the current Ethernet transmission speed. AES67 can generate high bitrate, high quality audio flows. Observing this value will help to guide you in determining how many AoIP streams your LAN can handle. ■
- **Receive** shows the current Ethernet receive speed.

#### Checking USB NET Status

- **Connection** shows USB NET connection status.
- **IP Address** shows USB NET IP Address. By default, it is 192.168.66.1. You can manually change it in the System > Network tab with [administrative](#page-45-0) rights.
- **Send** shows current send speed via USB NET.
- **Receive** shows current receive speed via USB NET.

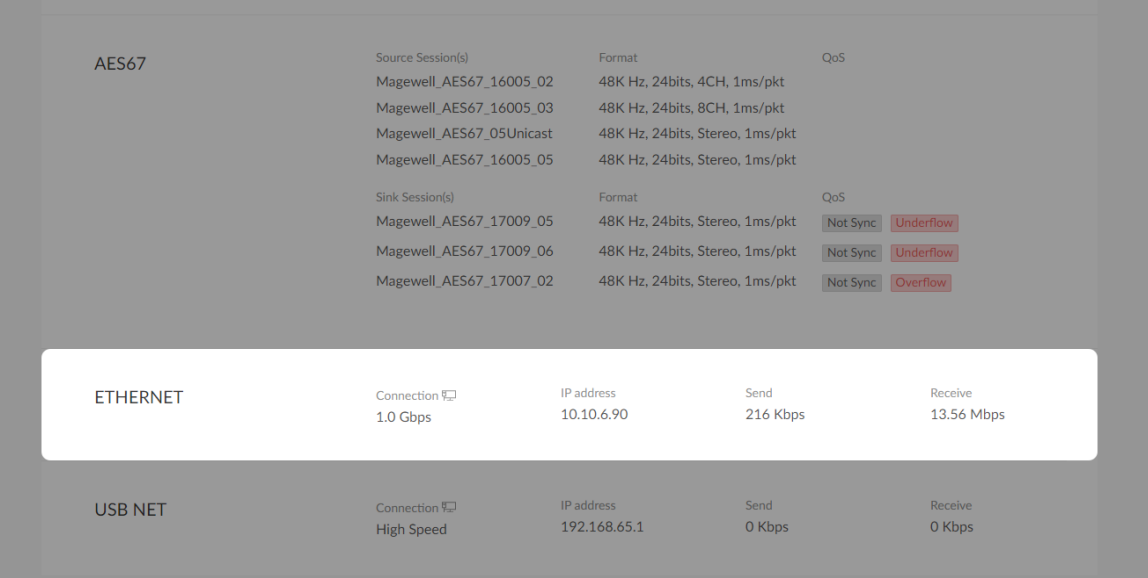

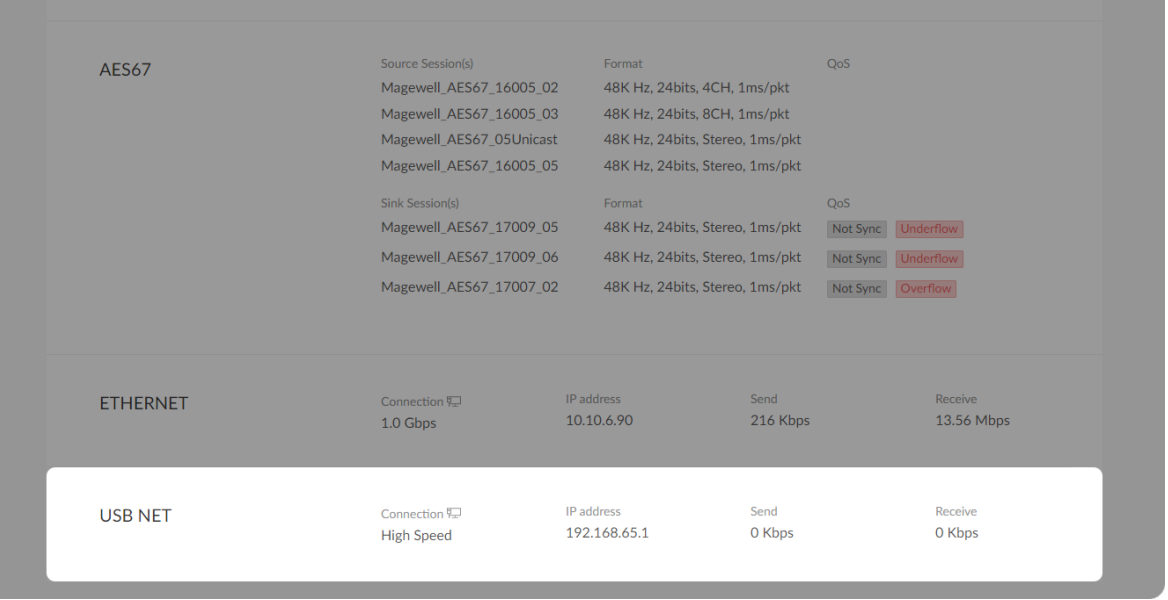

to enhance and improve the signal in the Globle Settings tab or improve the network environment by removing the equipments using up a lot of bandwidth, etc.

#### <span id="page-14-0"></span>Global Settings

Click and enter Globle Settings tab, then set the parameters that take effect globally.

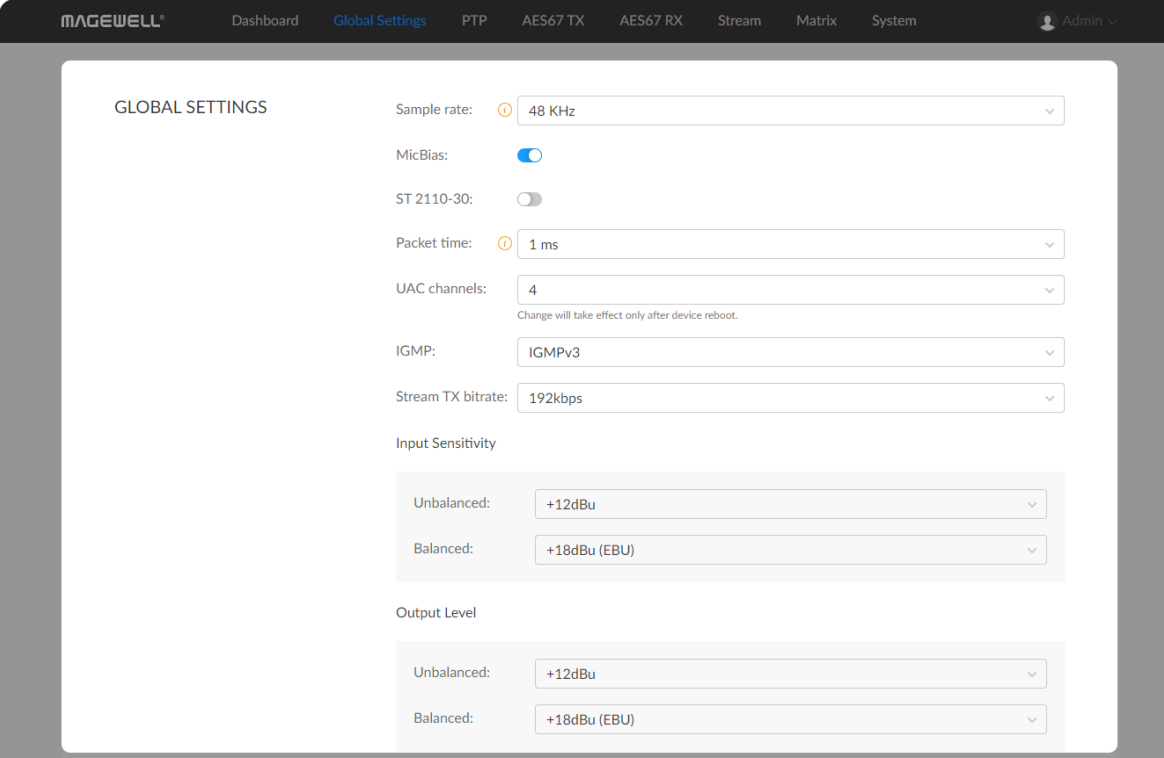

- Sample rate: set sample rate for your device. Options are 44.1KHz, 48KHz, 96KHz. The default value is 48KHz. Changing it will affect the sample rate of 4.4mm balanced, 3.5mm unbalanced, AES67 TX/RX, NDI TX, SRT TX, and Icecast TX audio streams. USB audio uses fixed 48KHz sampling rate. AES67 device supports asynchronous resampling, so the change of global sample rate will not affect the USB audio. ■
- MicBias: Turn on to power the connected device with 3V. It is turned on by default. And we recommend that it remains on when connecting microphone. ■
- ST 2110-30: SMPTE Standard Professional Media Over Managed IP Networks: Pulse Code Modulation Digital Audio. It is off by default. Multicast audio streams over IP networks using IGMP protocol. The length of the sampling data packet is 1ms. All equipments shall be sampled at 48KHz and the sampling depth can be 16 bits or 24 bits. The number of channels in the packet is limited by the payload size of RTP audio payload - 1440 bytes. ■
- Packet time: specify transmitted unit time for AES67 streams. Options are 0.125, 0.250, 0.333, 1, and 4ms. The default value is 1ms.
- <span id="page-14-1"></span>• UAC channels: options are 2 and 4 (default) channels. After configuration, the first and third channel will be exacted for the USB sending and receiving. And you need to restart the device to make it effective, and the windows OS users also need to re-add your AES67 converter in "Device Manager > Sound, audio and game controllers".

- IGMP: specify IGMPv2, IGMPv3 or auto (default).
- Stream TX bitrate: options are 128(default)/192/256kbps.
- Test Tone: The default setting is OFF. When activated (Analog In), the device generates test waveforms based on simulated inputs (balanced and unbalanced). During this process, the connected simulated input is disconnected, and the device automatically generates 4 channels of analog signals. The waveform frequencies vary depending on the sampling rate. For example, at a sampling rate of 48kHz, the test waveform for all four input channels is 1 kHz. Activating (Analog Out) generates test waveforms from the simulated outputs (balanced and unbalanced). This causes the device's analog output to switch to test waveform output. For instance, when the sampling rate is 48kHz, the test waveform for all four output channels is 1kHz. It's important to note that this function exclusively affects analog signals and does not impact digital signa Test Tone: The detault setting is OFF. Whe<br>device generates test waveforms based on<br>unbalanced). During this process, the conn<br>disconnected, and the device automatically<br>signals. The waveform frequencies vary dep<br>example,
- Input Sensitivity: specify the parameter for both 4.4mm balanced and 3.5mm unbalanced input ports. Input sensitivity is the maximum voltage strength of an input signal that a converter can handle and still produce unclipped full output. This is important to understand because not all audio signals have the same voltage. And when a signal's voltage exceeds the input sensitivity of an amp clipping and distortion may occur. A smaller Input Sensitivity: specify the p<br>3.5mm unbalanced input port<br>strength of an input signal tha<br>unclipped full output. This is ir<br>signals have the same voltage<br>input sensitivity of an amp clip<br>value brings a higher volume.
	- For Unbalanced input, options are +12dBu(default), +4dBu, +0dBu, 2dBu, 0dBV, and -10dBV.
	- For **balanced** input, options are +24dBu(SMPTE), +18dBu(EBU)(default),  $+4$ dBu,  $+0$ dBu,  $-2$ dBu, 0dBV, and  $-10$ dBV.
- Output Level: Specify the parameter for 4.4mm balanced and 3.5mm

unbalanced output ports. A greater value brings a higher volume.

- For Unbalanced output, options are +12dBu(default), +4dBu, 0dBu, -2dBu, 0dBV, and -10dBV.
- For Balanced output, options are +18dBu(EBU)(default), +4dBu, 0dBu, -2dBu, 0dBV, and -10dBV.

#### Configuring PTP Profile

PTP provides time synchronization accuracy to the sub-microsecond level and can achieve both time and frequency synchronization, with low deployment and maintenance costs, which can substantially reduced Capex and Opex. **Type** shows current PTP protocol version. PTPv2 is a time synchronization

This chapter describes how to configure the precision time protocol (PTP) on AES67 devices.

#### <span id="page-17-0"></span>PTP

Click and enter the PTP tab. Then you can monitor and modify current PTP configuration.

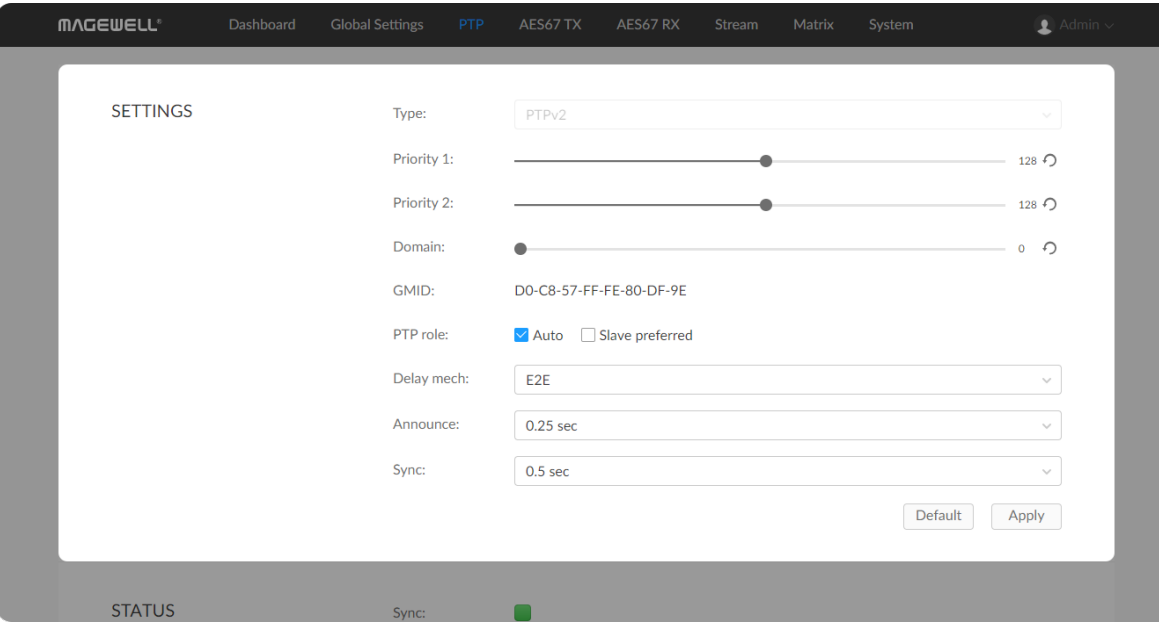

- protocol defined in IEEE 1588 for nodes distributed across a network. With PTP, it is possible to synchronize distributed clocks with an accuracy of less than 1 microsecond via Ethernet networks.
- Priority 1: specify PTP priority 1 value when advertising the clock. The range is from 0 to 255. The default value is 255. This value works for best master clock selection. Lower values take precedence. ■
- Priority 2 : specify the priority 2 value to use when advertising this clock. This value is used to decide between two devices that are otherwise equally matched in the default criteria. For example, you can use the priority2 value to give a specific unit priority over other identical devices. The range is from 0 to 255. The default value is 255.
- Domain: specify PTP domain (domain 0, by default) for your device. Value ranges from 0 to 127. Each domain is completely isolated from other domains and can therefore be seen as different PTP networks. can only be ■

one master in each domain; Devices in the same domain can synchronize their clocks.

- GMID shows currnet GMID of your device. The value is generated from Ethernet Mac address by spliting the MAC address into two parts and **GMID** shows currnet GMID of<br>Ethernet Mac address by split<br>inserting FF-FE in the middle.
- **PTP role**: specify the device to be a Master or a Slave.
	- Auto: The best master clock algorithm (BMCA) assigns the role. This is the default setting for the default PTP profile.
	- Slave preferred: The device prefers to work as a slave clock but it is no t promsing. It also depends on the deployment and configuraions of PTP devices within the same LAI Slave preterred: The device p<br>promsing. It also depends on<br>devices within the same LAN.
- Delay mech: Options are E2E (end-to-end) and P2P (peer-to-peer). The default setting is E2E.

End to End means the latency through the network is calculated directly between master and slave. The slaves sends delay requests upstream to the master, the master responds, and the network latency is calculated. The advantage of this method is that the network nodes do not need to be PTP compliant, which reduces the limitations on hardware that can be used in the network. **Delay mech:** Options are E2E (end-to-end) and default setting is E2E.<br>
End to End means the latency through the network between master and slave. The slaves sends de master, the master responds, and the network advantage

Peer to Peer operates by calculating the delay between egress of the upstream node to the ingress of the downstream node (i.e. the delay down the wire) rather than the whole network at once. It is more efficient and is

Announce: Set the period for sending announce messages which are used to establish the synchronization hierarchy. The range is from 0.125 to 2 seconds. The default value is 0.25sed **Announce**: Set the period for sending<br>to establish the synchronization hiera<br>seconds. The default value is 0.25sec.

#### Checking PTP Status

- Sync: The icon lights green indicates this device has synchronized with its master. Red indicates it is not synced with its master. Master is always green.
- **Lock to**: shows GMID of current master clock.
- Role: shows the role of your device now is either master or slave.
- **STATUS** Sync:  $\mathcal{L}_{\text{max}}$ DO-C8-57-FF-FE-80-BD-5E Lock to: Role: Slave **STATISTICS** 2022-03-31 16:19:59 Date: unit (ns)<br>10,000 80,000 |<br>15:00 15:20 15:40 16:00 16:20 16:40 17:00 17:20 17:40
- Sync: Set the period for sending sync messages from master to slave. Options are 0.125/0.25/0.5sec. The default value is 0.5sec. This parameter will not be effective when it is a slave clock.

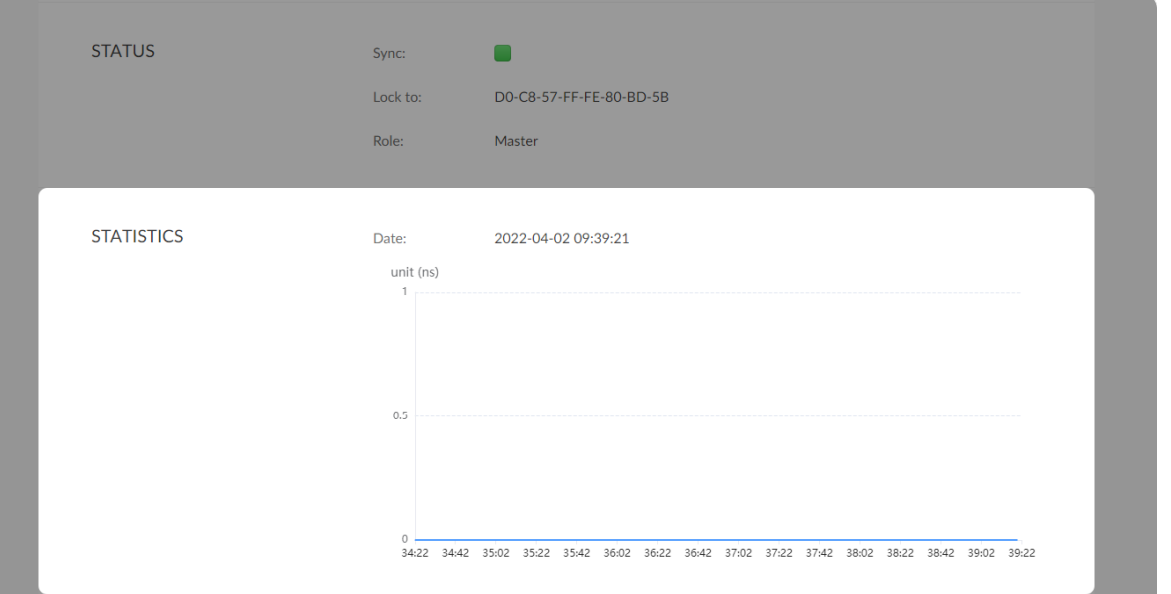

Fig1 PTP master statistics data

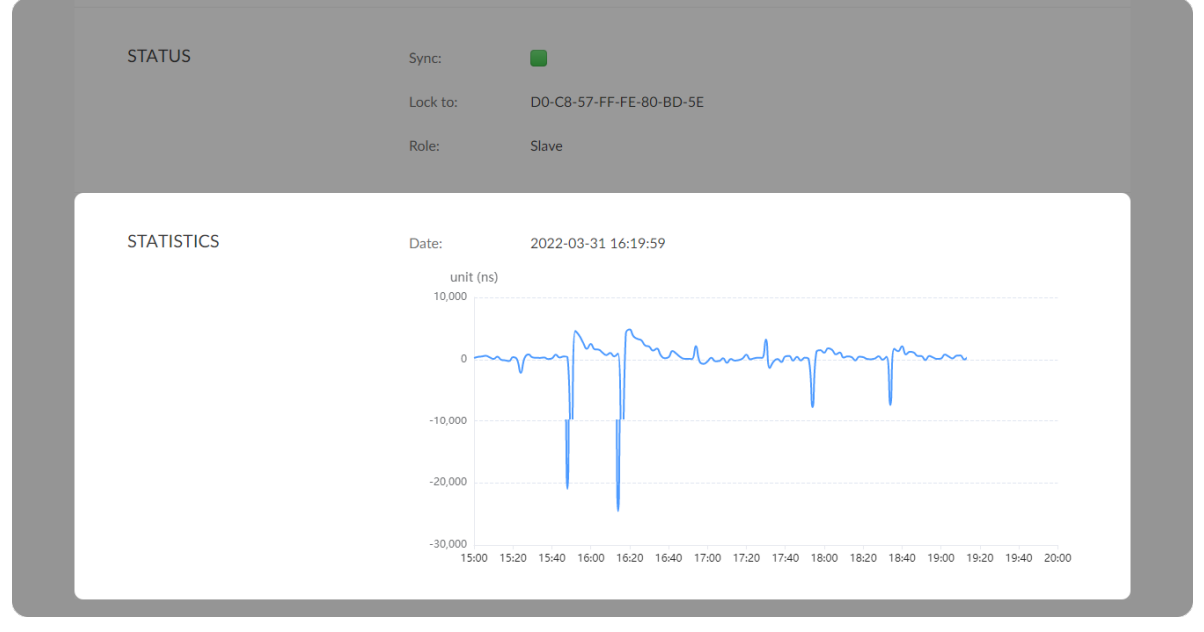

Fig2 PTP slave statistics data

#### Viewing PTP Statistics

- Date: shows current time of your device. Admistrator can modify the date at System > [General](#page-45-1) > DATE & TIME.
- Statistical chart shows the latest 5min statistics. Fig 1 shows a typical chart when the device works as a Master clock. Fig 2 shows how it works as a slave clock. ■

If the statistics exceed ±2000ns for many times, we suggest you improve the LAN to avoid network congestion.

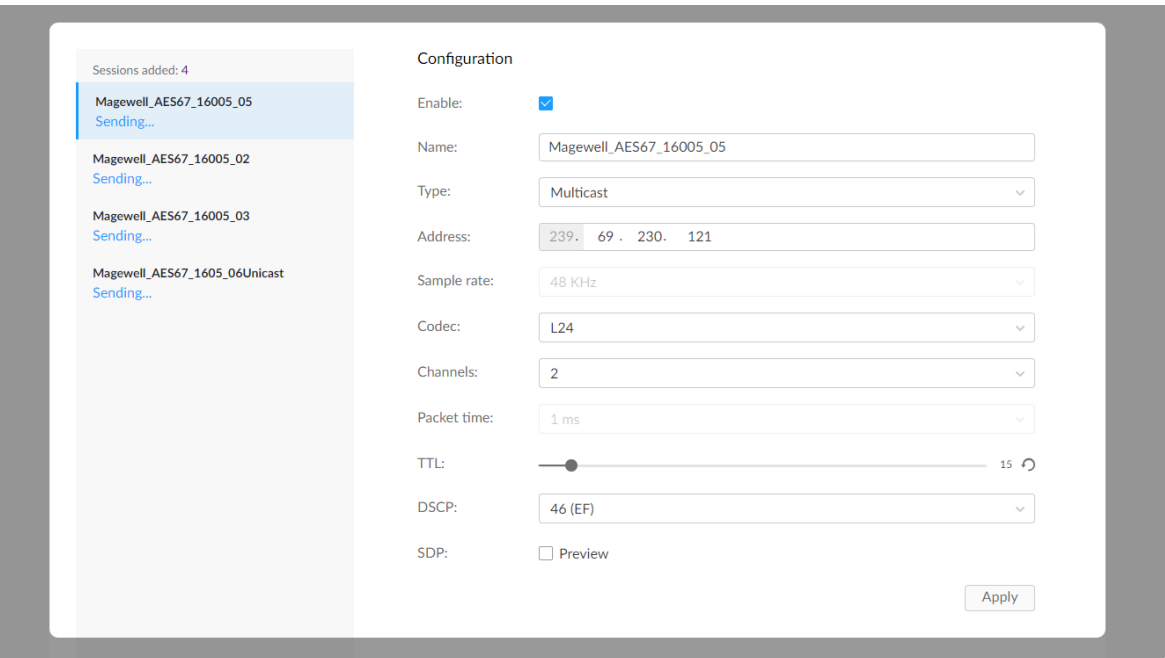

#### <span id="page-21-1"></span><span id="page-21-0"></span>AES67 TX

#### Adding an AES67 TX Session

Click + Add Session and configure parameters for the newly added session. Up to 8 AES67 TX sessions are supported.

- **Enable:** tick the box to start sending AES67.
- Name: specify a name for transmitted stream. The string may contain 1 to 32 characters including A-Z, a-z, 0-9 and \_-.
- **Type**: options are multicast(default) and unicast.
- Address: specify IP address ranging from 239.0.0.0 to 239.255.255.255 when Type is Multicast. Fill in the target IP address when Type is unicast.
- Sample rate: the same as Global Settings > Sample rate.
- **Codec**: specify a L16/L24 (default) codec.
- **Channels**: AES67 flow can contain 1 to 8 channels.
- Packet time: the same as Global Settings > Packet time. ■
- **TTL**: time to live, often indicates the number of the routers which the packet passed through before it was dropped. It is also known as the hop limit. The default value is 15. The range is 1 to 255. We recommend you use the default value unless a complicate network is accessed, then a higher TTL is required. However, a high TTL might cause a network storm.
- **DSCP:** Differentiated Services Code Point, it is a means of classifying and managing network traffic and of providing quality of service (QoS) in modern Layer 3 IP networks. Options are 46(EF, Expedited Forwarding), 0(BE, Best Effort), 26(AF31, Assured Forwarding), 34(AF41). Drop probability:  $46(EF) > 34(AF41) > 26(AF31) > 0(BE).$

#### Modifying a Session

• Click the chosen session from the left panel of the AES67 TX tab, modify specified parameters, and click Apply after modification.

#### Deleting a Session

#### <span id="page-22-1"></span><span id="page-22-0"></span>AES67 RX

Up to 4 AES67 RX sessions are supported.

- SDP: the above parameters are stored as SDP (session description protocol) file. Tick to preview the parameters of the session stored as an SDP file.
- Click Apply to save configurations. Otherwise, the configuration will be lost if the page is refreshed.

• Hover your mouse over the session to be deleted, and click the  $\circledast$  icon appeared from the left panel of the AES67 TX tab, then confirm your delete in the prompt window.

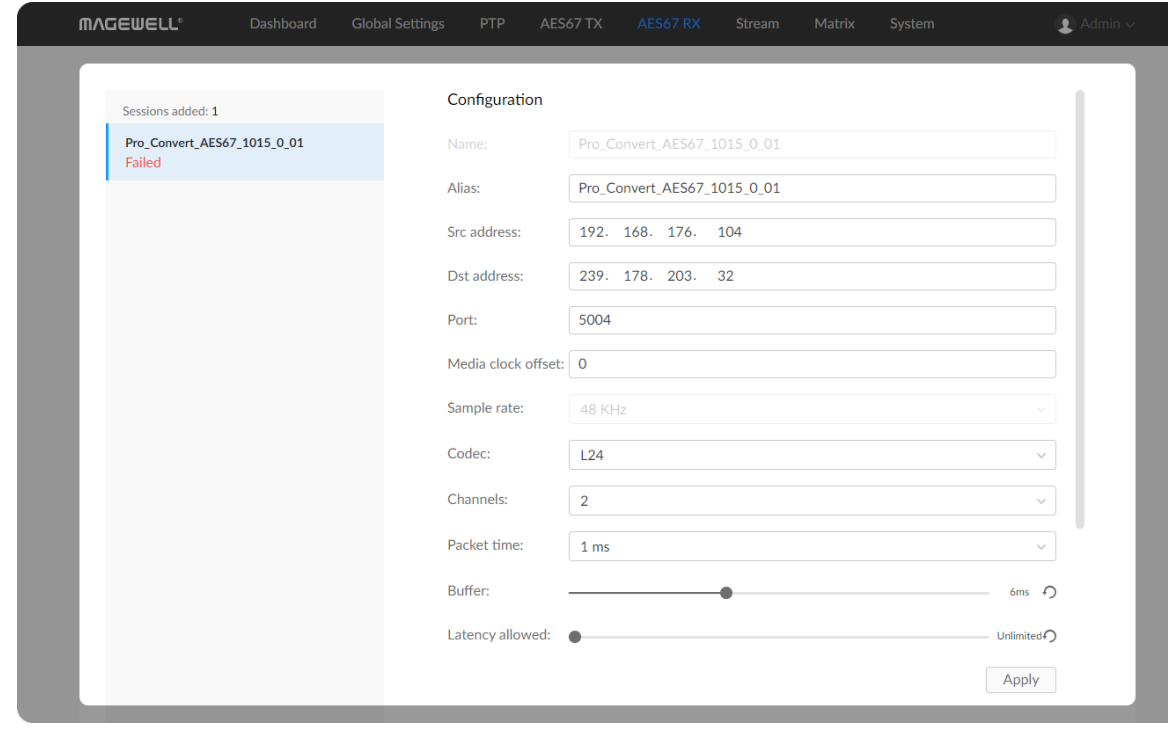

- To add a source discovered by the converter automatically
	- 1. Click + Add Session.
	- 2. Select a task in the Auto Discover tab listed and click Apply.
- To add a source via SDP
	- 1. Click + Add Session.
	- 2. Set the following parameters in the Accurate Add tab. SDP: By default, it is off. You can turn it on, and enter an SDP file (RFC4566). SDP is intended for describing multimedia sessions for the purposes of session announcement, session invitation, and other forms

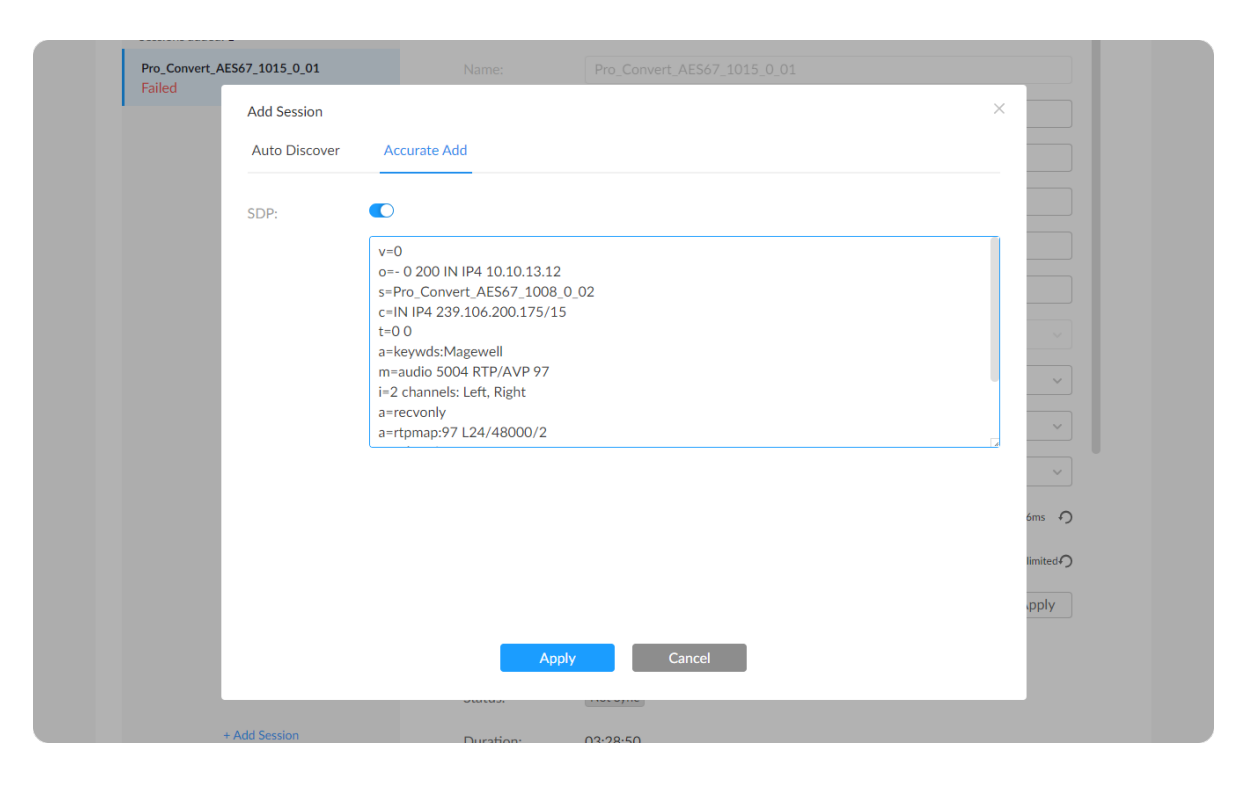

of multimedia session initiation.

An SDP session description may consist of the following information. Session description

- v= (protocol version)
- o= (originator and session identifier)
- s= (session name)
- i= (session information)
- u= (URI of description)
- e= (email address)
- p= (phone number)
- c= (connection information -- not required if includ
- ed in all media)
- b= (zero or more bandwidth information lines)
- One or more time descriptions ("t=" and "r=" lines; s ee below)
- z= (time zone adjustments)
- k= (encryption key)
- a= (zero or more session attribute lines)
- Zero or more media descriptions

Time description

- t= (time the session is active)
- r= (zero or more repeat times)

Media description

m = (media name and transport address)

- i= (media title)
- c= (connection information)
- b= (zero or more bandwidth information lines)
- k= (encryption key)
- a = (zero or more media attribute lines)

The SDP file can be obtained from TX. An example SDP description is shown as below and the fields in red box are required  $\begin{align*}\nm = \text{ (metal) name and transport addresses} \\
\text{if } (\text{mecial title}) \\
\text{if } (\text{connection) information}) \\
\text{if } (\text{energy}) \\
\text{if } (\text{energy})\n\end{align*}$   $\begin{align*}\n\text{if } (\text{energy})\n\text{if } (\text{energy})\n\end{align*}$   $\begin{align*}\n\text{if } (\text{energy})\n\text{if } (\text{energy})\n\end{align*}$   $\begin{align*}\n\text{if } (\text{p})\n\text{if } (\text{p})\n\end{align*}$   $\begin{align*}\n\text{if } (\text{p})\n\text{$ 

> $v = 0$ o=- 0 200 IN IP4 10.10.4.214 s=Pro\_Convert\_AES67\_1012\_unicast c=IN IP4 10.10.5.55/15  $t=0$  0 a=keywds:Magewell m=audio 5004 RTP/AVP 97 i=2 channels: Left, Right a=recvonly a=rtpmap:97 L24/48000/2 a=ptime:1 a=ts-refclk:ptp=IEEE1588-2008:D0-C8-57-FF-FE-80-DF-91:0 a=mediaclk:direct=0

a=ssrc:0

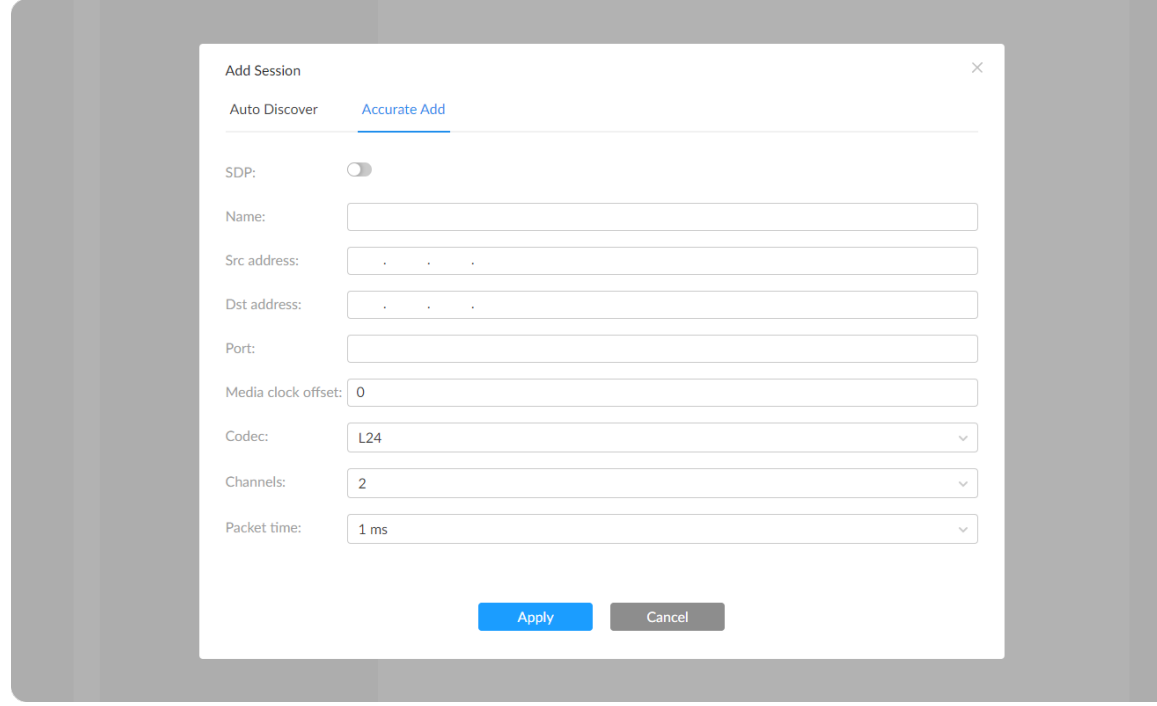

#### • To add a source manually

- 1. Click + Add Session.
- 2. Set the following parameters in the Accurate Add tab.
	- Name: the name of your chosen source.
	- **Alias:** specify a sink name for the session. The range is from 1 to 32 characters including A-Z, a-z, 0-9 and \_-.
	- **Src address:** specify the source address or leave it empty.
	- Dst address: specify a unicast receiver IP address, or multicast IP address.
	- Port: specify receive port number. ■
	- Media clock offset: The offset between the media clock and the RTP clock. You can find it in the mediaclk:direct field of TX SDP file.
	- Codec: codec of AES67 source.
	- Channels: the number of channels contained by the AES67 source.
	- **Packet time**: packet time of AES67 source.
	- Buffer: specify buffer time from 0 to 15ms for multicast, 0 to 12ms for unicast. The defaule value is 6ms for both multicast and unicast. ■
	- Latency allowed: specify allowed latency for AES67 RX from 1 to 50ms. The defaule value is unlimited. You can set the parameter based on the statistics diagram of Session info. For example, with unlimited latency, if the samples are mainly in the 5ms area, then you can set latency allowed to be 5 to 10ms. ■
	- Sample rate: The same as that of Global Settigs, you can set it at the Global Settigs > Sample rate.

- **TTL: TTL of AES67 source.**
- **-** Apply: click Apply to save configurations.

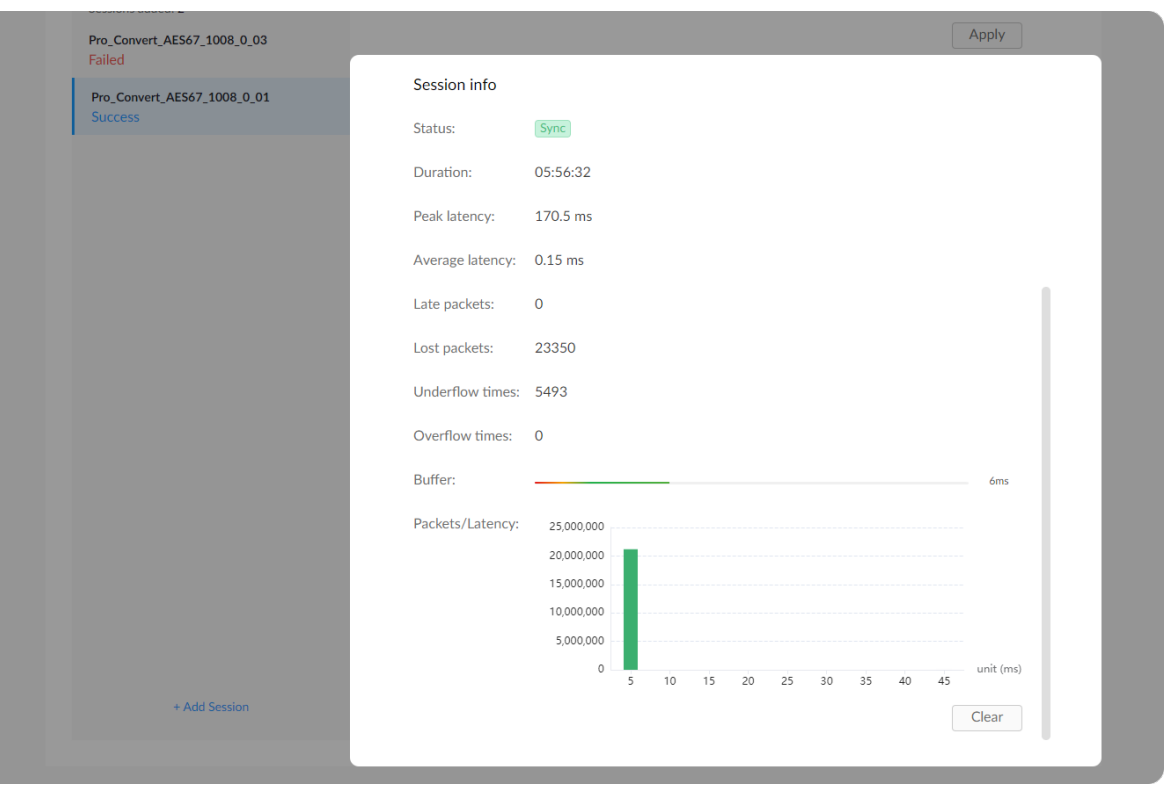

#### Checking the Session info

Click the chosen session from the left panel of the AES67 RX tab, modify specified parameters, and click Apply after modification.

#### Modifying a Session

Hover your mouse over the session to be deleted, and click the  $\overline{1}$  icon appeared, then confirm your delete in the prompt window.

#### Deleting a Session

- **Status:** shows current PTP status, and QoS.
- **Duration:** shows receiving duration since the last modification.
- **Peak latency:** max latency of the session.
- **Average latency:** average latency of the session
- **Late packets:** number of packets received after the stated time within duration.
- **-** Lost packets: number of lost packets within duration.
- Underflow times: number of underflow times within duration. ■
- Overflow times: number of overflow times within duration.
- **Buffer:** buffer time in real time.
- Packets/Latency: total statistics of Packets/Latency within session duration. The statistics will be refreshed if the parameters of the session are modified.

Presets shows saved stream sources adding manually. Up to 4 sessions are supported.

#### Adding/Modifying a Session

Click Add or the edit  $\boxdot$  icon, and set the parameters in the prompt window.

- Name: specify the TX session name, which should be 1 to 30 charactors and contain A to Z, a to z, 0 to 9 and special characters like  $-$ # $()$ %.
- Group name: specify the group that receives NDI streams sent by your converter. ■
	- The group name is non case-sensitive, and should contain A to Z, a to z, 0 to 9 and special characters like \_-. The group name entry can contain comma-separated values, allowing your converter to send to all the groups listed here.
	- The default group is **public** group.
- Mode: choose Full NDI (default value) when you need high quality NDI streams with a gigabit LAN connection. HX NDI is kind of low bandwidth but high efficiency version of NDI full bandwidth. You can turn on the Logo video switch when mode is set to HX NDI, then the device will add a picture of the Magewell logo to the transmitted audio, generating a video with a resolution of 1920x1080@5fps.
- **Reference level:** Options are SMPTE(default) and EBU.
- Discovery server

#### <span id="page-27-0"></span>Stream

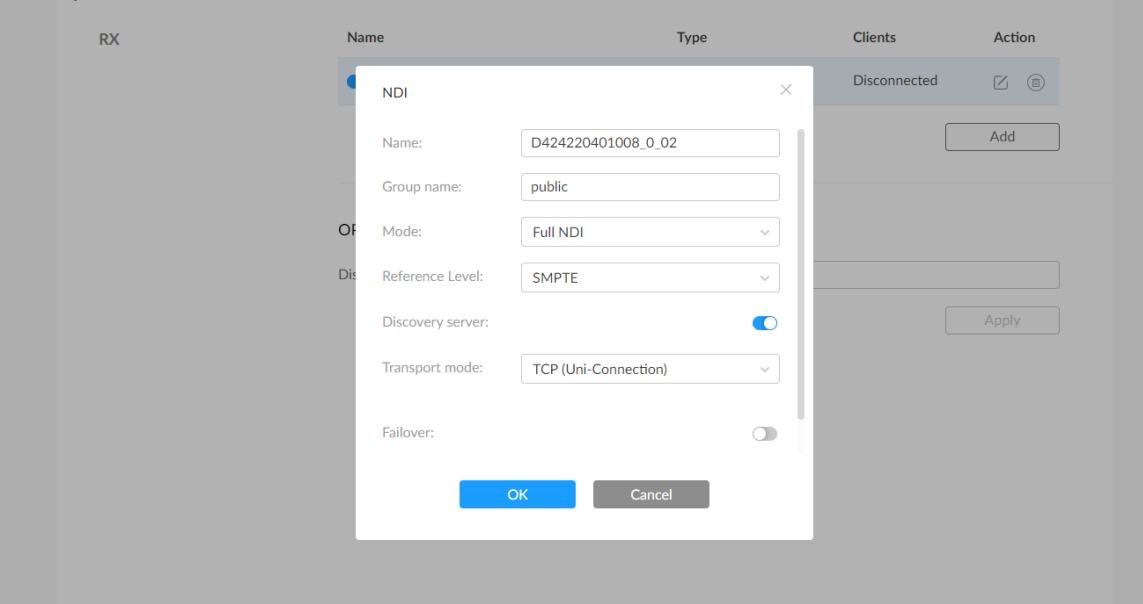

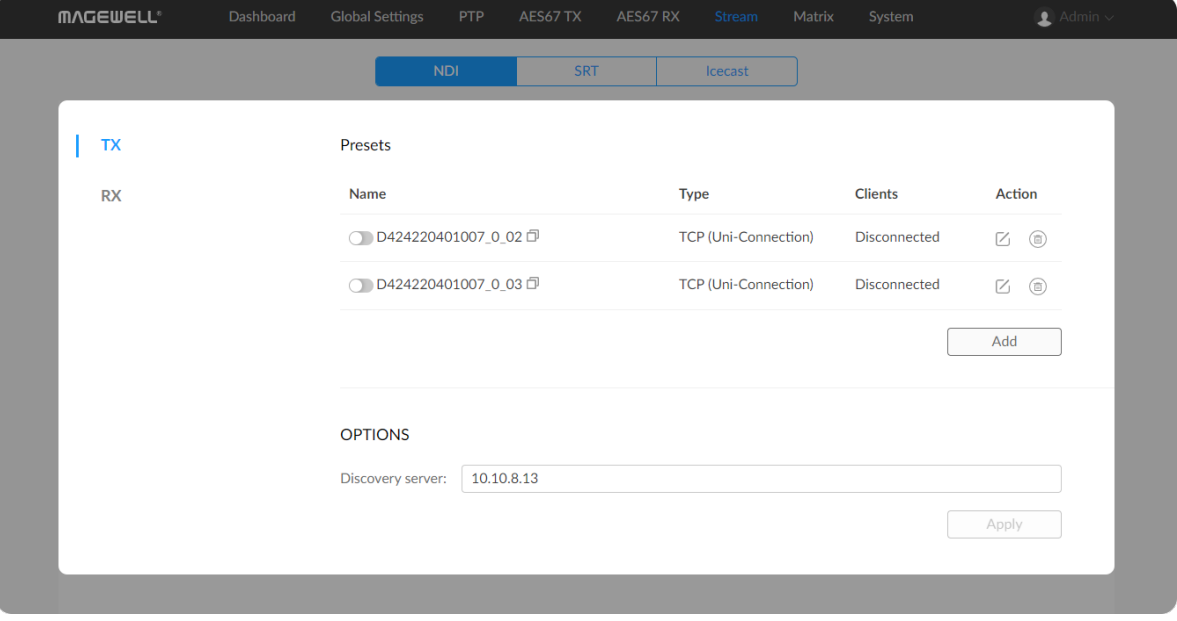

#### <span id="page-27-1"></span>Setting NDI® TX Sessions

The receiver and sender can automatically discover each other when they are in the same network segment.

Turn on the Discovery server, and specify the same discovery service IP address for both sender(s) and receiver(s) which can be pinged by each other, then they can be discovered by each other automatically. By default, this function is on.

- Transport mode: UDP (Unicast), UDP (Multicast), TCP (Uni-Connection) and TCP (Multi-Connection). Choose a proper one based on your networking I ransport mode: UDP (Unicast), UDP (Multicast), TCP<br>TCP (Multi-Connection). Choose a proper one based<br>conditions. By default, TCP (Uni-Connection) is used.
	- UDP (Unicast) indicates that the converter sends a UDP stream directly to the receiver. It is used where lower latency matters. And multiple UDP (Unicast) indicates that the converter sends a UDP stream direm<br>to the receiver. It is used where lower latency matters. And multiple<br>simultaneous streams will work independently for multiple receivers.
	- UDP (Multicast) indicates that the converter sends the UDP stream to a multicast group. It is used for one-to-many broadcast for lower CPU utilization. Parameters in a multicast configuration include:
		- $\blacksquare$  Multicast IP ranges from 224.0.0.0 to 239.255.255.255.
		- Subnet Mask can be legitimate value ranging from 255.0.0.0 to<br>255.255.255.0.
		- Time To Live ranges from 1 to 255. The default value is 4.
	- TCP (Uni-Connection) indicates to establish single TCP connection between the converter and receiver, and transfer all A/V packets are transferred via one port.
	- TCP (Multi-Connection) indicates to establish multiple TCP connections<br>between the converter and receivers, but transfer packets via different<br>ports. between the converter and receivers, but transfer packets via different
- Failover is a method of protecting your NDI transmission from failure. If the source audio fails, the backup device begins to provide a service. The initial

abled by default.

- **Source name** shows the backup NDI channel name. Click Change... and select the failover (backup) audio device within the **Source name** shows the backup NDI<br>Click **Change...** and select the failover<br>same NDI group as the initial source.
- IP Address shows the IP Address of the backup NDI channel. The failover IP Address is automatically obtained after you select the **IP Address** shows the<br>The failover IP Addr<br>backup NDI source.
- **-** Receiver web controlThis function is enabled by default. We recommend you keep it on, because you cannot open the Web UI by clicking the gear **icon in the NDI Studio Monitor** is enabled by default.<br>
you keep it on, because you cannot open the Web UI by<br>
icon in the NDI Studio Monitor if this function is disabled.
- source will be restored after it recovers. This function is disc<br>
Source name shows the backup NDI channel name.<br>
Click Change... and select the failover (backup) audio d<br>
same NDI group as the initial source.<br>
 IP Addres Logo videoThis function is disabled by default. You can turn on the switch when mode is set to HX NDI, then the device will add a picture of the Magewell logo to the audio, generating a video with a resolution of ■ Logo video I his fu<br>when mode is set<br>Magewell logo to<br>1920x1080@5fps.
- OK click to save your modifications.

#### Modifying a Session

Click the chosen session from the left panel of the tab, modify specified parameters, and click Apply after modification.

#### Deleting a Session

Hover your mouse over the session to be deleted, and click the  $\circledR$  icon appeared, then confirm your delete in the prompt window.

#### Starting a Session

Turn on the switch to start the streaming to Icecast. Make sure the Icecast server is up and running.

#### Checking Session Status

You can check the icecast connection status at the Presets list

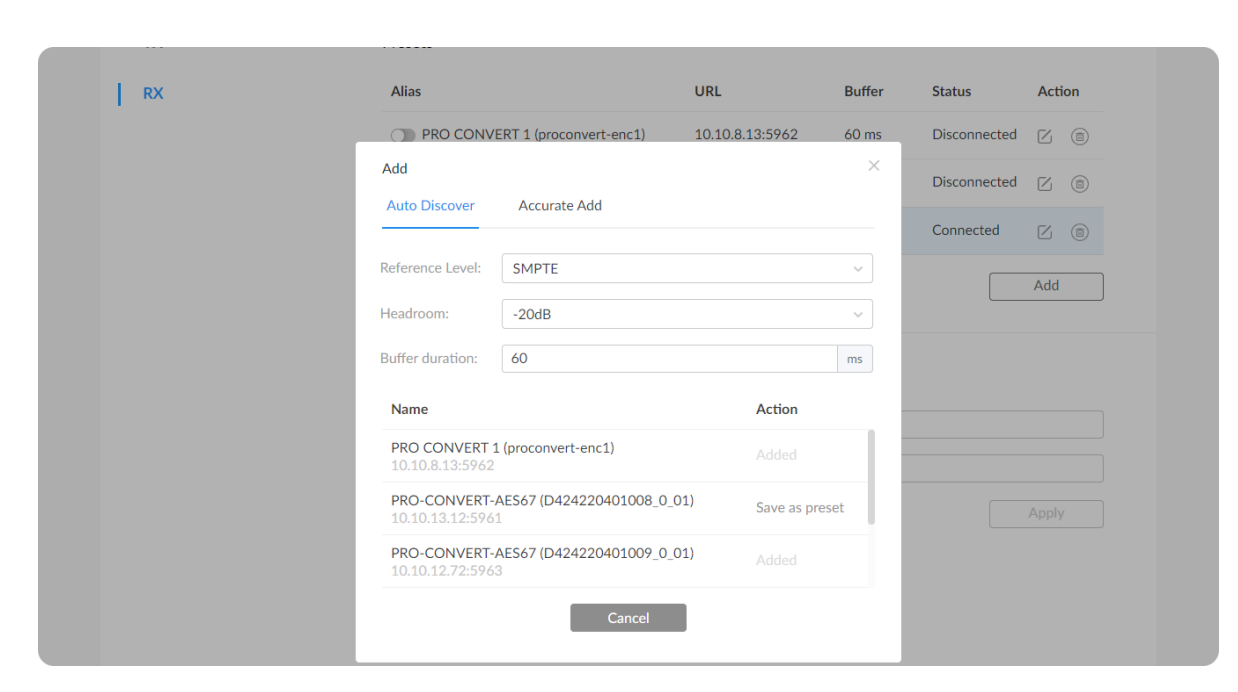

#### Copy NDI TX Stream Name

Click on the copy icon  $\cup$ , then the current stream name is copied successfully.

#### Setting OPTIONS

Discovery server specify the IP address of the receiver server running discovery service function when Discovery server is toggled on.

#### Setting NDI® RX Sessions

<span id="page-30-0"></span>Setting NDI<sup>®</sup> RX Sessions<br>Presets shows saved stream sessions. Up to 4 sessions are supported.

- To add an NDI source discovered by the converter automatically
	- 1. Click Add.
- Io add an NDI source discovered by the converter automation.<br>1. Click Add.<br>2. Set the following parameters in the Auto Discover tab.
	- **Reference level:** options are SMPTE (default) and EBU.
	- Headroom: Options are 0dB, -6dB, -14dB(EBU), and -20dB(SMPTE) • Headroc<br>.(default)
	- Buffer duration ranges from 31 to 120 ms, and the default value is 60ms. We recommend that the buffer time should be longer than current network jitter. For example, current session Status shows Connected(30ms). The current network jitter is 30ms, then the buffer time should be greater than 30ms to get a smooth NDI flow. Lower buffer settings produce lower latency but will require more **Butter duration** ranges trom 31 to 120 ms, and the default values. Goms. We recommend that the buffer time should be longer current network jitter. For example, current session **Status** show Connected (30ms). The current
	- The auto-detected NDI sources are listed below Buffer duration. Select the target stream and click Save as preset to add it to the ■ The auto-<br>Select the<br>preset list.

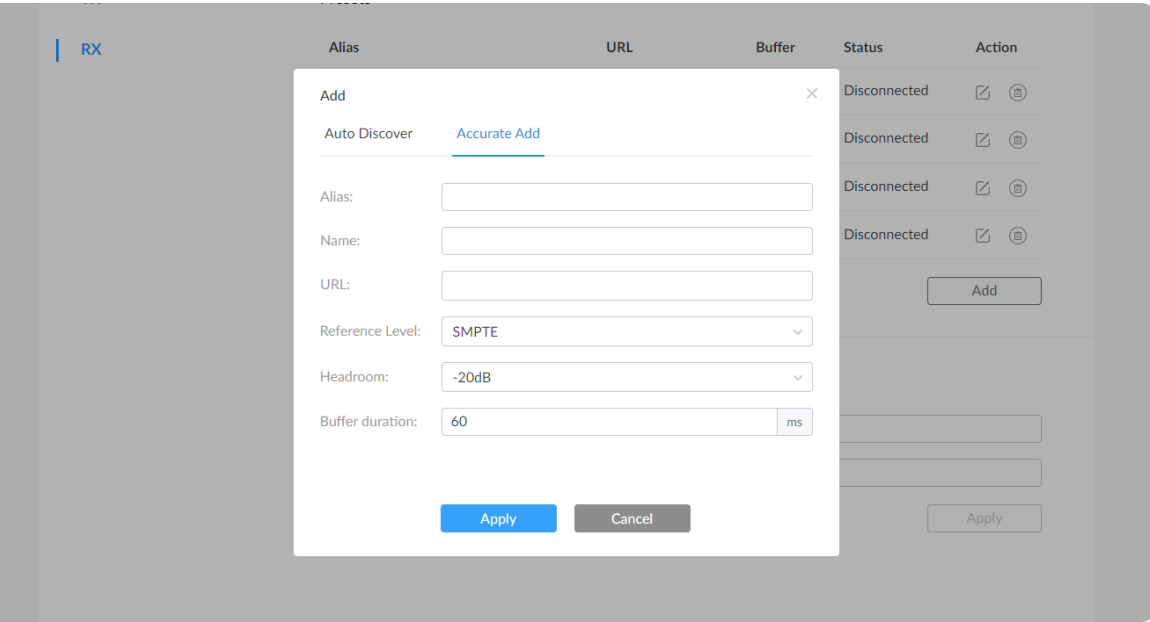

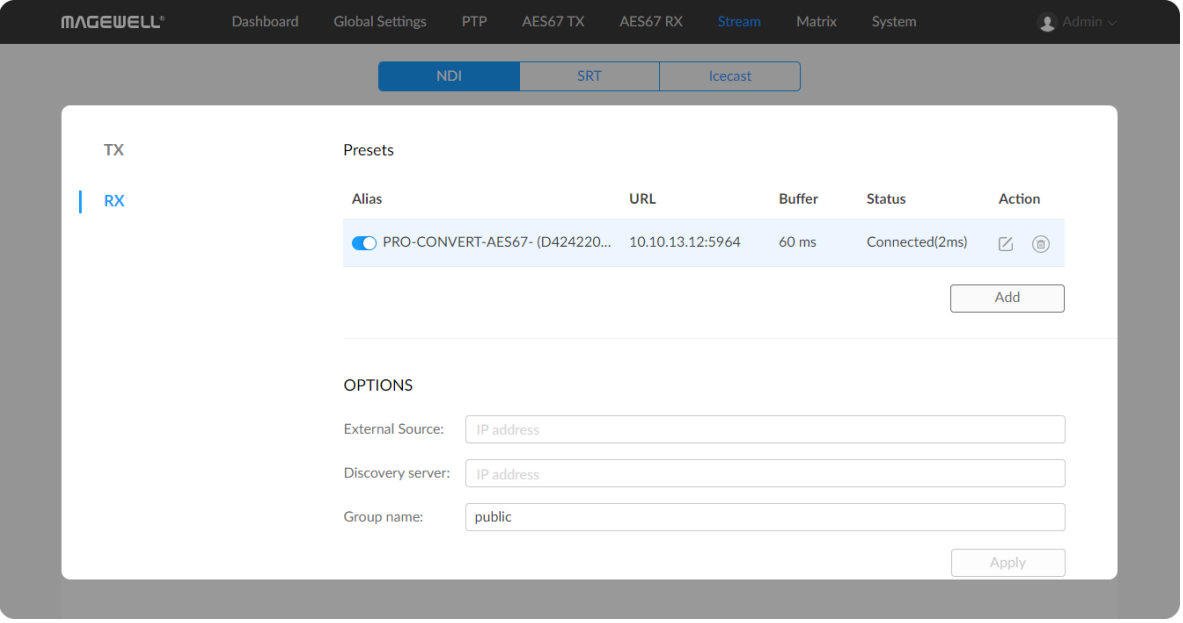

- To add an NDI source manually
- 1. Click Add.
- Io add an NDI source manually<br>1. Click **Add**.<br>2. Set the following parameters in the **Accurate Add** tab.
	- Alias: Specify an alias name (1-64 characters, including A to Z, a to z, numbers and  $\pm$  ()%) for current preset task for your convenience of the presets management, which will be displayed in the preset: Mias: Special<br>z, numbers<br>convenience<br>the presets.
	- Name: Enter the steam name of ndi source, which is case insensitive.
	- URL: Enter the steam address of ndi source formed like ipaddress: port. For example, if you want to add a source named PRO CONVERT (#00 (A409200420003)) 192.168.1.1:5961 to the presets IDRL: Enter the steam address of ndi source form<br>address:port. For example, if you want to add<br>CONVERT (#00 (A409200420003)) 192.168.1.1:5961.<br>list, fill in the parameter with 192.168.1.1:5961.
	- Either a name or a URL is required when adding a new NDI<sup>®</sup> source. Ensure that the two properties are those of the same u<br>when you are filling in them both. source. Ensure that the two properties are those of the same unit
	- Reference level: options are SMPTE (default) and EBU.
	- Headroom: Options are 0dB, -6dB, -14dB(EBU), and -20dB(SMPTE) • Headroc<br>.(default)
	- Buffer duration: Enter a number between 31 and 120ms, and the default value is 60ms. We recommend that the buffer time should be longer than current network jitter. For example, current session Status shows Connected(30ms). The current network jitter is 30ms, then the buffer time should be greater than 30ms to get a smooth NDI flow. Lower buffer settings produce lower latency but will

#### Modifying a Session

Click the edit icon  $\Box$ , modify specified parameters, and click OK after modification.

#### Deleting a Preset Session

Click on the delete icon  $\overline{a}$  and confirm your delete in the prompt window.

External Source : the IP address of the NDI stream to be received. This IP address should be pinged by your device. Both the IP and your device should be within the same group, that is, the Group name must be the same. Discovery server : the IP address of the receiver server running discovery service function when Discovery server is toggled on. Group name: the group name is non case-sensitive, and should contain A to Z, a to z, 0 to 9 and special characters like \_-. The group name can contain multiple in more resources. Generally, the use of default value is recommended.<br>
Modelfieling a session.<br>
Circuit comma separators. The default group is public public and default default group<br>
Circuit more resources. The

#### Starting a Session

Turn on the switch to start the streaming to Icecast. Make sure the Icecast server is up and running.

#### Checking Session Status

You can check the icecast connection status at the Presets list. Setting OPTIONS

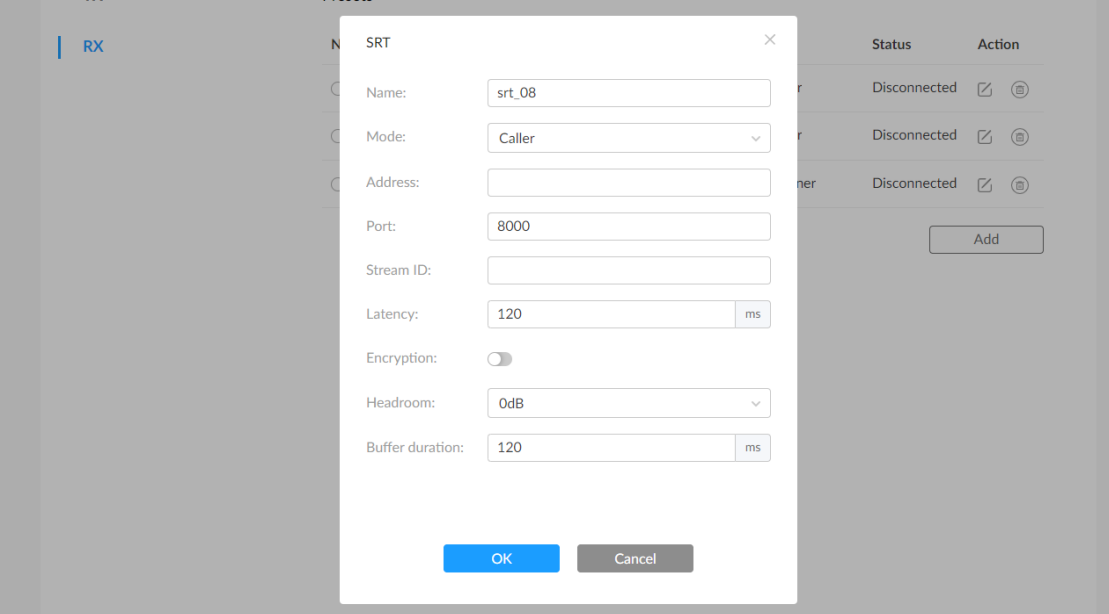

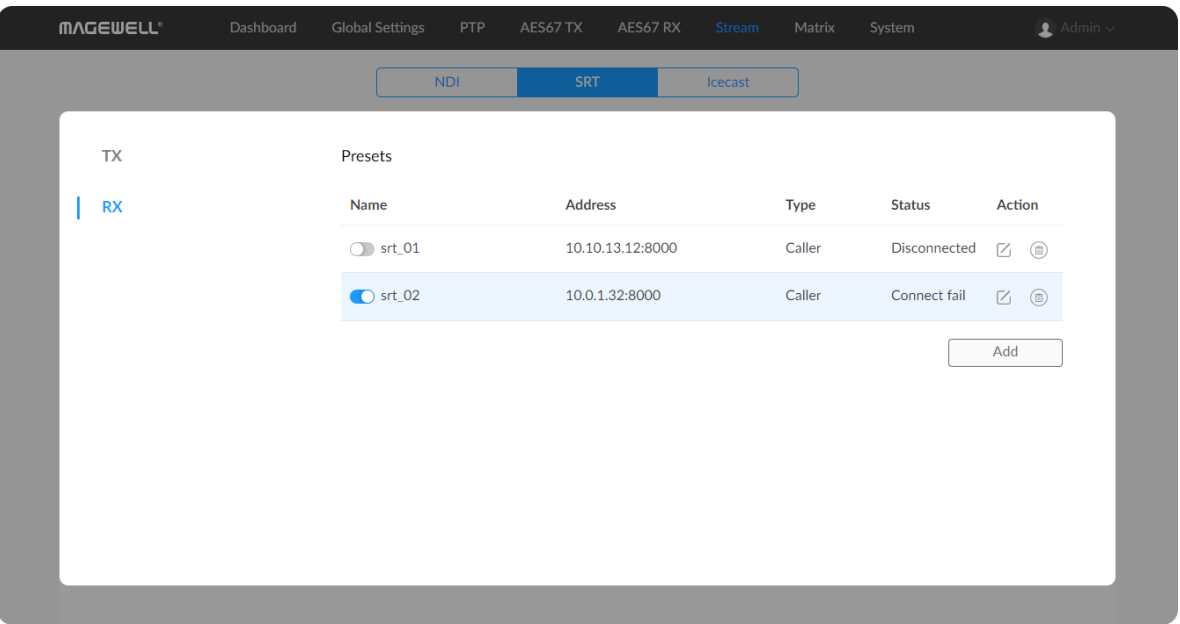

#### Configuring SRT TX/RX Streams

Set the parameters of TX/RX sessions based on your business planning. Click and enter Stream > SRT tab to manage SRT TX/RX streams. Presets shows saved stream sessions. Up to 4 sessions are supported. Adding/Modifying a Session

Click Add or the Edit icon  $\boxtimes$ . And modify the source parameters.

- Name: Specify an alias name for current preset task for your convenience of the presets management, which will be displayed in the presets.
- Mode: Select Caller or Listener. The converter can be worked as either a SRT Caller to call a listerner, or a SRT Listener to be called.
- Address: Enter the Listener address when the Mode is set to Caller. If the SRT listener and caller are on the same LAN, enter the private IP address of the SRT listener on the LAN. If the SRT listener and caller are in different network environments, enter the public IP address of the SRT listener. ■
- Port: Enter the port number specified by the streamer.
- **Stream ID:** Specify Stream ID for a SRT Caller. It should be consistent with the Stream ID of the sender, ranging from 0 to 512 characters. You can leave it empty if sender has no stream ID. ■
- Connect timeout: Enter a number between 1000 and 30000ms. The default value is 3000ms and is recommended to use.
- Retry duration: Enter a number between 0 and 10000ms. The default value is 3000ms and is recommended to use.
- Latency: Enter a number between 30 and 8000ms. The default value is 120ms. We recommend that the latency here is configured the same as that of the sender.

#### Deleting a Preset Session

Click the delete icon  $\circled{=}$  and confirm your delete in the prompt window.

- Bandwidth: indicate the portion of the total bandwidth of a stream required for the exchange of SRT control and recovered packets. Possible value range is 5-100%, and default as 25%. A worse network link condition requires more Bandwidth for overhead transmission.
- MTU Maximum Transmission Unit ranges from 0 to 1500. And the default value is 1500.
- Encryption: Choose an encryption algorithm from AES-128/192/256, or not used. ■
- Passphrase: Enter the password phrase for the chosen Encryption.
- Headroom: Options are 0dB(default), -6dB, -14dB(EBU), and -20dB(SMPTE).
- **Buffer duration:** Enter a number between 31 and 1000ms, and the default value is 120ms. The parameter is available for SRT TX sessions.
- Click OK after configuration.
- You can enable SRT Listener/Caller sessions simultaneously. ■

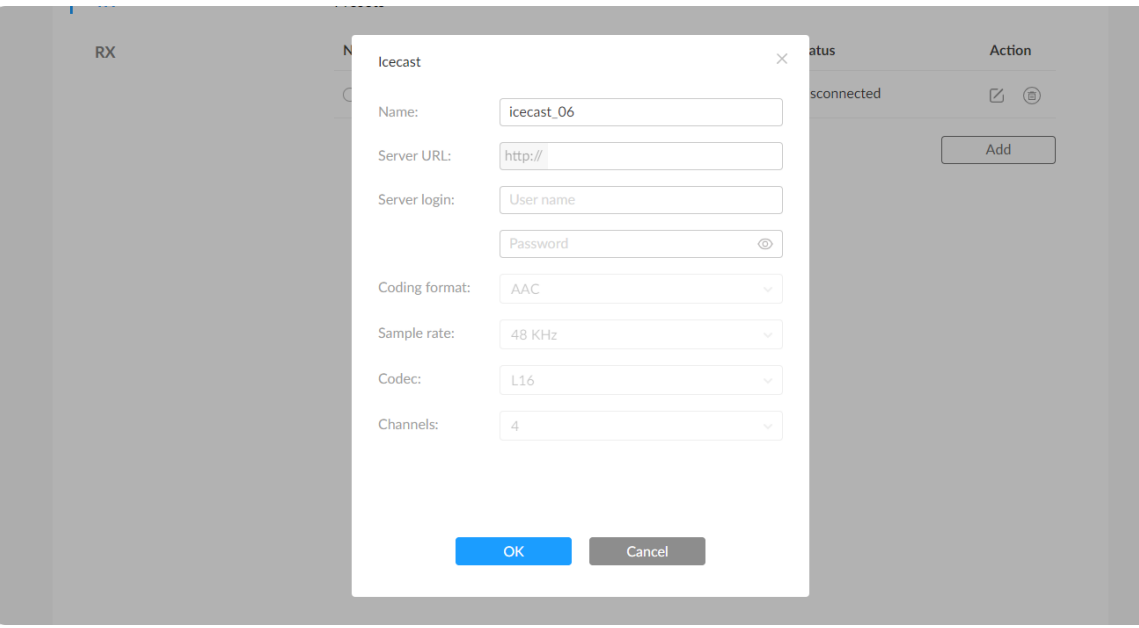

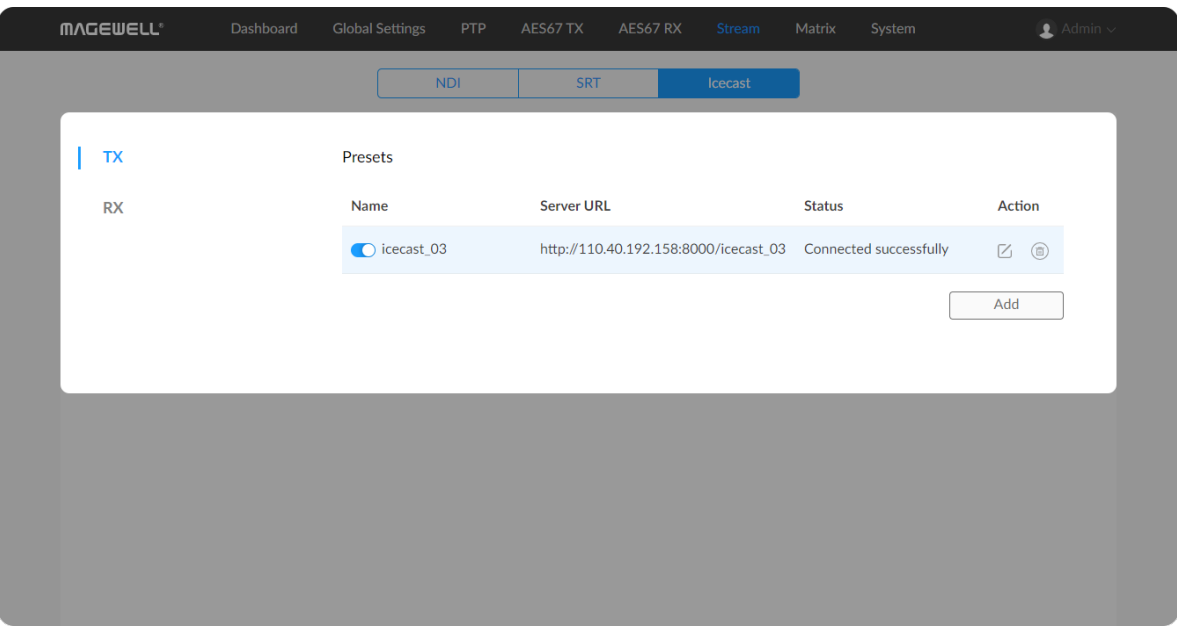

#### <span id="page-35-0"></span>Configuring Icecast TX Sessions

Click and enter Stream > Icecast > TX tab. Presets shows saved stream sessions. Up to 4 sessions are supported.

Adding/Modifying a TX Session

Click Add or the edit icon  $\Box$ , and set the parameters in the prompt window.

- 
- 
- 
- 
- 
- 
- 
- 

#### Deleting a Session

Click the delete icon  $\circled{=}$  at the end of the target session line and confim your delete in the prompt window. • Name: specify a session name.<br>
• The range is from 1 to 32 characters including A-Z, a-z, 0-9 and \_-.<br>
• Server URL: input the icceast server domain or IP address. The server must<br>
be pinged.<br>
• Server login: input serv

#### Starting a Session

Turn on the switch to start the streaming to Icecast. Make sure the Icecast server is up and running.

#### Checking Session Status
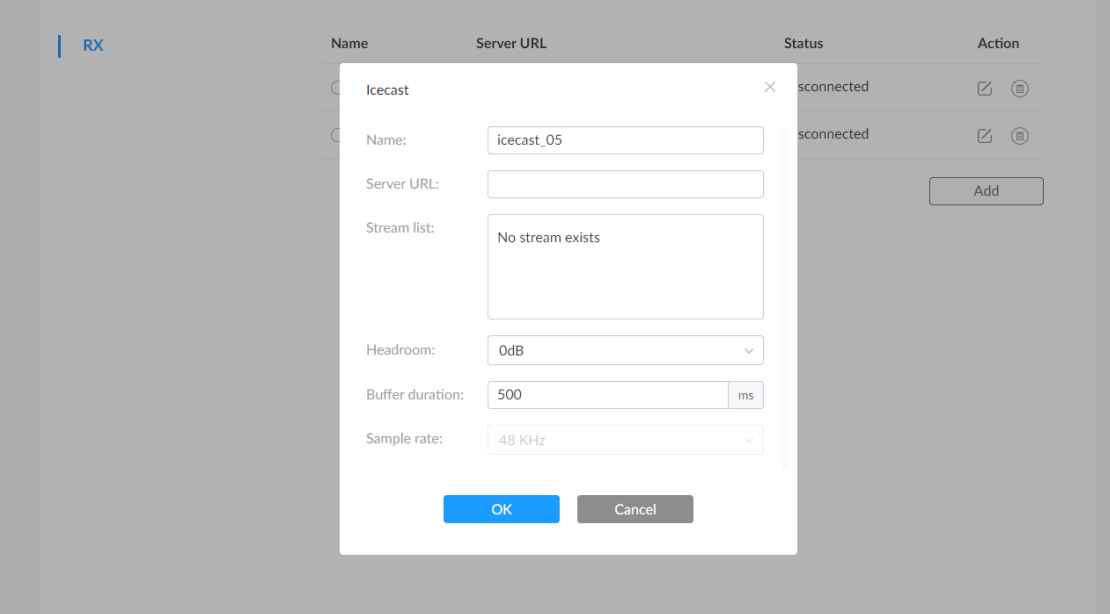

### Configuring Icecast RX Session

Click and enter Stream > Icecast > RX tab. Presets shows saved stream sessions. Up to 4 sessions are supported.

Adding/Modifying a RX Session

Click Add or the edit icon  $\Box$ , and set the parameters in the prompt window.

### Deleting a Session

Click the delete icon  $\circled{=}$  at the end of the target session line and confim your delete in the prompt window. • Name: specify a session name.<br>
• The range is from 1 to 32 characters including A-Z, a-z, 0-9 and \_-.<br>
• Server URL: specify a domain name or IP address of an icecast server to<br>
receive from.<br>
• Stream list shows iceca

### Starting a Session

Turn on the switch to start the streaming to Icecast. Make sure the Icecast server is up and running.

### Checking Session Status

- 
- 
- 
- Headroom: Options are 0dB(default), -6dB, -14dB(EBU), and -20dB(SMPTE).
- Buffer duration ranges from 31 to 1000ms and the default value is 500ms.
- Sample rate: 44.1, 48, and 96KHz are supported. ■
- Codec: L16 is supported. ■
- Channels: the deivce supports to receive up to 4-channel icecast streams. ■
- Click OK after configuration. ■

### **Matrix**

In audio Matrix tab, you can find a switching matrix for selectively connecting incoming signals to desired output paths.

### Description of the Matrix Table

The table supports two dimensions, with all kinds of inputs on the horizontal axis and all kinds of outputs to be delivered on the vertical axis. We must distinguish between an IN and an OUT. An input can be chosen by multiple outputs. And when you check the crosspoint, it means that the output channel will deliver the corresponding input audio stream.

Note

- Click the  $\lfloor \pm \rfloor$  icon to expand all channels of the chosen stream.
- Click the  $\Box$  icon to hidden the channels.
- indicates the in and out channel are idle. ■
- $\boxed{\text{I}}$  indicates the input stream/channel will be delivered to the output channel directly. ■
- $t^{20}$  indicates the inputs will be delivered to the output after audio gain adjustment. ■
- $\Box$  indicates the input is muted, and it will not be part of its output. ■
- indicates part of the input is chosen, instead of all channels. ■
- indicates the device is connecting the input stream. ■

The advantage of the audio switch table result in a very simple and visual way for you to manage routing or mixing of any analog or IP-based input channel to any output.

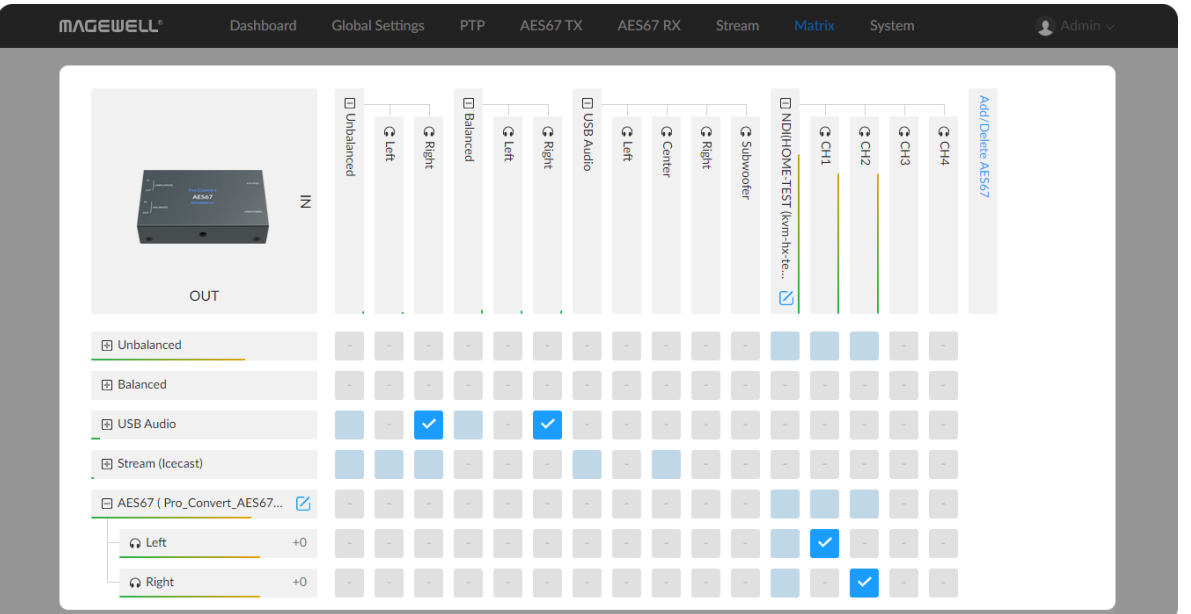

- Unbalanced, balanced and USB audio are fixed shown in the routing matrix ta[ble.](#page-22-0) [A](#page-21-0)oIP streams needs to be configured respectively at AES67 TX, AES67  $RX$ , Stream tabs, then the streams can be added to the matrix tal • Unbalanced, balanced and USB audio are fixed shown in the routing<br>table. AoIP streams needs to be configured respectively at AES67 TX<br>RX, Stream tabs, then the streams can be added to the matrix table.
- You can specify and mix the inputs for every output channel. ■
- You have to choose one of NDI, SRT, and Icecast flow to add to the matrix table as IN, they cannot co-exist together; when multiple of NDI, SRT, and Icecast streams being added as OUT, the audio data are the same. You can You have to choose one of NDI, SRT, and Icecast flow to add to the matrix<br>table as IN, they cannot co-exist together; when multiple of NDI, SRT, and<br>Icecast streams being added as OUT, the audio data are the same. You can<br>
- To add a specified "IN" flow to an "OUT" flow: click the IN/OUT stream intersections in the charter, then all channels contained in the chosen "IN" flow will be all added to each of the "OUT" channle. For example, to route the "IN" USB audio flow to the Balanced "OUT", you can click and check Io add a specifi<br>intersections in the<br>flow will be all ac<br>the "IN" USB aud<br>their cross point.
- To add a specified "IN" channel of a flow to a specific "OUT" channel: click  $\lfloor \pm \rfloor$  before the flow name to expand channels of the "IN" and "OUT" flow you chosen to route, and click the intersection of your specified "IN" and "OUT" channel in the grid. For example, to route the "IN" USB audio Right channel to the Unbalanced "OUT", you can check the cross point of **The specified IN" chann**<br>click  $\overline{+}$  before the flow name<br>flow you chosen to route, and c<br>and "OUT" channel in the grid.<br>Right channel to the Unbalance<br>the specified IN/OUT channels.

AES67 in

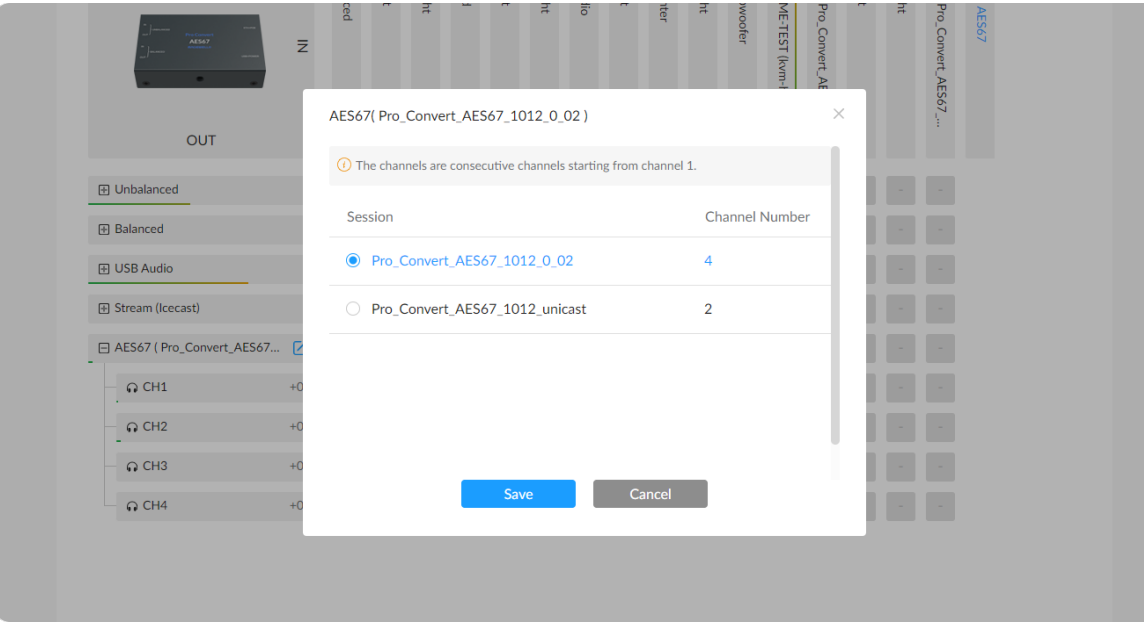

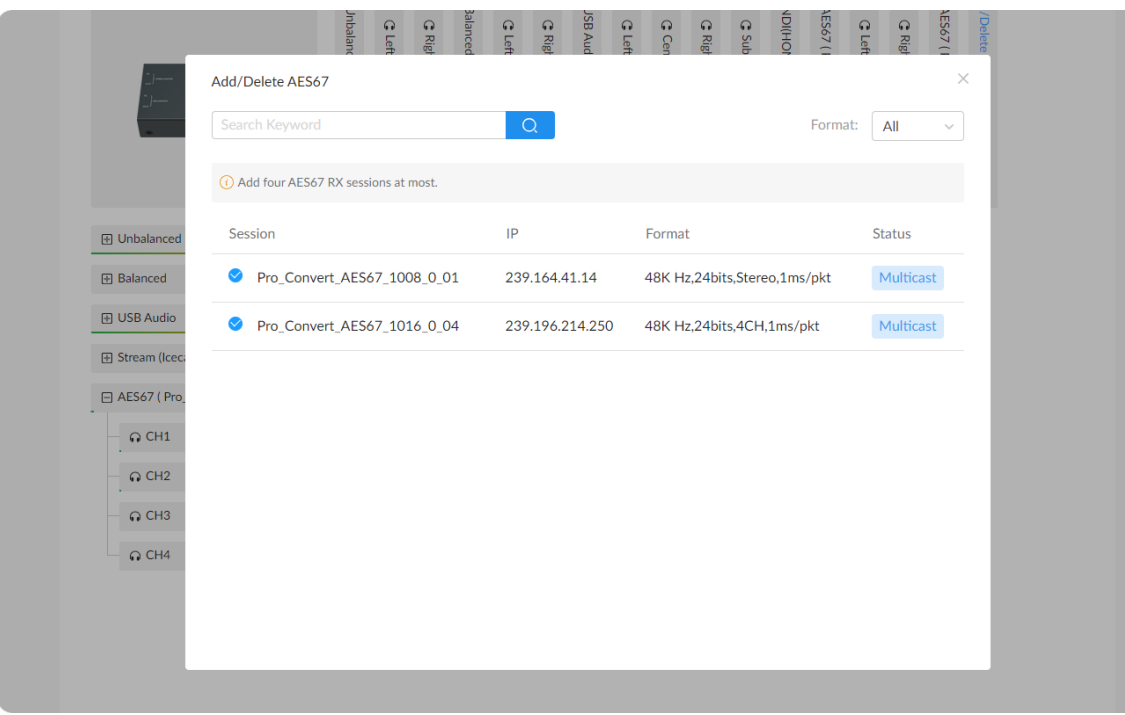

Adding/deleting an AES67 input session Click Add/Delete AES67 at the end of the IN on the horizontal axis, and add or delete AES67 sessions in the prompt window.

Manage AES67 out

Click the  $\Box$  icon on the "OUT" AES67 flow at the end of the "OUT" on the vertical axis, then choose a flow from the Source Session(s) list in the prompt window.

### Editing AES67 output channels

- **Manage [AES67](#page-22-0) RX sessions at AES67 RX tab.**
- Up to 4x8 AES67 channels are supported. ■

• Add TX sessions in the [AES67](#page-21-0) TX tab, then you can find them in the prompt window.

### Configuring input stream(NDI/SRT/Icecast)

Click the  $\Box$  icon behind current IP-based (NDI/SRT/Icecast) stream, and choose your target one to switch to in the prompt window.

### Configuring output stream(NDI/SRT/Icecast)

- 1. Expand an OUT flow and click on an channel to open Mixing Console window.
- 2. Choose a Mixed Output flow.
- 3. Choose a Channel from the contained channels of the chosen flow.
- 4. Adjust volume gain for each INPUT and OUTPUT channel or even mute it.

Go to [Stream](#page-27-0) tab to configure each "OUT" stream session. The NDI/SRT/Icecast TX sessions, added and enabled at [Stream](#page-27-0) tab, will be displayed at Matrix > OUT automatically. And these sessions share the same 4 channel data.

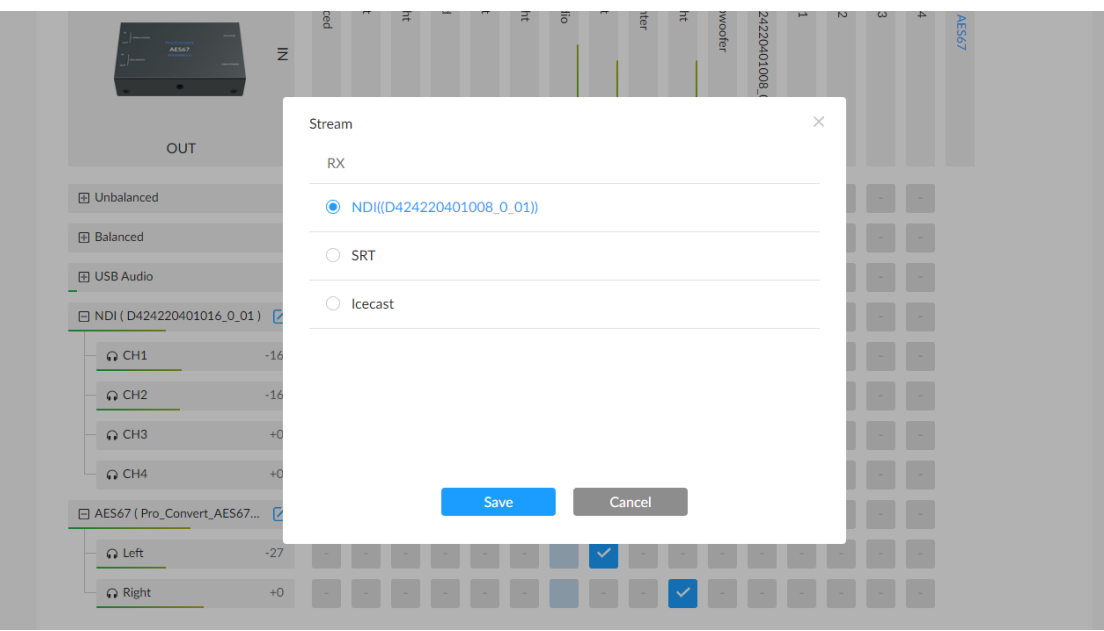

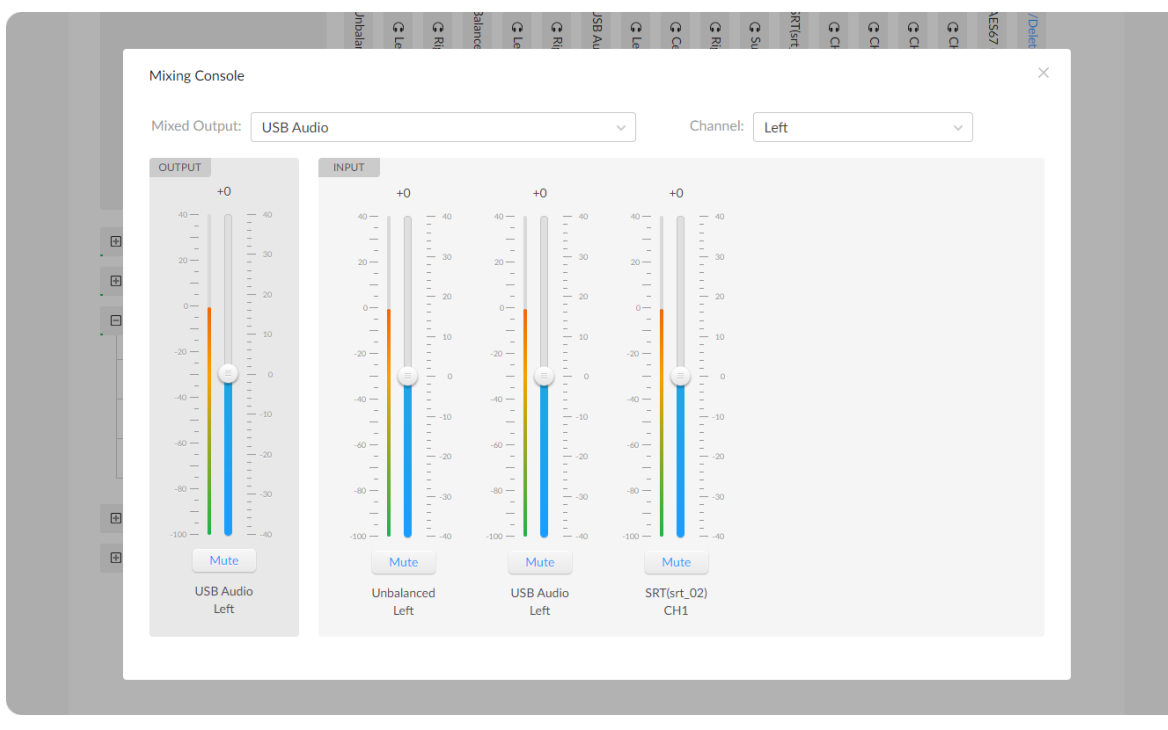

Mixing Console

#### Mixing

• Add your desired NDI/SRT/Icecast RX sessions at [Stream](#page-27-0) tab, then you can find them in the prompt window.

Audio mixing is the process of optimizing and combining multitrack channels into a mono, stereo, or other end product.

### Setting Device Name

- 1. Access the Web UI, and sign in as a administrator.
- 2. Click and enter the System > General tab.
- 3. Enter a new Device name. The device name is a string of 1 to 30 non-case sensitive characters, containing letters a to z, A to Z, 0-9, spaces and special characters like \_-+.
- 4. Click Apply to save your change.

Changing device name in the System tab requires administrative rights. By default, the device name is the same as the product model name.

# System

With administrative rights, you can access the System tab to control more functions, such as:

- Setting device name, Joining Magewell Control Hub, and modifying date time ■
- Network settings for joining a specific LAN ■
- Updating firmware for the latest features and improvements ■
- Creating or removing general user accounts for accessing the converter ■
- Changing passwords for all users ■
- Exporting logs to get technical support
- Rebooting or resetting the converter to fix problems ■

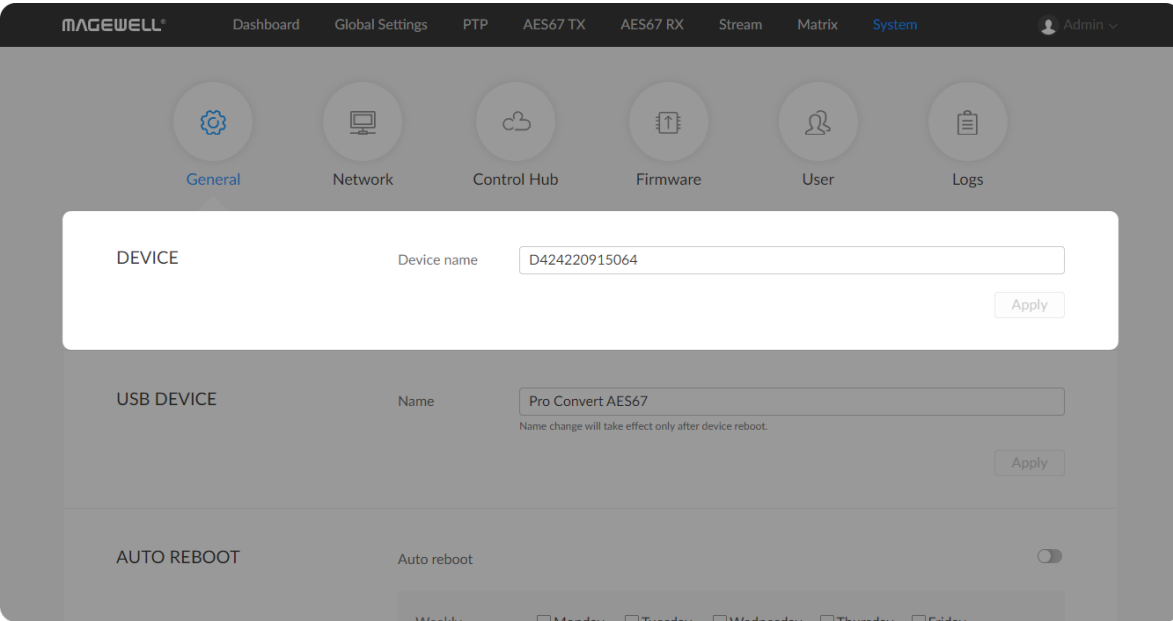

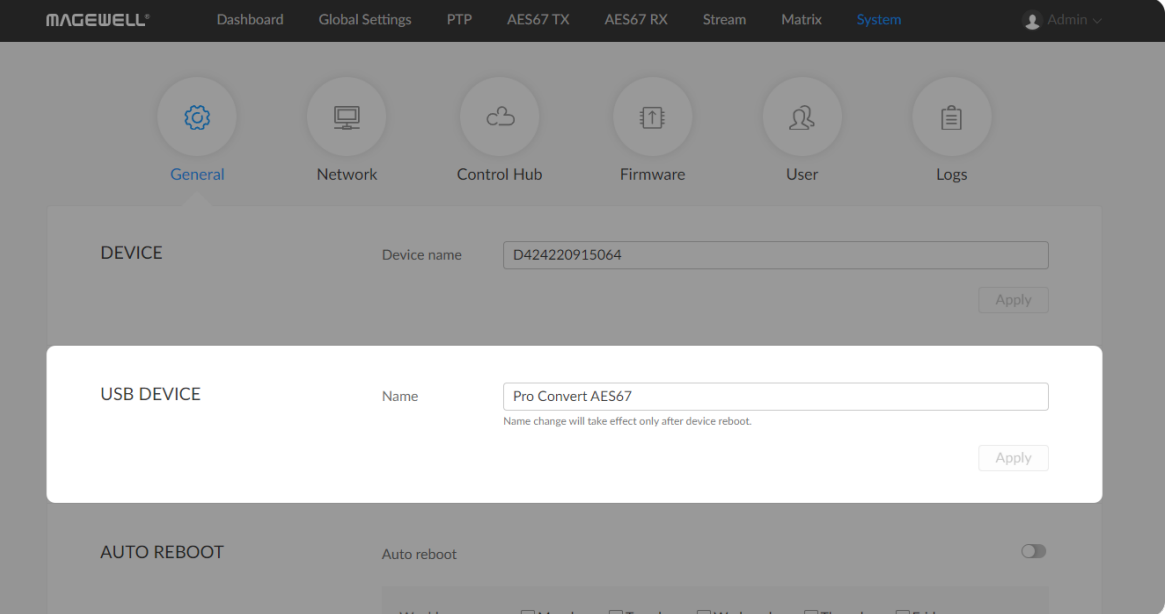

### Changing USB Audio Device name

- 1. Access the Web UI, and sign in as a administrator.
- 2. Click and enter the System > General tab.
- 3. Enter a new Name in USB DEVICE section. The device name is a string of 1 to 30 non-case sensitive characters, containing letters a to z, A to Z, 0-9, spaces and special characters like \_-+.
- 4. Click Apply to save your change.

Changing USB audio device name requires administrative rights. By default, the USB device name is the same as the product model name.

> USB device name change will take effect after rebooting. Windows OS users need to re-add the AES67 converter in "Device Manager > Sound, audio and game controllers".

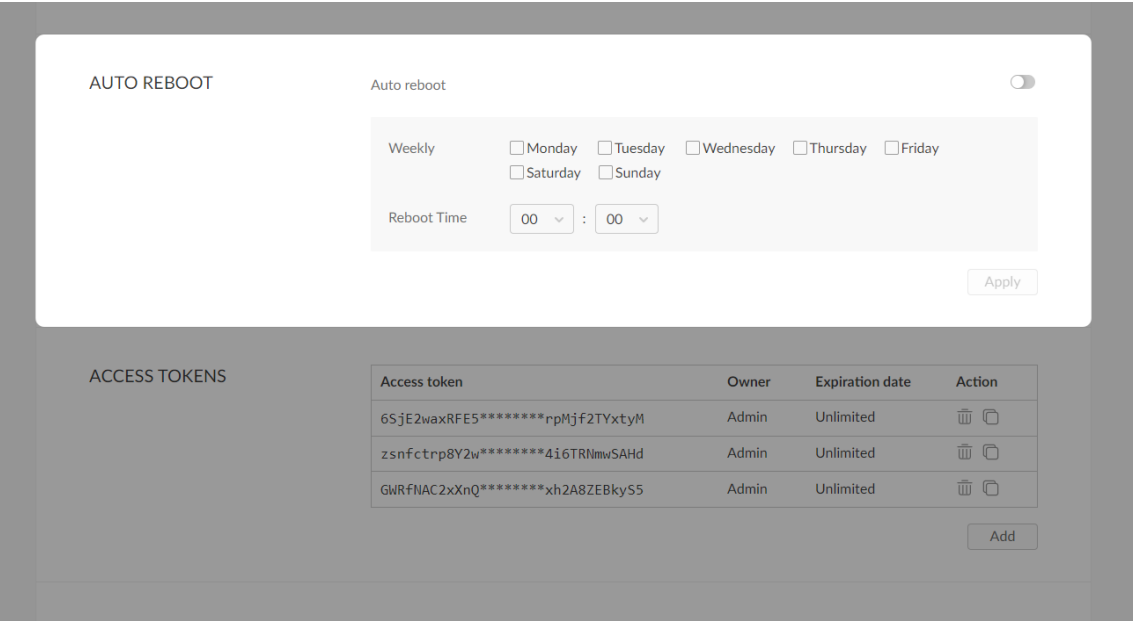

# Scheduling Auto Reboot

Set up a restart schedule for your device.

- 1. Access the Web UI, and sign in as a administrator.
- 2. Click and enter the System > General tab.
- 3. Turn on the Auto reboot switch in AUTO REBOOT section. Specify the weekday and time for your reboot schedule. Then your device will auto reboot weekly.
- 4. Click Apply to save your change.

By default, Auto Reboot is disabled.

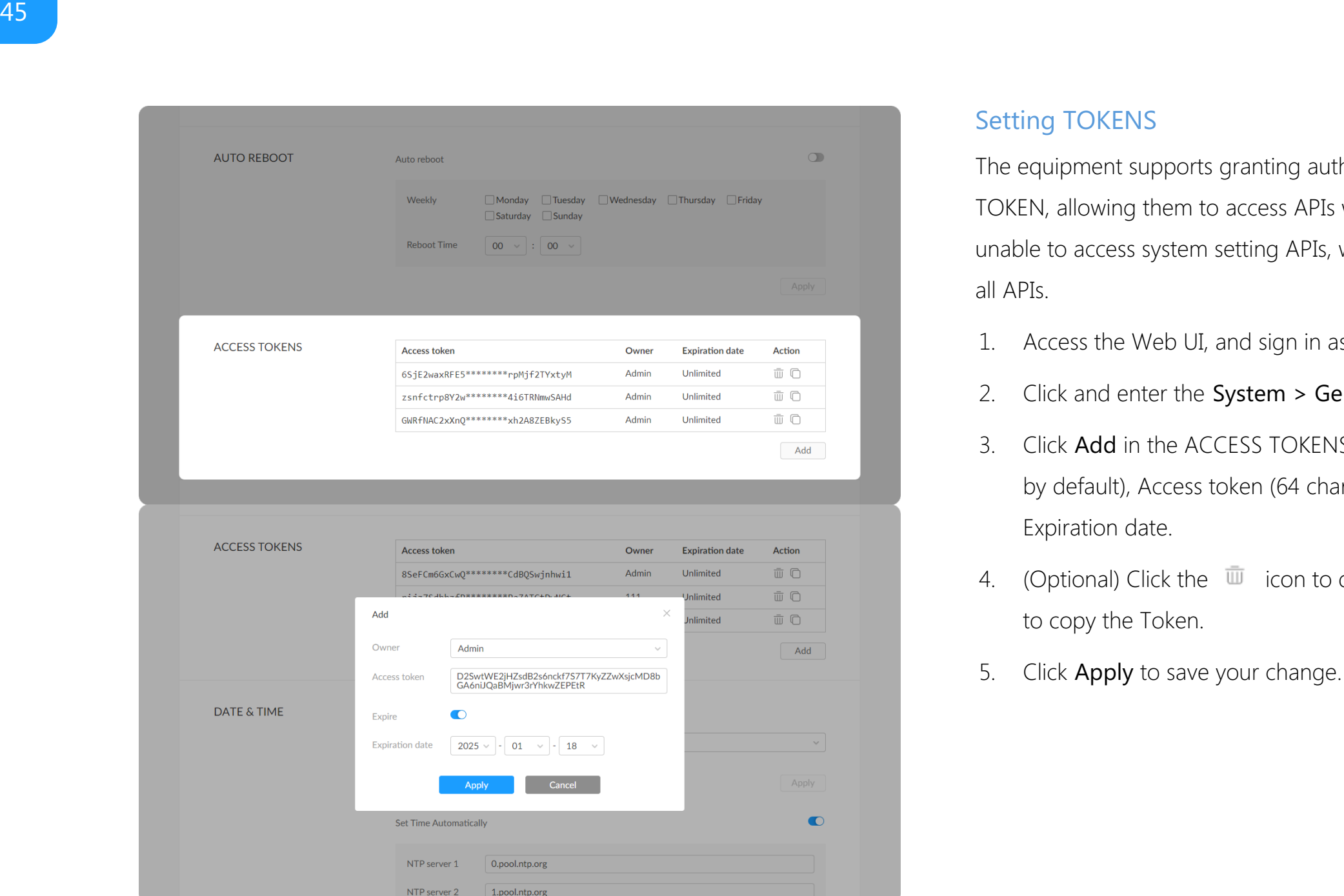

### Setting TOKENS

The equipment supports granting authorization to specified users through TOKEN, allowing them to access APIs without logged-in. General users are unable to access system setting APIs, while administrator users have access to all APIs.

- 1. Access the Web UI, and sign in as a administrator.
- 2. Click and enter the System > General tab.
- 3. Click Add in the ACCESS TOKENS section, and specify the Owner (Admin by default), Access token (64 characters containing A-Z, a-z, 0-9), and Expiration date.
- 4. (Optional) Click the  $\overline{\mathbb{U}}$  icon to delete the Token. And click the  $\overline{\mathbb{U}}$  icon to copy the Token.
- 5. Click Apply to save your change

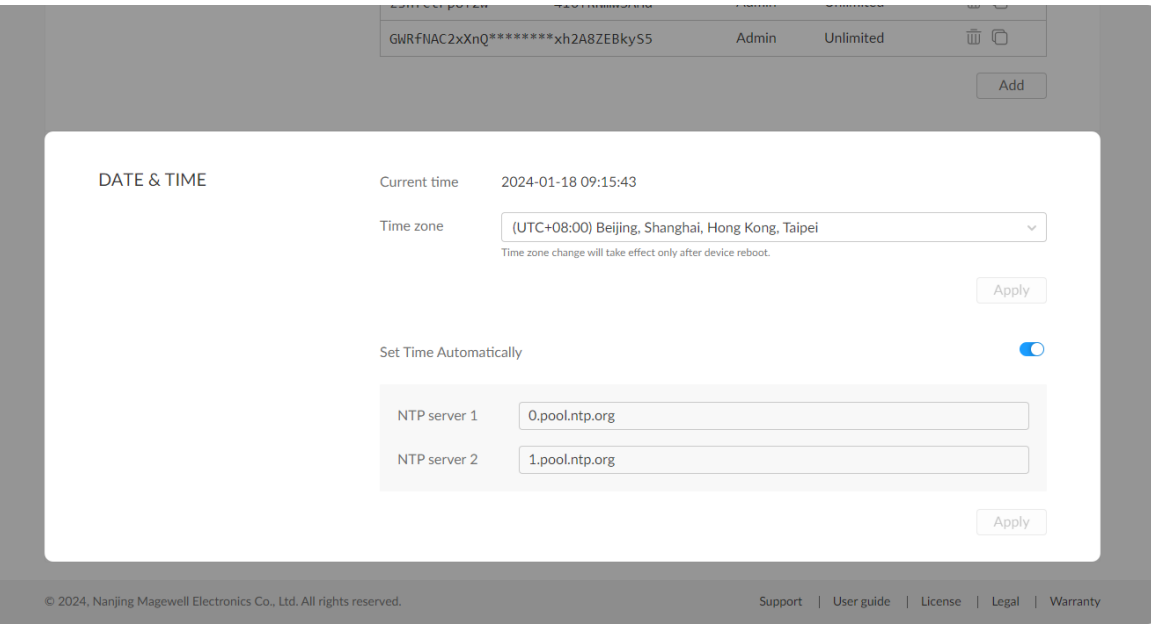

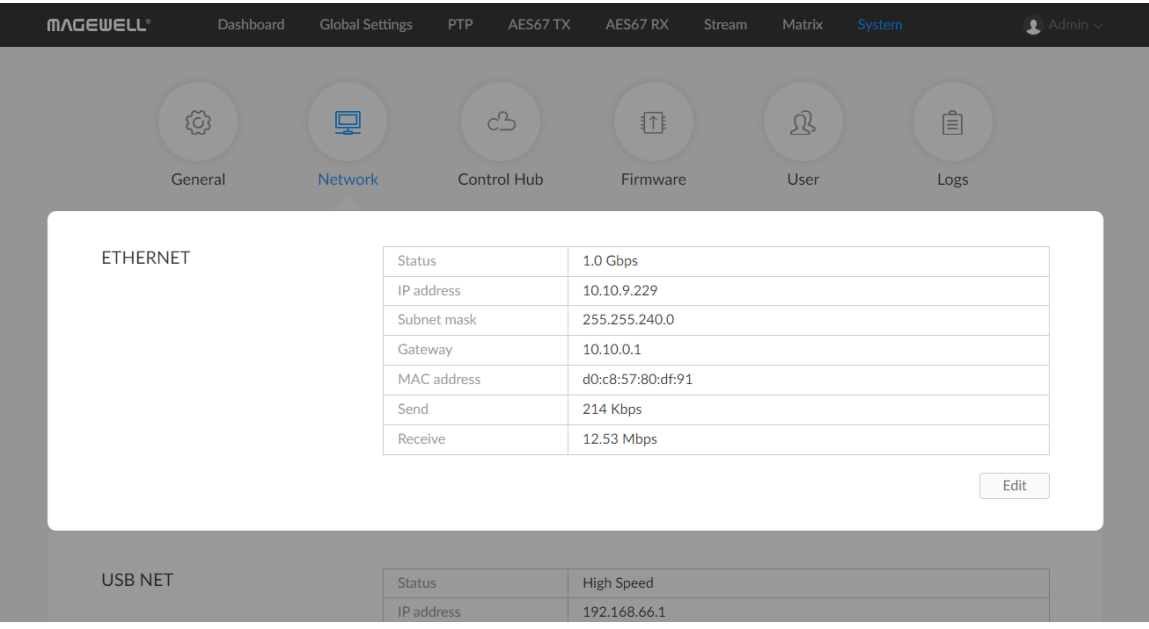

### Setting Date & Time

- 1. Time zone: specify a time zone for your device and click Apply after configuraion.
- 2. Set time automatically: turn on Set Time Automatically. Then the device's time will synchronized to the world-time servers depending on the timezone you set. Otherwise, you can set time manually. Click Apply after configuraion.
	- NTP server 1: the default server is 0.pool.ntp.org.
	- NTP server 2: the default server is 1.pool.ntp.org.

### Network Settings

Changing network connections in the System tab requires administrative rights. By default, the Pro Convert unit automatically detects any connected network. You can set a static IP Address if the device failed to auto-configure using DHCP. If multiple devices are connected using USB NET, change the IP address according to your own arrangement.

### Setting Ethernet IP Address

- 1. Click and enter the System > Network > ETHERNET section.
- 2. Click Edit.
- 3. Turn on Set IP Address Manually, then enter a new IP address, Subnet mask, and Gateway.
- 4. Click Apply to save changes.
- 5. Verify: Type the IP address in your web browser and confirm the Web UI can be accessed.

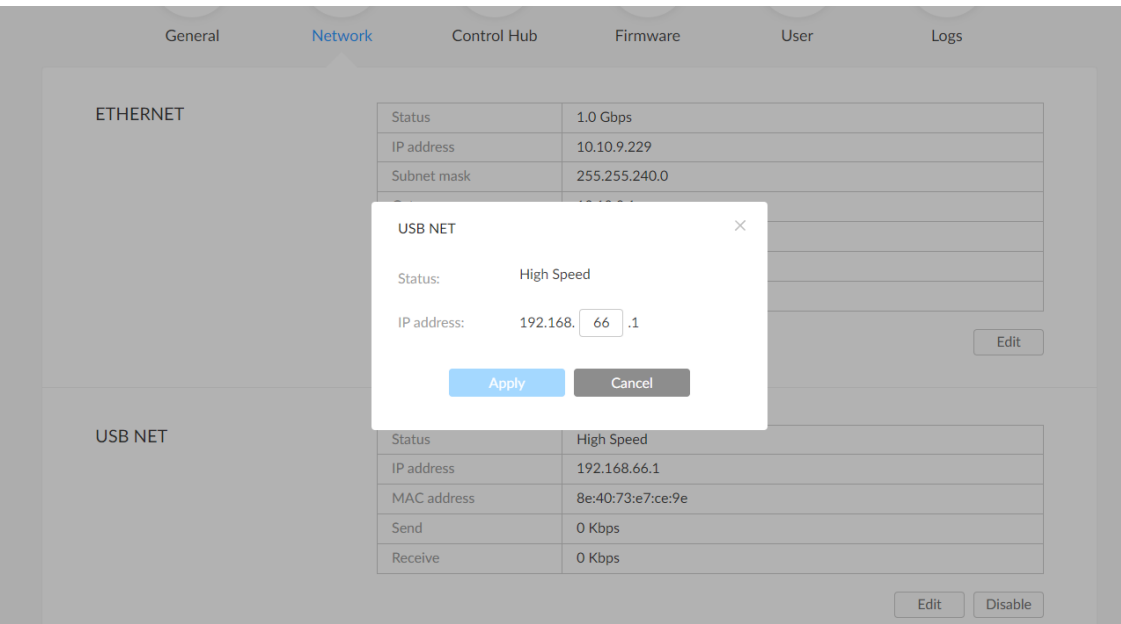

### Setting USB NET

Note:

- Using of default USB NET IP address is recommended unless there is a conflict on your LAN.
- Do not connect more than one converter simultaneously to one system while using USB NET.
- 1. Click and enter the System > Network > USB NET section.
- 2. Click Edit.
- 3. Enter a new IP address for USB NET.
- 4. Click Apply to save changes.
- 5. Type the manually set IP address in your web browser to access the Web UI, verifying if the network settings work.
- 6. Click Disable to stop accessing device WebUI via USB NET (192.168.66.1 by default).

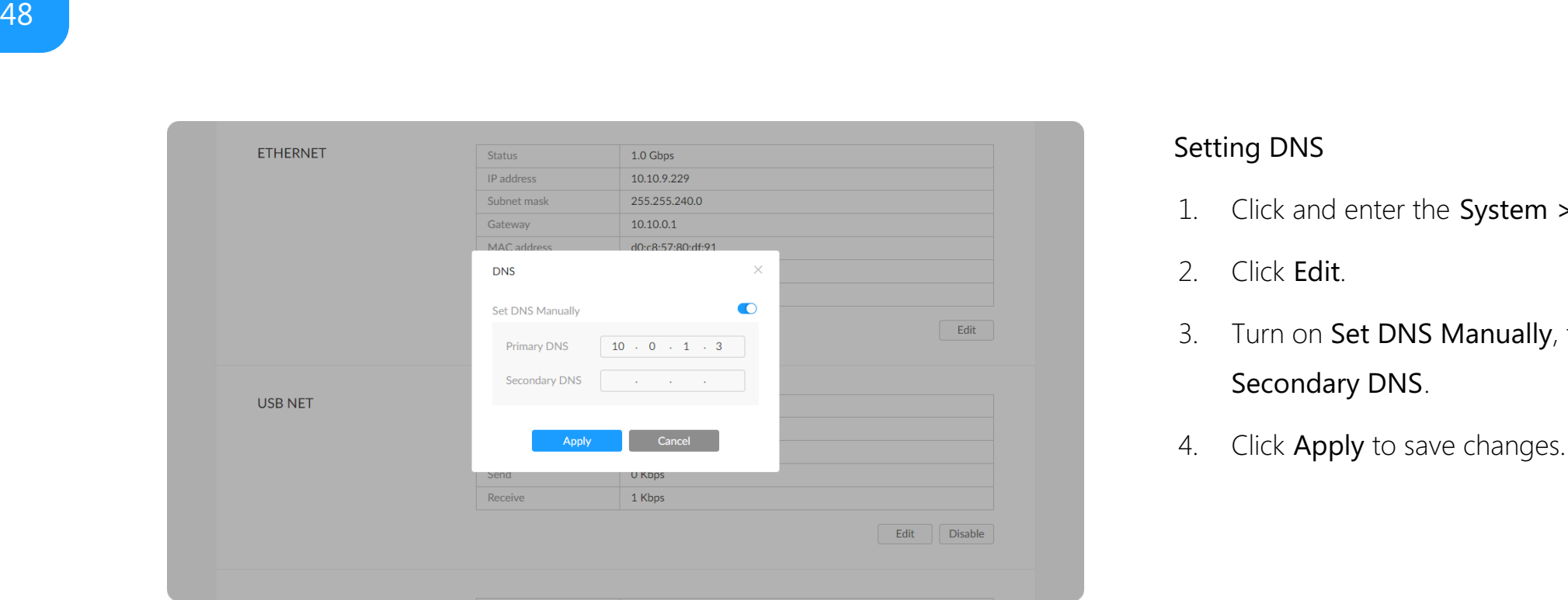

### Setting DNS

- 1. Click and enter the System > Network > DNS section.
- 2. Click Edit.
- 3. Turn on Set DNS Manually, then enter a new Primary DNS, and Secondary DNS.
- 4. Click Apply to save changes

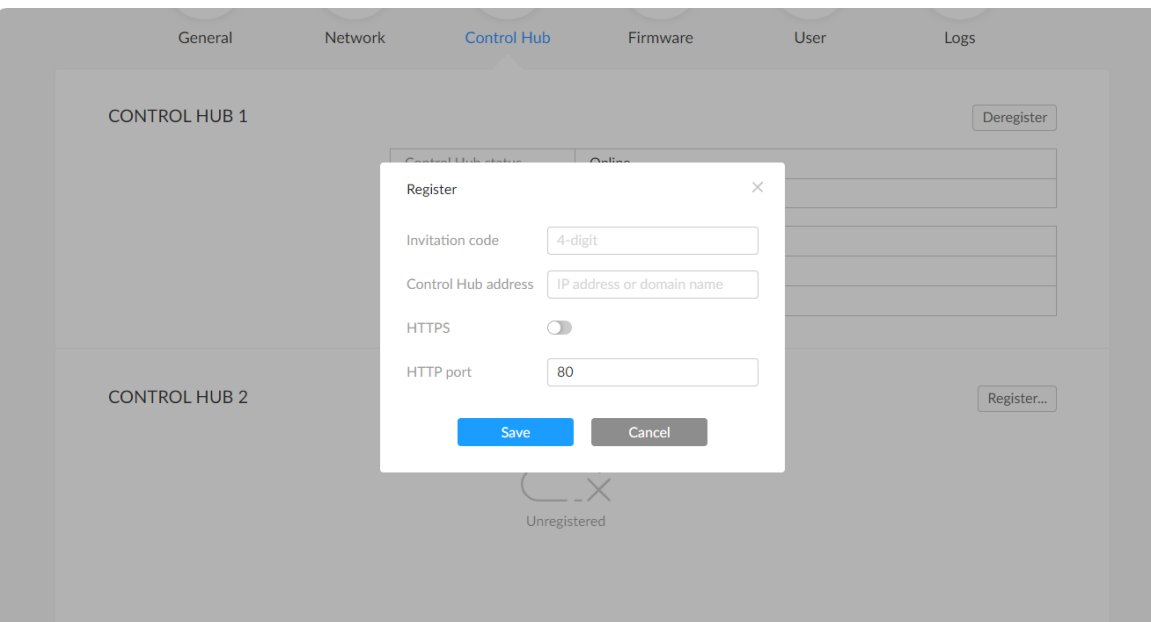

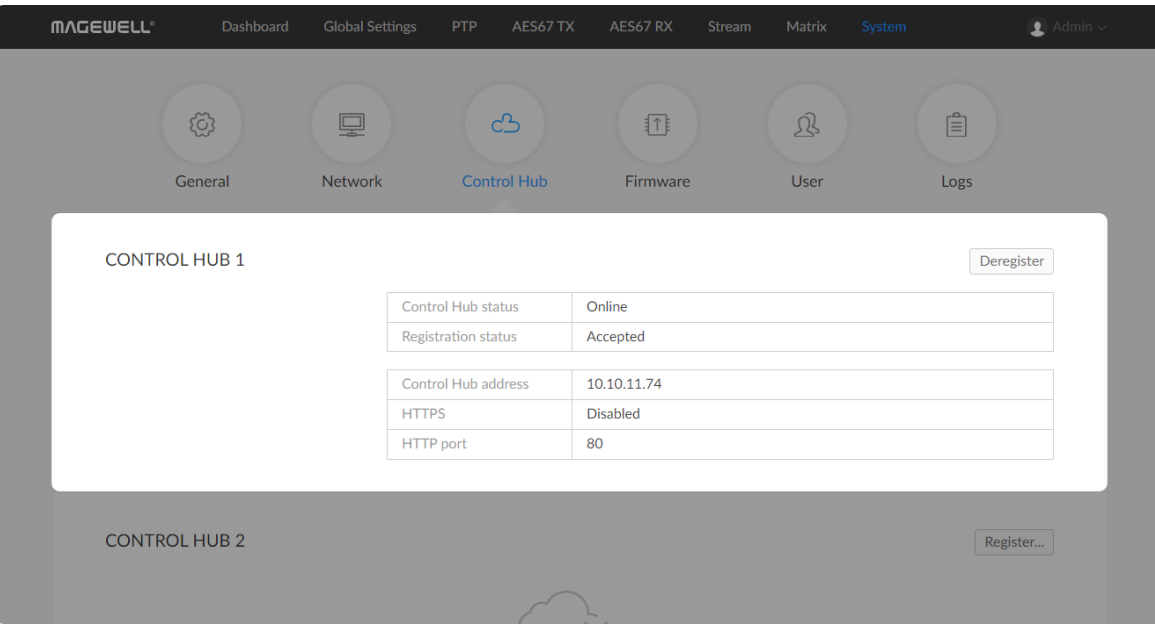

### Control Hub

You can apply for remotely control using Magewell Control Hub. 2 platforms are supported simultanuously, Control Hub 1 and Control Hub 2. You can go to the official [website](https://cn.magewell.com/magewell-cloud) to learn about Magewell Control Hub.

- Click Register...: and input parameters in the prompt window. And save after configuration.
	- Invitation code: a 4-digital numbers security code obtained from Magewell Control Hub. If not leave it empty.
	- Control Hub address: input IP address or domian name of Control Hub.
	- HTTP port: input HTTP port number, which should be consist with that of Control Hub.
- Click Deregister to log out from the Magewell Control Hub.

Check parameters related to Control Hub management.

- Control Hub status: Online or Offline. Online indicates that the communication between device and Control Hub platform goes well. On the other hand, Offline indicates the communication is interrupted.
- Register status: shows current status of cloud-join permission, including ■
- Incorrect invitation code: you need to change your registration with correct code.
- Waiting: registration is successfully submitted to Control Hub plarform. ■
- Approved: registration is approved. This device can be remotely controlled. ■
- Rejected: Registration is denied.
- Deleted: Registration is deleted, you can re-apply for joining the Control

Hub.

- Control Hub address: shows the IP address of Control Hub.
- HTTP port: shows the HTTP port of device used to communicate with Control Hub.

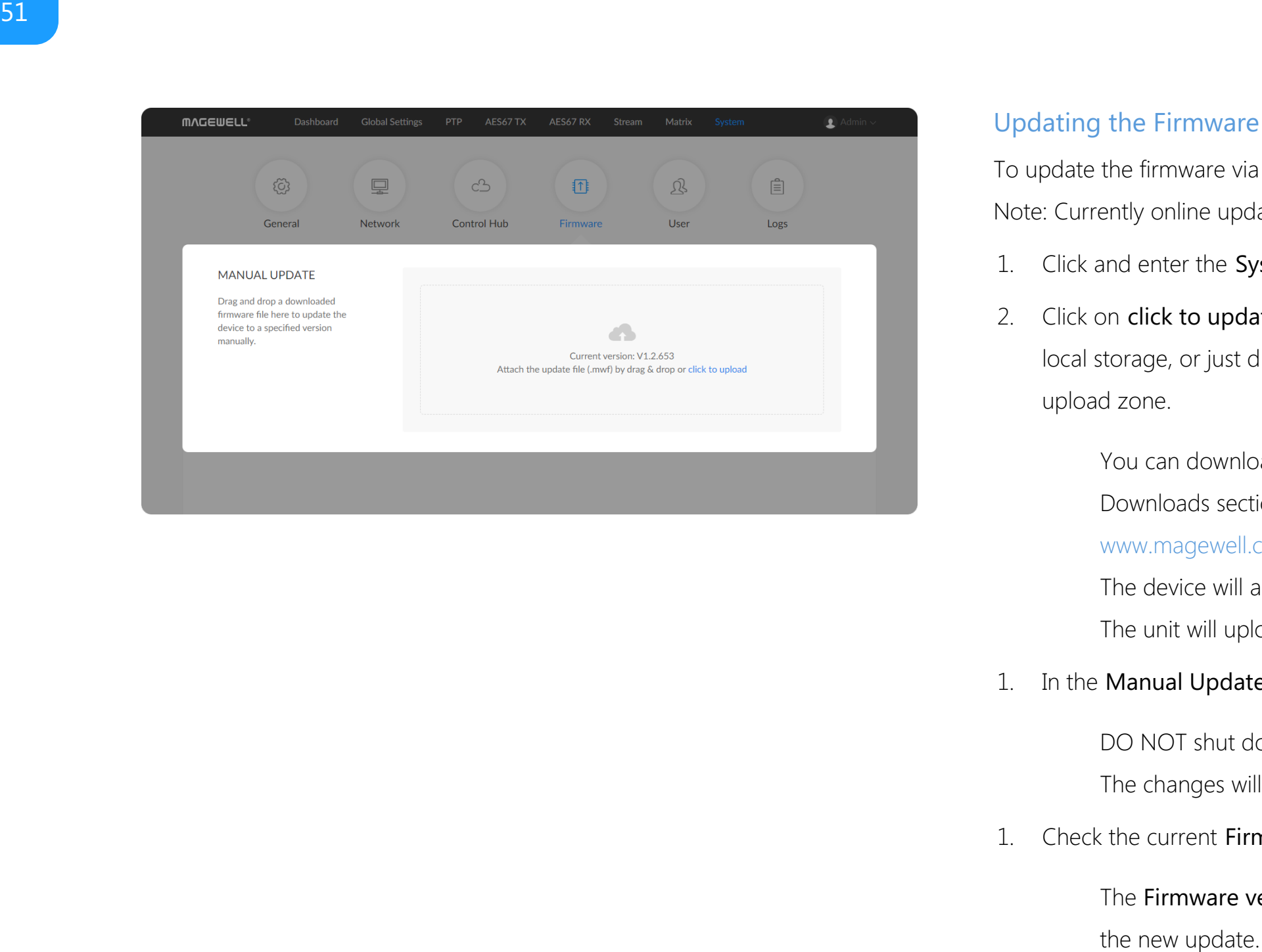

### Updating the Firmware

To update the firmware via the System tab requires administrative rights. Note: Currently online update is not supported.

- 1. Click and enter the System > Firmware tab.
- 2. Click on click to update to select the .mwf firmware update file from your local storage, or just drag and drop the file from your computer into the upload zone.

You can download the Pro Convert firmware package from the Downloads section of the Magewell website: [www.magewell.com/downloads/pro-convert](http://www.magewell.com/downloads/pro-convert). The device will automatically verify the update file. The unit will upload the file after the file verification is passed.

1. In the Manual Update window, click Update.

DO NOT shut down or reboot the device when updating firmware. The changes will take effect after you reboot the device.

1. Check the current Firmware version in the Dashboard tab.

The Firmware version should have changed to show the number of

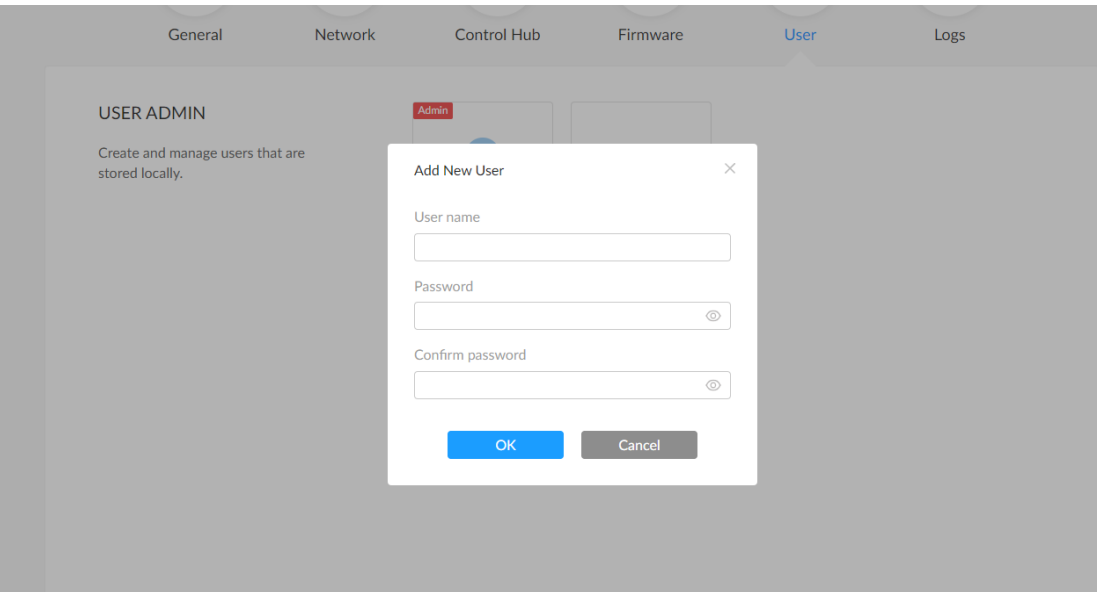

### User Admin

Administrator is allowed to perform the following tasks. The User Admin tab is invisible when you log in as a general user.

- **The [Create/Remove](#page-51-0) General User Accounts**
- Modify User [Password](#page-52-0)

### <span id="page-51-0"></span>Creating/Removing General Users

After signing in with default admin account, you may need to add general users to give them permissions to monitor the device, or set parameters.

- 1. Click and enter the System > User tab.
- 2. Click Add New User.
- 3. Type in the user name, password, and confirm your password.
	- The username is a string of 3 to 12 characters, which contains the letters A-Z, a-z, numbers 0-9 and underline.
	- The password is a string of 1 to 32 characters, which contains the letters A-Z, a-z, numbers 0-9 and special characters \_-~!@#\$%^&\*-  $+=$ .
- 4. Click OK.
- 5. Repeat Step 3 to 5 to add multiple users.
	- Converters support the addition of up to 15 general users. ■
- 6. To delete a user, move the cursor to the user name you want to delete, then click the delete button "X" appeared at the top-right corner. Confirm the deletion when prompted.

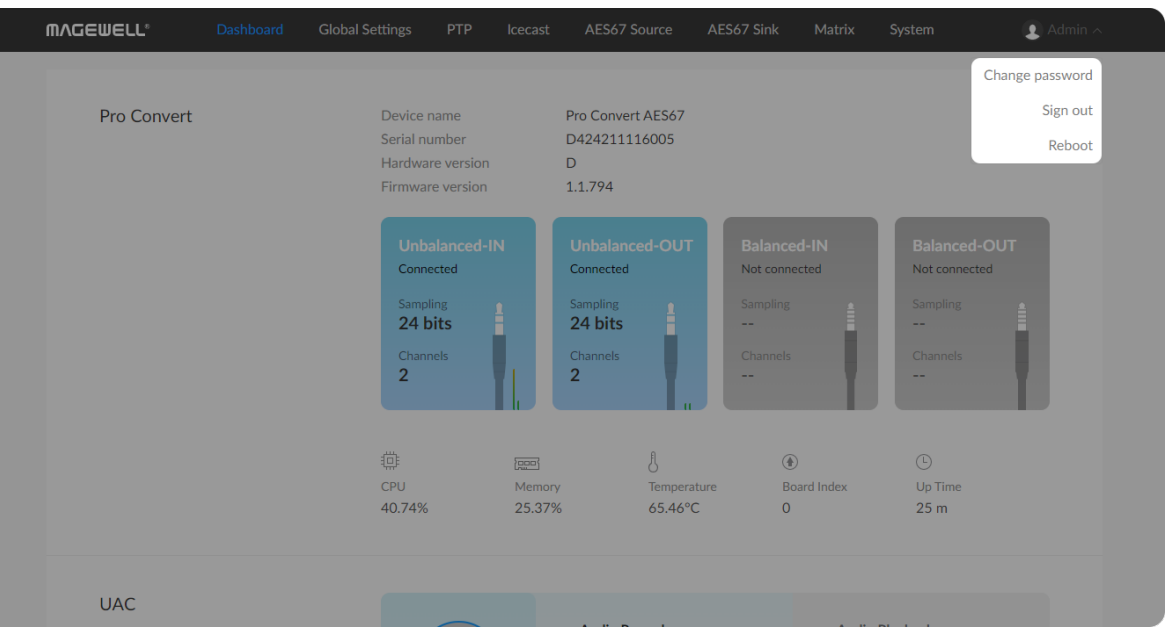

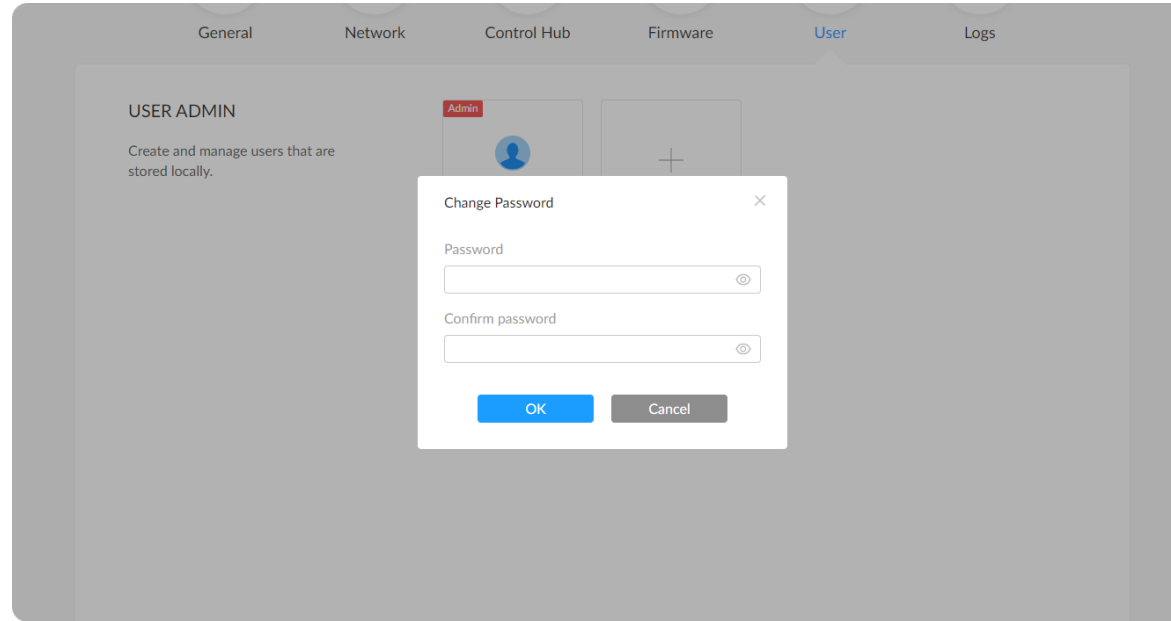

### <span id="page-52-0"></span>Setting Password

After login, You can either set up user password via the user account [drop-list](#page-52-1), or in the System > User tab (with [administrative](#page-52-2) rights). Solution 1: via the user account drop-list

- <span id="page-52-1"></span>1. Access the Web UI, and sign in with your username and password.
- 2. Click the down arrow icon  $\blacktriangleright$  beside the logged-in username, and click Change password in the drop list.
- 3. In the prompt window, type in your old password, the new password, and confirm your new password. The password is a string of 1 to 32 characters, which contains letters A-Z, a-z, numbers 0-9 and special characters  $2^{\sim}$ !@#\$%^&\*-+=.
- 4. Click OK.

### <span id="page-52-2"></span>Solution 2: via System > User tab (with administrative rights)

- 1. Access the Web UI and sign in from the administrator account, then you can change any user's password.
- 2. Click and enter the System > User tab.
- 3. Hover the cursor over the specifed user name, then click the appeared Set password.
- 4. In the prompt window, type in and confirm your password. The password is a string of 1 to 32 characters, which contains letters A-Z, a-z, numbers 0-9 and special characters \_~!@#\$%^&\*-+=.
- 5. Click OK.

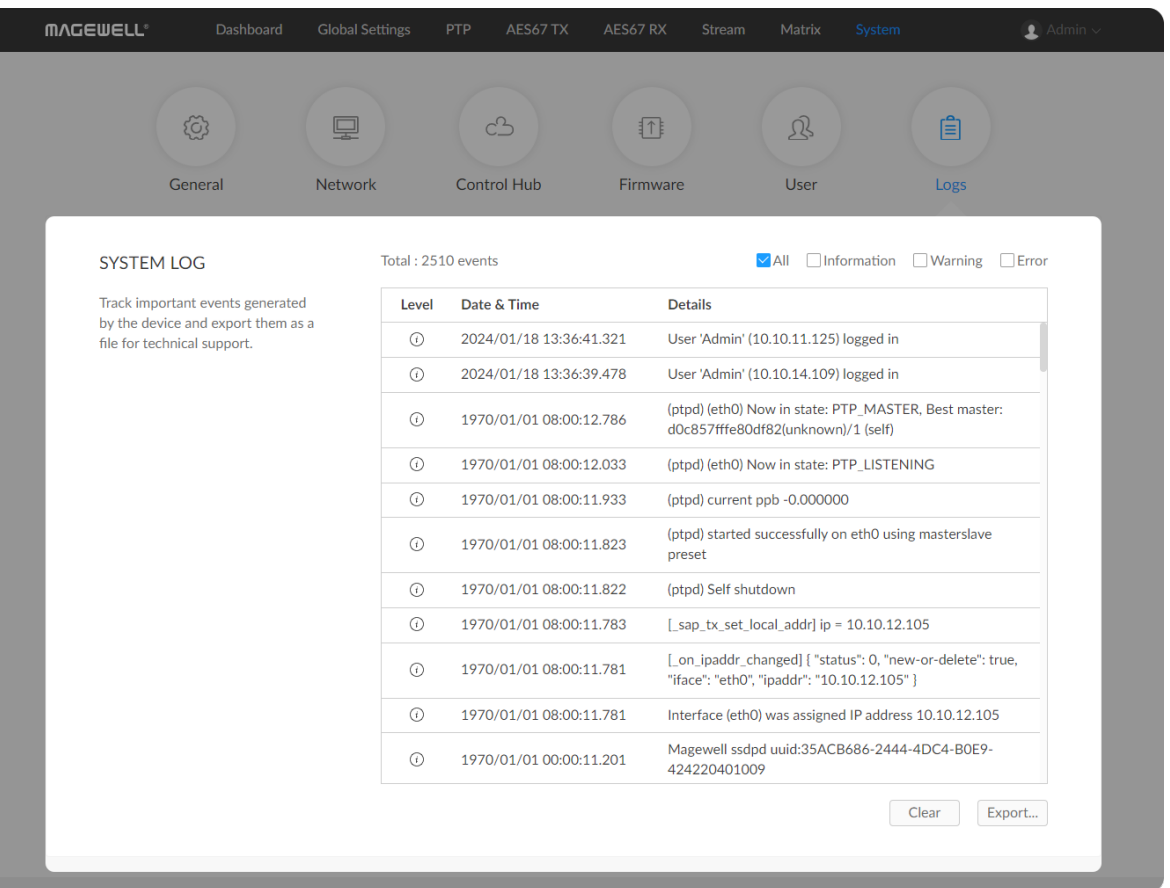

### Exporting/Clearing System Logs

- 1. Access the Web UI and sign in as administrator.
- 2. Click and enter the System tab, then select Log.
- 3. (Optional) Filter current logs. By default, all logs are displayed in the table. Log entries can be categorized as "error", "warning", and "information".
	- **Total** shows the total number of filtered events.
	- All: Check to show all logs.

- **Information**: Check to show information logs which record user actions or significant system events, e.g. login and signal locked.
- Warning: Check to show warning logs which mean something has not worked as it should. e.g. Ethernet is disconnected or signal is unlocked.
- **Error:** Check to show error logs which mean some serious error has happened. ■
- 4. (Optional) Click Export... to get a .html file of all logs. Click Yes when prompted.
- 5. (Optional) Click Clear to delete all logs. Click Yes when prompted.

The device can store up to 1000 local log entries. After 1000 entries have been recorded, the oldest entry will be deleted before a new one can be added.

#### **MVCEMELL**  $\bullet$ Change password Sign out Pro Convert Pro Convert AES67 Device name Serial number D424211116005 Reboot Hardware version  $\mathsf{D}$ 1.1.794 Firmware version ।<br>Not connected  $24 \text{ bits}$  $24 \text{ bits}$ 尊  $\overline{\text{gen}}$  $\delta$  $\circledast$ CPU<br>40.74% Up Time<br> $25 m$ Board Index<br>0 Memory<br>25.37% Temperature 65.46°C **UAC**

# Rebooting/Resetting Pro Convert

Rebooting/resetting your Pro Convert when encountering unexpected problems.

### Rebooting Pro Convert

- Rebooting your device will not lose any of your configuration settings.
- 1. Access the Web UI and sign in as administrator.
- 2. Click the drop-list icon  $\blacktriangleright$  behind your username at the top-right of the Web UI and select Reboot.
- 3. When prompted in the window, click Reboot.

# AES67 **USB Cable** Pro Convert AES67 Web UI

#### Fig1. Connections

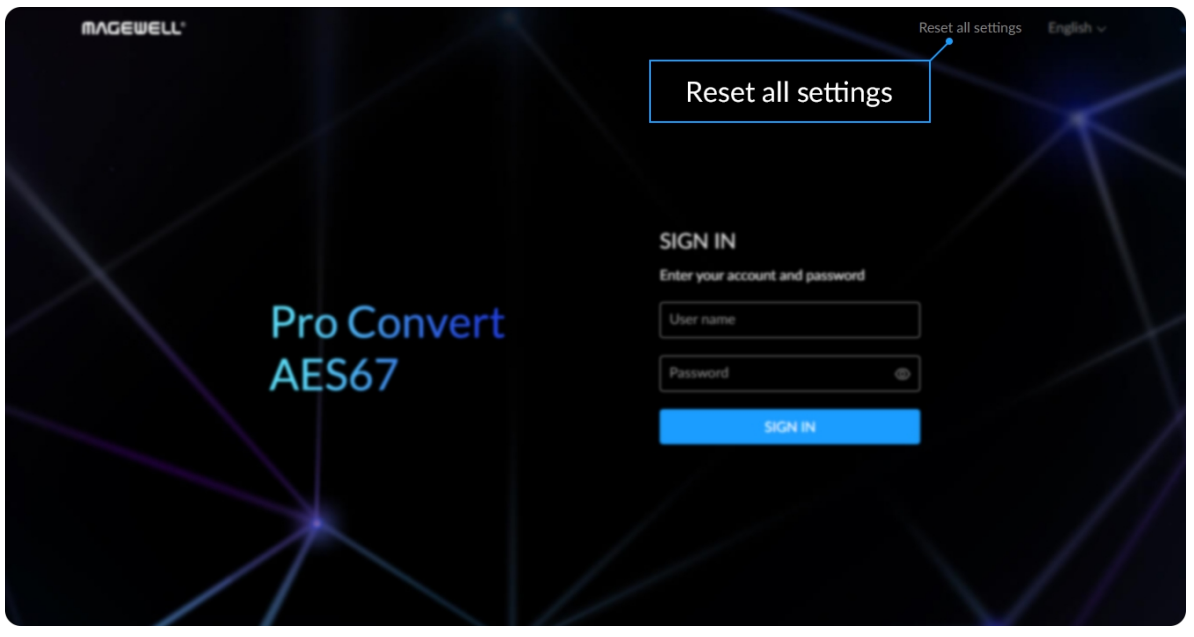

Fig2. Reset all settings

- 1. Connect the device and your computer with the USB cable.
- 2. Launch your web browser and type in the USB NET address to access the Web UI SIGN IN page.

## Resetting All Settings

A Warning: Resetting your device will lose all your custom configurations.

The default address is 192.168.66.1. Please do not change it unless there is a conflict in your network.

3. Click Reset all settings at the top right corner of the SIGN IN page. The reset process may take a few minutes.

### How to supply power to the Pro Convert

There are 2 ways to power your converter as shown in the left figure:

- 1. Via USB: Plug in the supplied 5V power adapter via the USB cable to supply power.
- 2. Via PoE: Plug in an Ethernet cable connected to a PoE switch or a PoE adapter for power and Ethernet connection.

- Pro Convert devices require a 5V DC source with a current rating of less than 2.1A.
- We recommend that you use only the included Magewell accessories. ■
- If any included accessory is lost or broken, please contact your Magewell authorized local resellers for help.

Note:

# FAQ

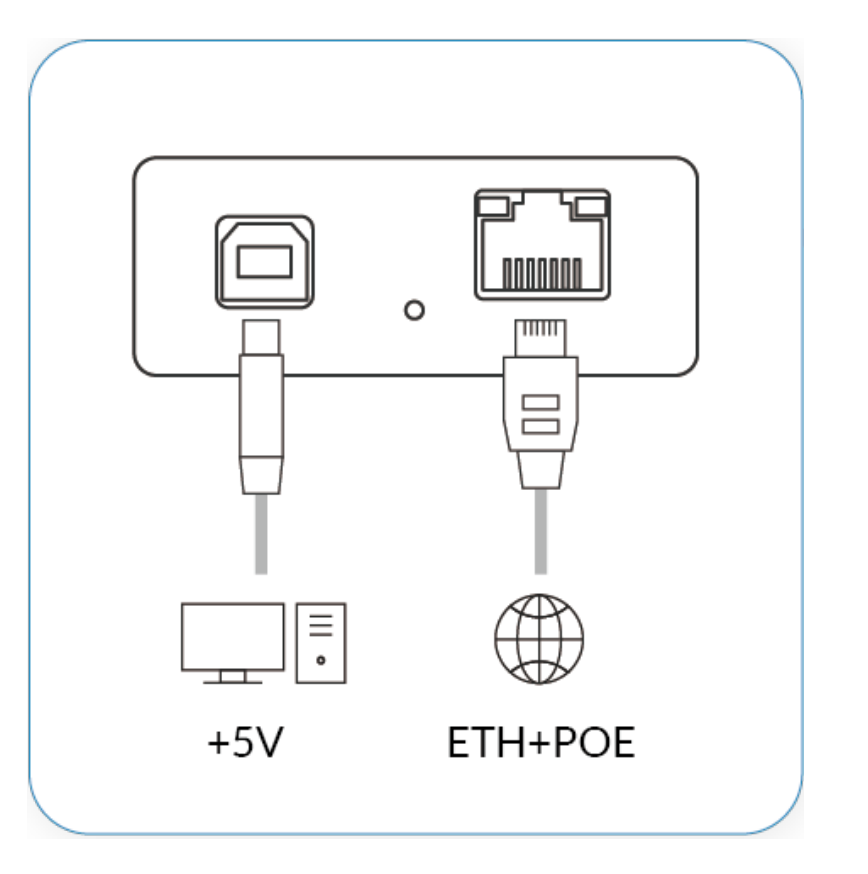

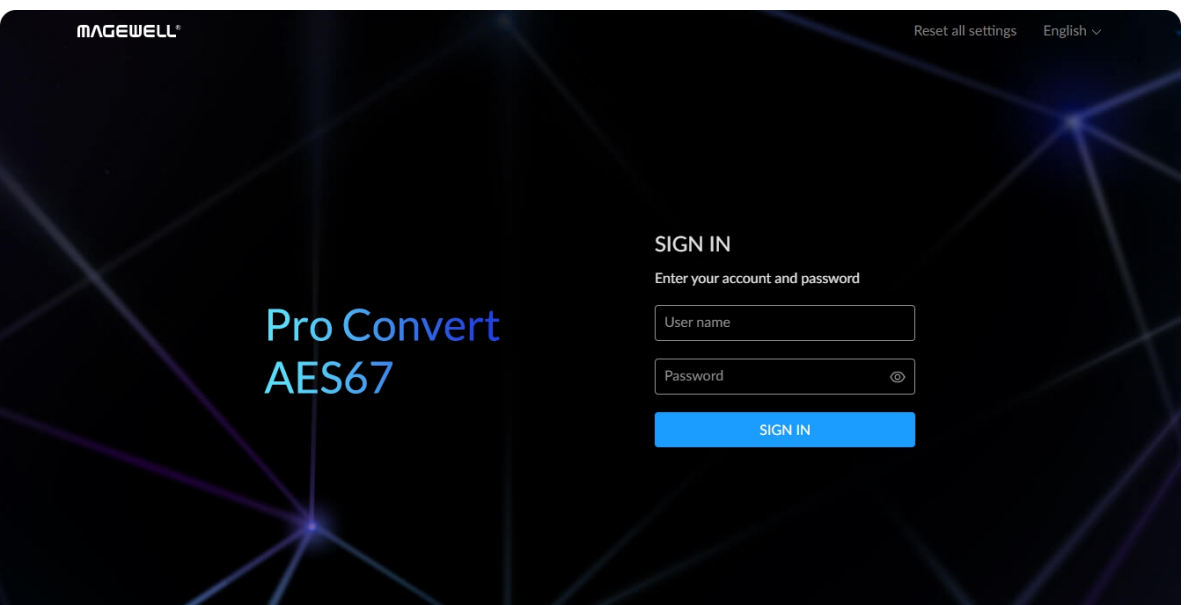

### How to configure Pro Convert via Web UI

Pro Convert allows you to set up and control via a web-based user interface as either an administrator or a general user.

You can get access to the Web UI using Windows File Explorer or via USB NET. Make sure that at least one of the following web browsers is installed in your system.

- **Google Chrome version 49 and above**
- Microsoft Edge
- Mozilla Firefox version 61 and above
- Apple Safari 11.1 and above
- Opera 55.0.2994.44 and above

- Connect your converter via Ethernet and power it up as shown on the left. Step 1
- Step 2 Open a File Explorer window in one of the following ways.
	- Click on the Start  $\blacksquare$  button and find File Explorer in the Start menu.
	- Press the Windows logo key  $\blacksquare$  + E.
	- Select the folder icon on the taskbar.
- Select the Network view at the bottom of the list of items on the left side of the File Explorer. Step 3
- Step 4 Turn on the network discovery function if prompted.

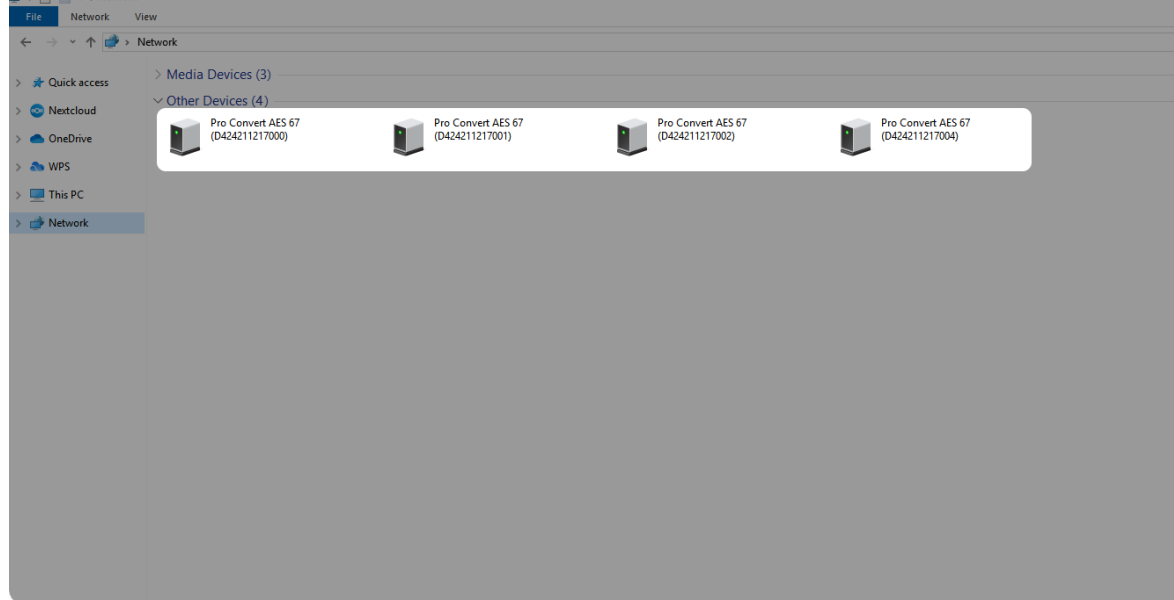

### 1. Using Windows File Explorer

This method is available for Windows 7/8/8.1/10/11 users.

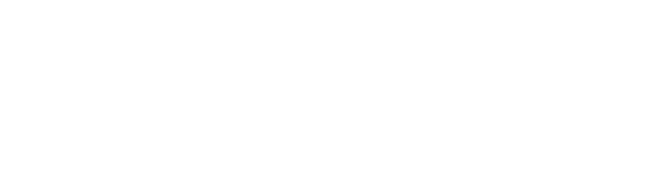

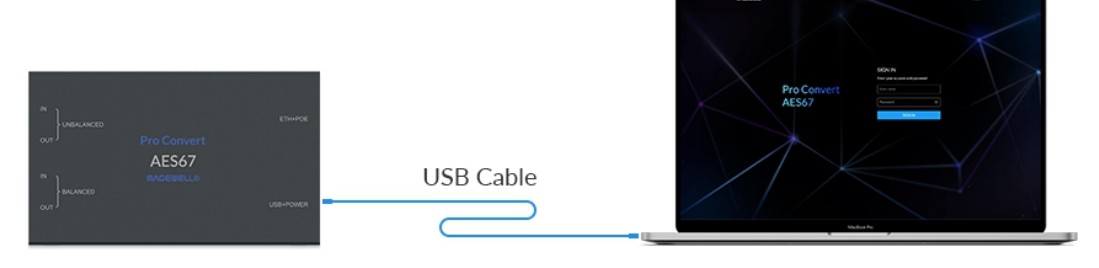

Pro Convert AES67

Web UI

### 2. via USB NET

- Find your Pro Convert device in the Other Devices section, where it will be shown as "Pro Convert AES67 + (serial number)". Step 5
	- The serial number (marked on your device) will be in a form like "D424000000000".
- Double click the converter icon to open the Web UI of the device in your web browser. Step 6

- Connect the Pro Convert device to your computer using the USB cable. Step 1
- Launch your web browser, and type in USB NET address to access the Web UI. The default address is 192.168.66.1. Step 2
- The default admin account (case-sensitive) is Admin, Admin. It is recommended to change the admin password after logged-in. Enter your account and password in the SIGN IN page, and configure the device after you login successfully. Step 3

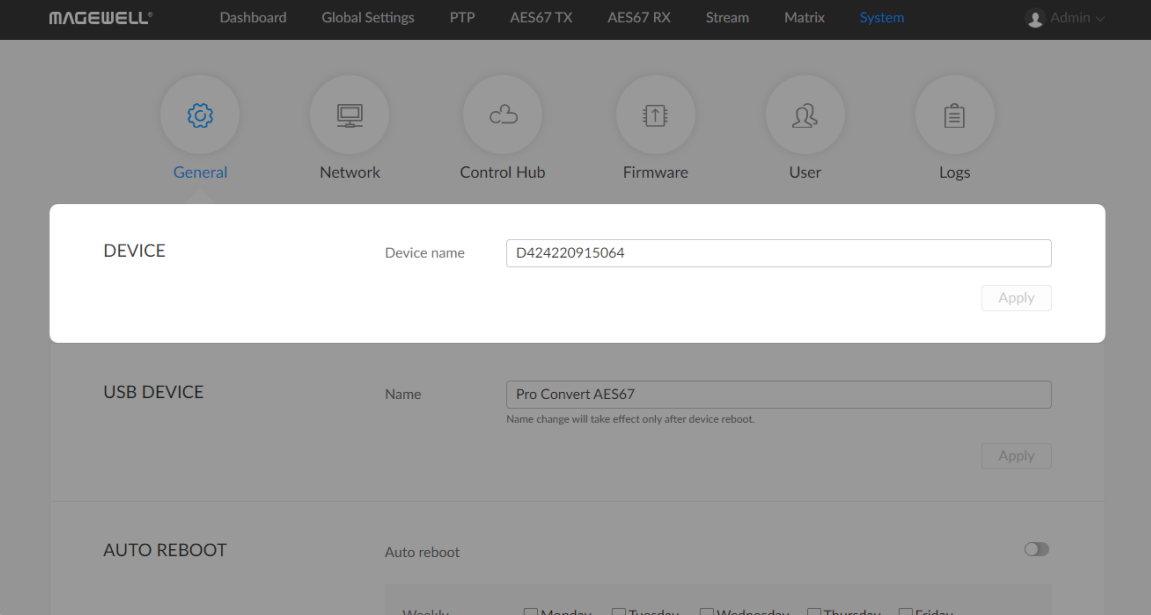

### How to change device name

Pro Convert allows you to set up and control via a web-based user interface as either an administrator or a general user. Changing the device name requires administrator rights, while changing the source name only requires general user rights.

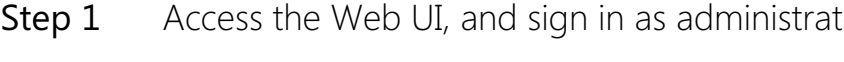

- 
- 

The device name is a string of 1 to 30 non-case sensitive characters, containing letters a to z, A to Z, 0-9, spaces and special characters like  $-++$ . Step 1 Access the Web UI, and sign in as administrator.<br>
Step 2 Click and enter the System > General tab.<br>
Step 3 Change the Device name.<br>
The device name is a string of 1 to 30 non-case sensitive<br>
containing letters a to

- 
- Verify your settings: click and enter the Dashboard tab. The value Step 5 Verify your settings: click and enter the same as your settings.

# AES67 **USB Cable**

Pro Convert AES67

Web UI

### How to reset a Pro Convert device

The reset process may take a few minutes. Step 3 Click Reset all settings at the top right corner of the SIGN IN page.

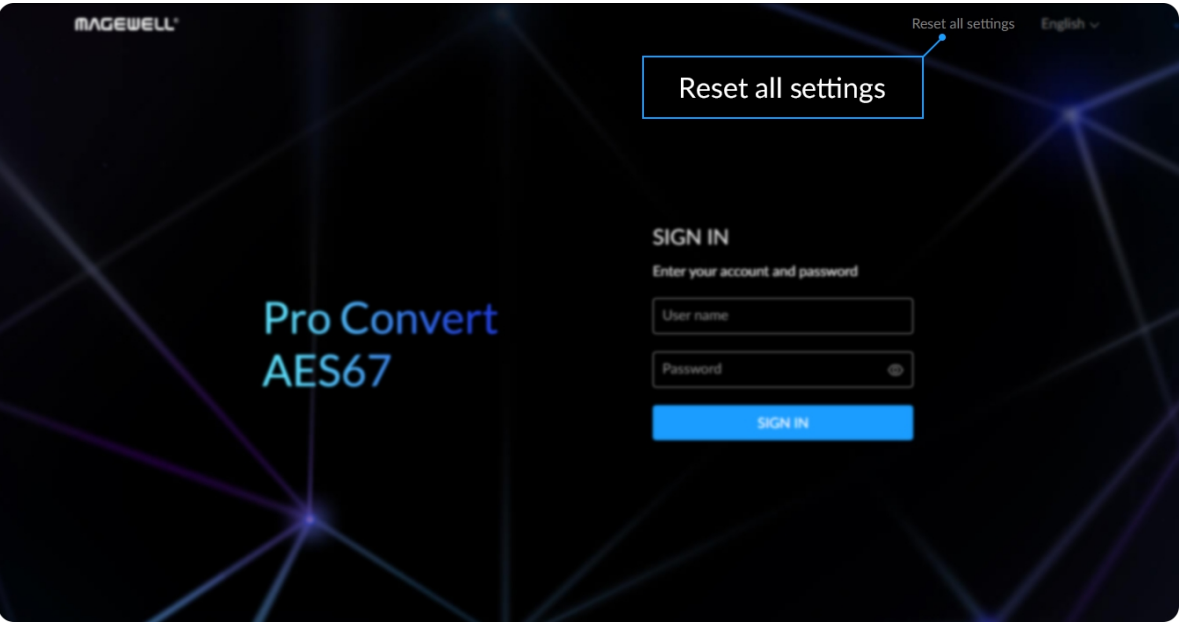

The default address is 192.168.66.1. Please do not change it unless there is a conflict on your network.

- Step 1 Connect your converter to your computer.
- Launch your web browser, and type in the USB NET address to access the Web UI SIGN IN page. Step 2

Warning: Resetting your device will lose all your configuration data.

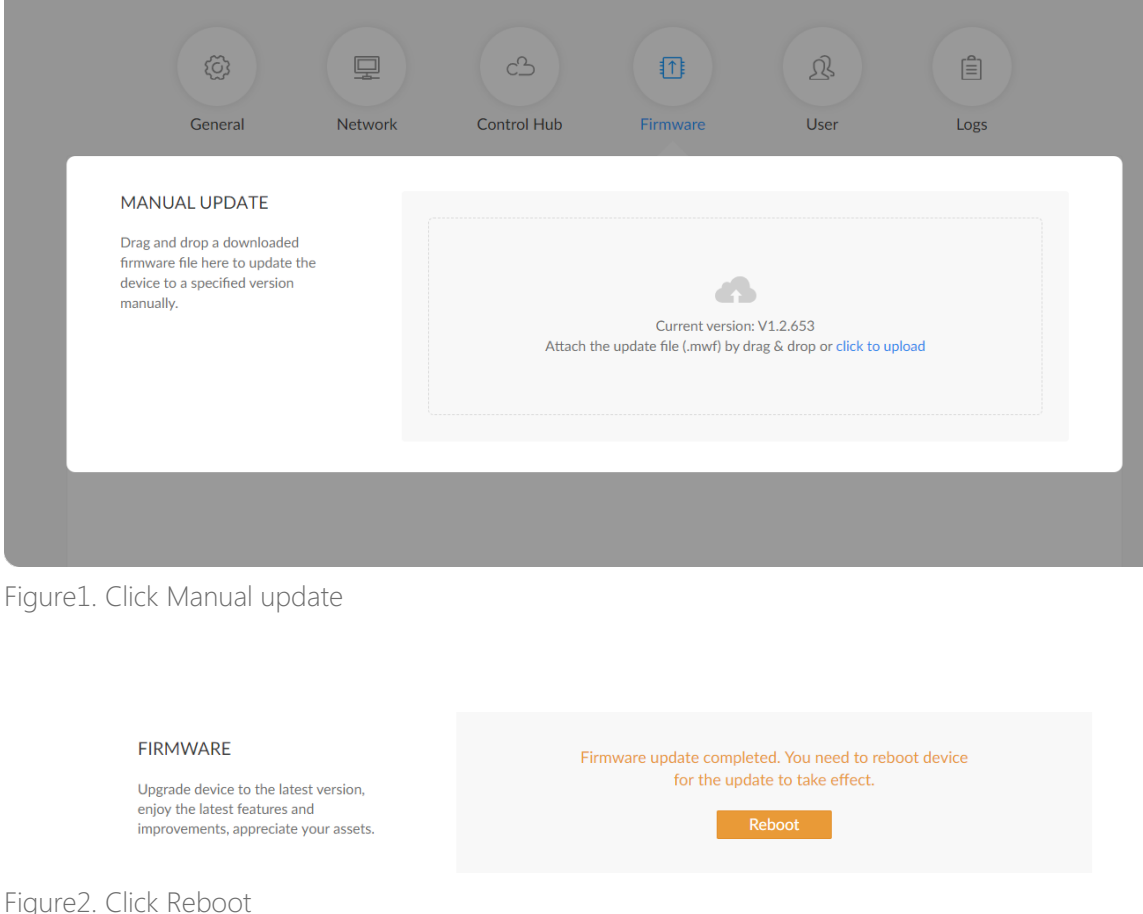

### How to manually update the firmware for Pro Convert

- You can download the Pro Convert firmware package from the Downloads section of the Magewell website: [www.magewell.com/downloads/pro-convert](http://www.magewell.com/downloads/pro-convert). Step 4 Select the .mwf firmware update file from your local storage.
- The device will automatically verify the update file. The unit will upload the file after the file verification is passed. Step 5 Click Open to upload the updates package.
- Step 6 In the Manual Update window, click Update.

You can update firmware via the Web UI with administrative rights.

- Step 1 Access the Web UI and sign in as administrator.
- Step 2 Click and enter the System > Firmware tab.
- Step 3 Click on click to upload.

 $\bullet$ 

The Firmware version should now show the number of the new update.

△ DO NOT shut down or reboot the device during updating procedure.

- The reboot process may take a few minutes. Step 7 After loading successfully, click Reboot to complete the update.
- Login to the Web UI again and check the current Firmware version number in the Dashboard tab. Step 8

# What to do if you forgot the password

If you are a general user, ask your administrator to set a new password for you. If you are the administrator, you need to reset all settings back to default values, then set a new admin password.

> The password is a string of 1 to 32 case-sensitive characters, which contains A-Z, a-z, 0-9 and special characters  $_{-}$  ~!@#\$%^&\*-+=.

Step 5 Click OK.

### 1. To reset a general user's password.

Figure1. Connections

### 2. To set a new admin password.

- Step 1 Access the Web UI, and sign in as administrator.
- Step 2 Click and enter the System tab.
- Click the Set password link which appears when your mouse hovers over the user name. Step 3
- Type in new password and confirm the new password as prompted in the window. Step 4

- Step 1 Connect the device to a computer with the USB cable.
- The default IP address of USB NET is 192.168.66.1. Please do not modify it unless there is a conflict on your network. Step 2 Type in the USB NET address to your web browser.
- The reset process may take a few minutes, and all configuration data will be lost – not just the passwords. Step 3 Click Reset all settings at the top-right corner of the SIGN IN page.
- Sign in to the Web UI via the default admin account (case-sensitive): Admin, Admin. Step 4

63

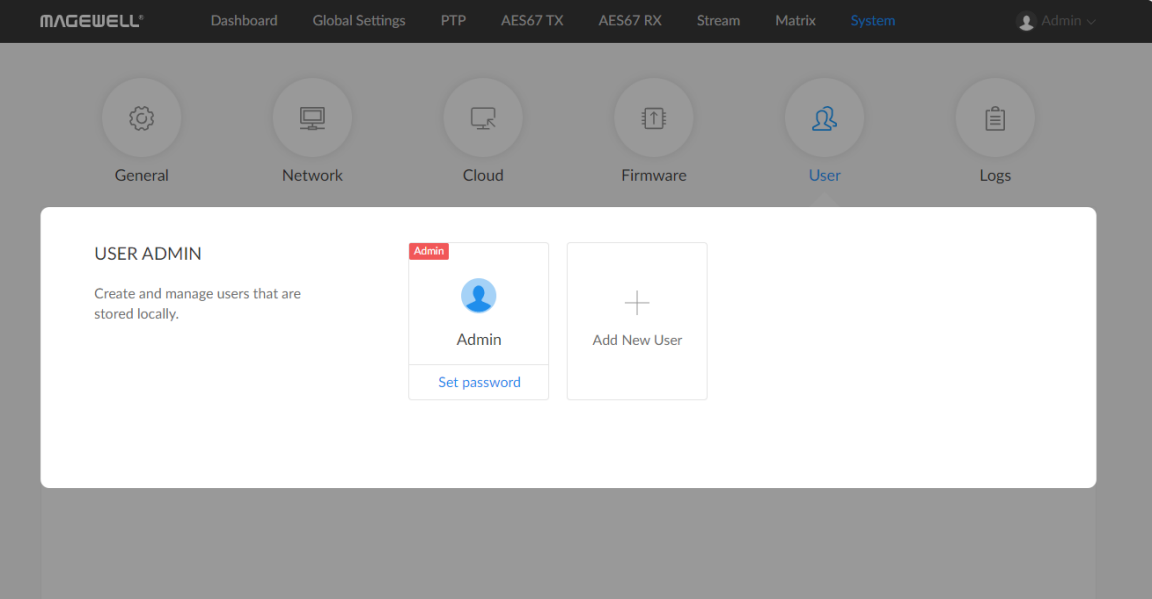

# AFS67 USB Cable Web UI Pro Convert AES67

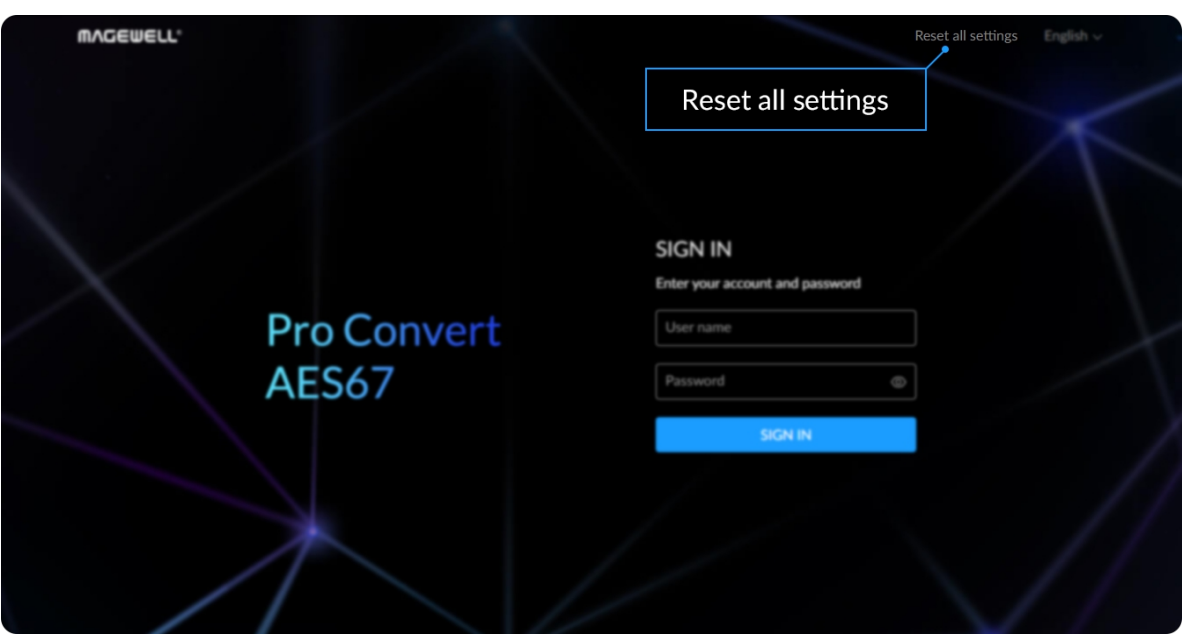

Figure2. Reset all settings

The password is a string of 1 to 32 case-sensitive characters, which contains letters A-Z, a-z, numbers 0-9 and special characters \_-  $\sim$ !@#\$%^&\*-+=.

Step 8 Click OK.

- Step 5 Click and enter the System tab.
- Click the Set password link appeared when your mouse hovers over the user name. Step 6
- Type in new password, and confirm the new password as prompted in the window. Step 7

<span id="page-64-0"></span>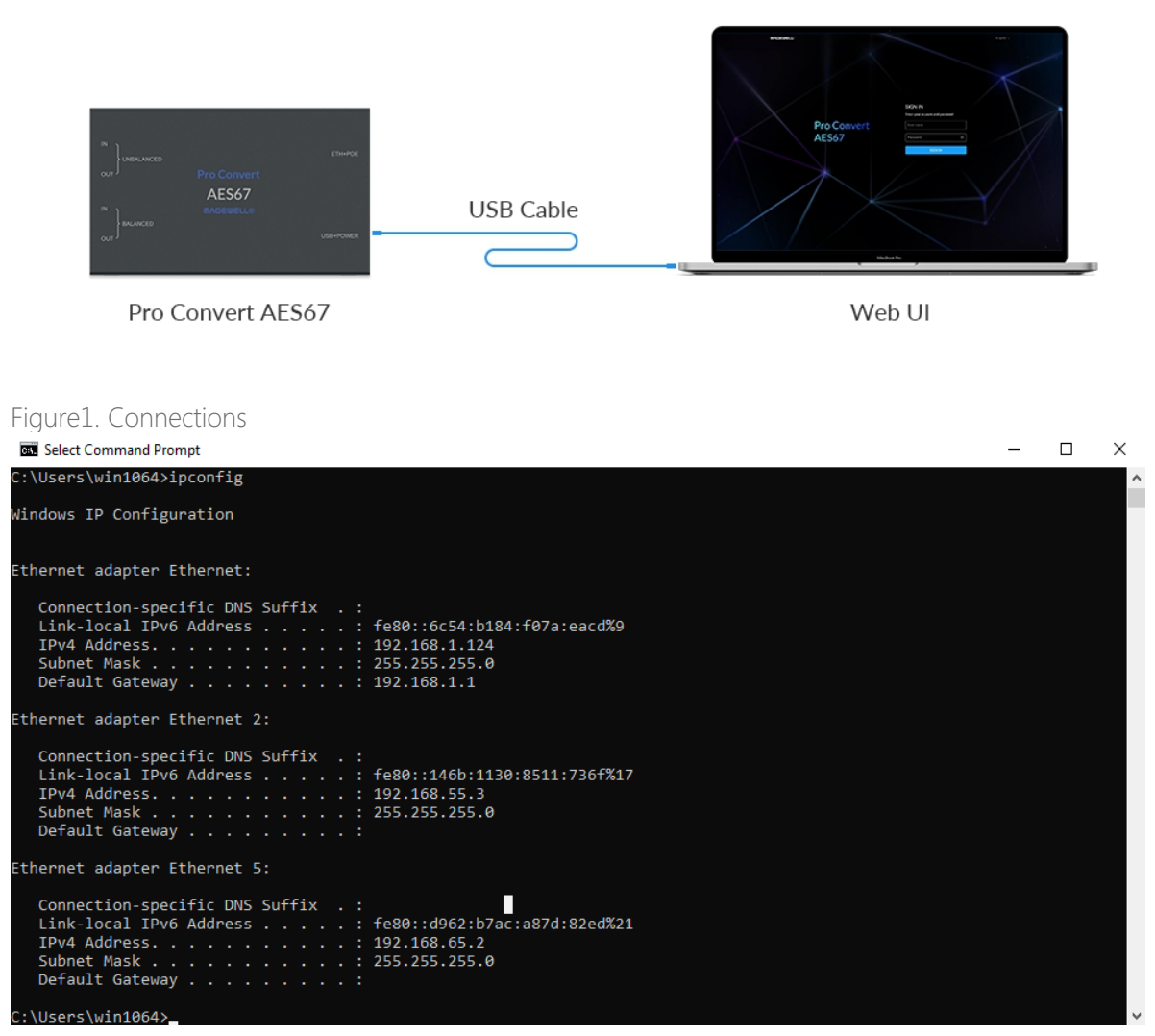

Figure2. Windows Command Line Interpreter

### How to retrieve your USB NET IP Address

- Connect the device and your computer with a USB cable as shown in the left Figure1. Connections. Step 1
- Step 2 Take the following steps according to your operating system.
	- For Windows users
		- 1. Type cmd in the search bar to start the command interpreter.
		- 2. Type in **ipconfig**, and find an IPv4 address of the form [192.168.xxx.2,](#page-64-0) as shown in Figure2. Windows Command Line Interpreter.
	- For Linux users
		- 1. Launch the terminal.
		- 2. Type in **ifconfig -a**, and find an IPv4 address of the form 192.168.xxx.2, as shown in Figure3. Linux [Terminal](#page-65-0).
	- For Mac users
		- 1. Click the System Preferences icon in the Dock or choose Apple menu > System Preferences.
		- 2. Choose Network > Pro Convert, and check the IP Address, as shown in Figure4. Mac [Network.](#page-65-1)
		- $\triangle$  If 192.168.xxx.2 is taken, the IP address would automatically change to another value within the ranges of 192.168.xxx.2 to 192.168.xxx.254.

Step 3 Type in 192.168.xxx.1 in your web browser to access the Web UI.

<span id="page-65-0"></span>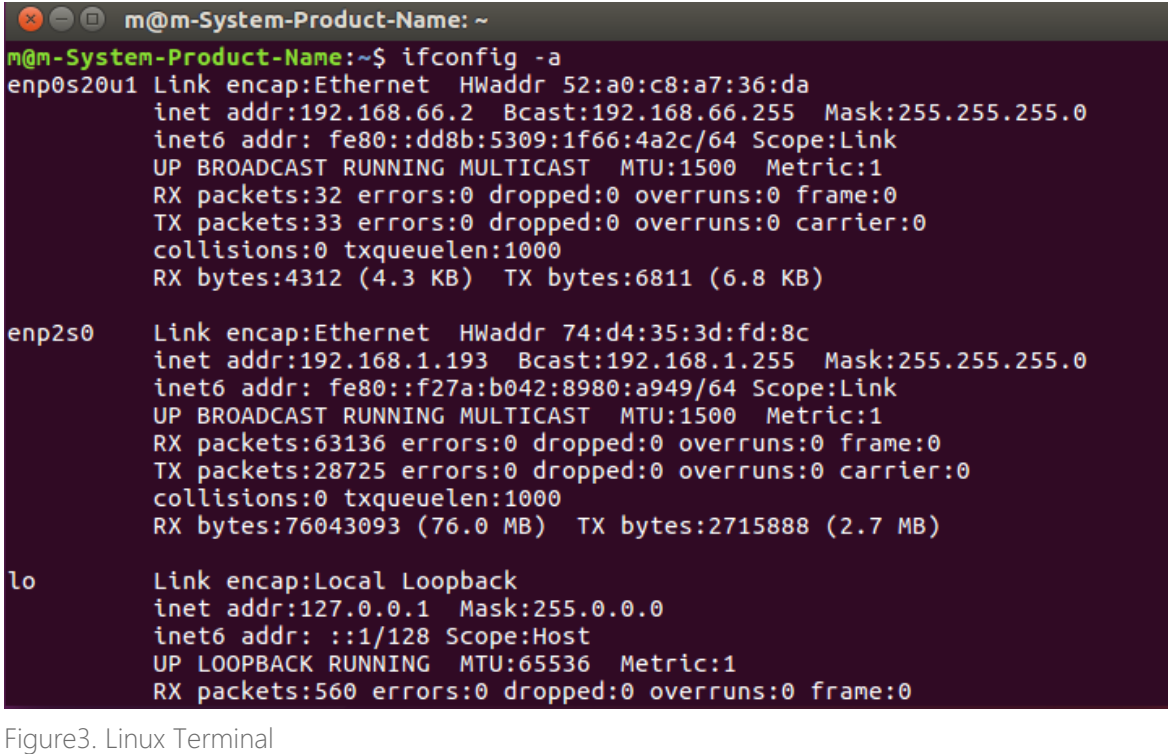

<span id="page-65-1"></span>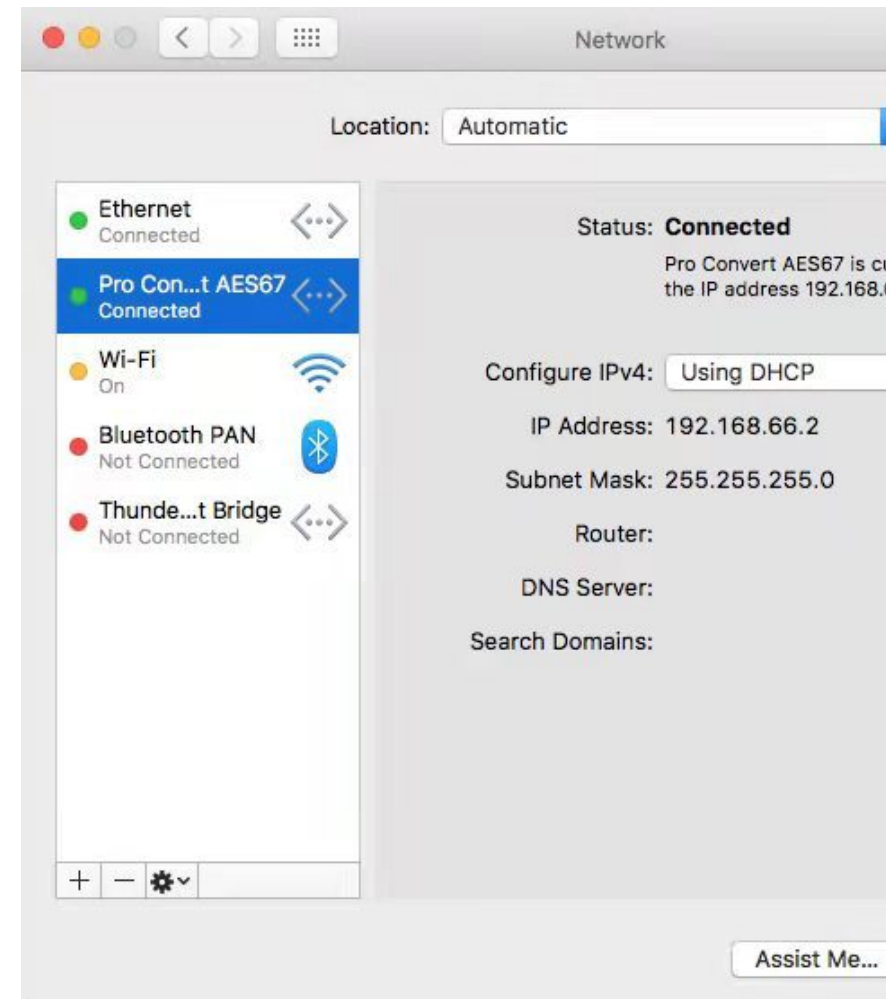

Figure4. Mac Network

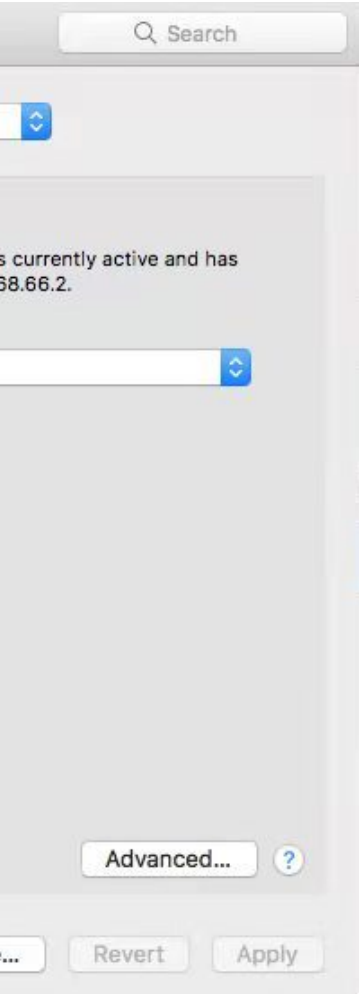

# Support

# Get the Latest Information

If you have any problems using Magewell products or need more technical information, please visit the following channels.

- **Tutorial video: [www.magewell.com/tv](file:///tmp/tmp-2124650hytEq2YNUQAh/www.magewell.com/tv)**
- **YouTube: [Magewell](https://www.youtube.com/channel/UCiX0XIgtY46r2etaZVLh7pQ/)**
- Knowledge base: [www.magewell.com/kb/pro-convert](file:///tmp/tmp-2124650hytEq2YNUQAh/www.magewell.com/kb/pro-convert) ■
- Official website: [www.magewell.com/pro-convert](file:///tmp/tmp-2124650hytEq2YNUQAh/www.magewell.com/pro-convert)

# Technical Support

- Submit your questions in the online Ticket System: [tickets.magewell.com](https://tickets.magewell.com/)
- Contact the Magewell Technical Support Team at support@magewell.net

# **Warranty**

# Limited Warranty

Except otherwise set between you and Magewell in advance in a written form, the free limited warranty service starts from the date on your proof of purchase. The proof can be: sales contract, formal sales receipt, invoice or delivery note. The earliest date of these proofs is the starting date of the free limited warranty. The period of free limited warranty goes as below:

- Pro Convert Family: two (2) years;
- The USB cable and power adapter provided as accessories: one (1) year.

# How to get the limited warranty

- 1. Please contact the Magewell support team by email (support@magewell.net) first, to determine whether your problem can only be solved by returning it to Magewell for repair. Magewell might ask you to take photos of the front and back of the defective products.
- 2. Magewell will issue an RMA letter to you if it is confirmed that you need to return the faulty product for further examination or repair. Please fill in the RMA with necessary information as required.

If it is regular repair, you will be responsible for the shipping cost, duties and insurance cost (if applicable); if the product is DOA, Magewell will be responsible for the shipping cost.

- 3. If some components need to be replaced, Magewell will decide to repair, renovate or replace the components by itself. Magewell may use new or repaired component to repair the product. The repaired product can be expected to work normally and the performance to remain the same. Repaired products can work in a good working condition and at least function the same as the original unit. The original replaced component will become the property of Magewell and components which are replaced for the client will become his/her property.
- 4. If the product is within warranty, Magewell will repair or replace the faulty units at its own discretion. In circumstances where the faulty unit is replaced by another one, Magewell may use new, repaired or renovated units. The faulty unit will then become the property of Magewell while the replacement unit will become the property of the purchaser.
- 5. If the warranty expires, Magewell will inform the purchaser whether the products can be repaired and the maintenance costs they need to pay. If purchasers

decide to repair, Magewell will repair, renovate, or replace the components after receiving the maintenance costs. If purchasers give up repairing, Magewell will dispose of the faulty unit if the purchaser chooses that option.

- 6. The repaired or replaced product assumes 1) the remaining term of the Warranty of the replaced unit or faulty unit; 2) ninety (90) days from the date of replacement or repair, whichever provides longer coverage for you. The extended warranty is only valid for repaired/replaced components.
- 7. The period of service depends on the client's location (country and area) and the product.

To view the complete warranty policy, please visit [www.magewell.com/quality-assurance](http://www.magewell.com/quality-assurance).

# **Notice**

### Copyright © 2024 Nanjing Magewell [Electronics](http://www.magewell.com) Co., Ltd.

All rights reserved. No part of this publication may be reproduced, distributed, or transmitted in any form or by any means, including photocopying, recording, or other electronic or mechanical methods, without the prior written permission of the publisher, except in the case of brief quotations embodied in critical reviews and certain other noncommercial uses permitted by copyright law.

## **Trademarks**

HDMI, the HDMI logo and High-Definition Multimedia interface are trademarks or registered trademarks of HDMI Licensing LLC. Windows, DirectShow and DirectSound are trademarks or registered trademarks of Microsoft Corporation. OS X and macOS are trademarks or registered trademarks of Apple Inc. NDI<sup>®</sup> is trademarks or registered trademarks of Vizrt. Other trademarks and company names mentioned are the properties of their respective owners.

# About this Document

- This document is for reference only. Please refer to the actual product for more details. ■
- The user shall undertake any losses resulting from violation of guidance in the document. ■
- In case that PDF document cannot be opened, please upgrade the reading tool to the latest version or use other mainstream reading tools. ■
- This company reserves rights to revise any information in the document anytime; and the revised contents will be added to the new version without prior announcement. Some functions of the products may be slightly different before and after revision. ■
- The document may include technically inaccurate contents, inconsistencies with product functions and operations, or misprint. Final explanations of the company shall prevail. ■
- The only warranties for Magewell products and services are set forth in the express warranty statements accompanying such products and services. Nothing herein should be construed as constituting an additional warranty. Magewell shall not be liable for technical or editorial errors or omissions contained herein. ■

# Glossary and Abbreviations

# AES67

AES67 is a published standard which defines interoperability guidelines for high performance professional digital IP networking.

## **EBU**

The European Broadcasting Union (EBU) is an alliance of public service media organization whose countries are within the European Broadcasting Area (EBA) or who are members of the Council of Europe.

## Icecast

Icecast is a streaming media project released as free software maintained by the Xiph.Org Foundation.

# PoE

Power over Ethernet (PoE) is a networking feature defined by the IEEE 802.3af and 802.3at standards. PoE allows a single cable to provide both data connection and electric power to attached devices.

# PTP

The Precision Time Protocol (PTP) is a protocol used to synchronize clocks throughout a computer network.

# QoS

Quality of service (QoS) is the description or measurement of the overall performance of a service. To quantitatively measure quality of service, sev eral related aspects of the network service are often considered, such as packet loss, etc.

# SDP

Session Description Protocol

# SMPTE

The Society of Motion Picture and Television Engineers (SMPTE), founded in 1916 as the Society of Motion Picture Engineers or SMPE, is a global p rofessional association of engineers, technologists, and executives working in the media and entertainment industry.